ZÁPADOČESKÁ UNIVERZITA V PLZNI FAKULTA APLIKOVANÝCH VĚD KATEDRA GEOMATIKY

# Automatizovaná tvorba mapy pro orientační běh z dostupných datových zdrojů

BAKALÁŘSKÁ PRÁCE Jiří Valeš

Vedoucí práce: Ing. Karel Jedlička, Ph.D. Plzeň, jaro 2018

### Abstrakt

Tato práce řeší automatizované vytvoření mapy pro orientační běh, automatizovanou identifikaci, vektorizaci a úpravu jednotlivých objektů mapy pro orientační běh, tak aby odpovídaly příslušnému mapovému klíči. Cílem práce je vývoj a popis metod, jak získat jednotlivé objekty mapy z dostupných datových zdrojů (především dat laserového leteckého skenování).

Práce představuje současnou tvorbu mapy pro orientační běh, software a dostupné datové zdroje pro území Ceské republiky. Popisuje možnosti získání vrstevnic, kupek, balvanů, prohlubní, srázů, vegetace, vodních objektů, budov, komunikací apod. Nabízí nástroje pro jejich jednoduché vytvoření v softwaru QGIS. Publikuje tyto nástroje včetně dokumentace v angličtině na webové službě GitHub. V práci je obsaženo též zhodnocení jednotlivých metod.

## Klíčová slova

mapa pro orientační běh, automatizovaná tvorba mapy, QGIS, laserové letecké skenování

### Abstract

This work solves automated creation of orienteering map, automated identification, vectorization and adjustment of individual map objects so that they correspond to the relevant map key. The aim of this bachelor thesis is to develop and describe methods for obtaining individual map objects from available data sources (especially laserscanning data).

This thesis presents the current creation of orienteering maps, current software and available data sources for the Czech Republic. It describes the creation of contours, cliffs, boulders, pits, knolls, vegetation, water objects, buildings and ways. It offers tools for simple creation of orienteering objects in QGIS software. It publishes these tools, including documentation in English, on GitHub. This thesis also contains an evaluation of individual methods.

### Key words

orienteering map, automated map creation, QGIS, airborne laser scanning

### ZÁPADOČESKÁ UNIVERZITA V PLZNI Fakulta aplikovaných věd Akademický rok: 2017/2018

# ZADÁNÍ BAKALÁŘSKÉ PRÁCE

(PROJEKTU, UMĚLECKÉHO DÍLA, UMĚLECKÉHO VÝKONU)

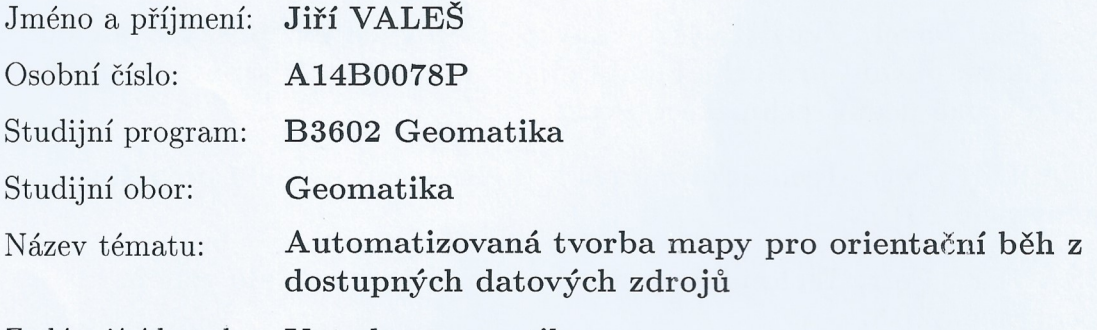

Zadávající katedra: Katedra geomatiky

Zásady pro vypracování:

- 1. Provedení rešerše dostupných způsobů automatizované tvorby mapy s ohledem na vhodnost jejich použití pro mapy na orientační běh.
- 2. Zpracování, implementace a dokumentace vhodných metod.
- 3. Testování a zhodnocení zvoleného řešení.

Rozsah grafických prací: dle potřeby Rozsah kvalifikační práce: cca 20 stran Forma zpracování bakalářské práce: tištěná/elektronická

Seznam odborné literatury:

- LENHART, Zdeněk. Tvorba map pro OB. 2000.  $\bullet$
- INTERNATIONAL ORIENTEERING FEDERATION. International Specification for Orienteering Maps. 2017.
- HRADEC, Pavel. Využití výškopisných laserových dat poskytovaných ČÚZK k mapování pro orientační běh. Praha, 2014. Diplomová práce. České vysoké učení technické v Praze.
- · DUŠÁNEK, Petr. Technická zpráva k digitálnímu modelu povrchu 1. generace. 2015.
- DUŠÁNEK, Petr. Technická zpráva k digitálnímu modelu reliéfu 5. generace. 2015.

Vedoucí bakalářské práce:

Ing. Karel Jedlička, PhD. Katedra geomatiky

Datum zadání bakalářské práce: Termín odevzdání bakalářské práce:

3. října 2017 31. května 2018

Haplara

Doc. Dr. Ing. Vlasta Radová děkanka

V Plzni dne 3. října 2017

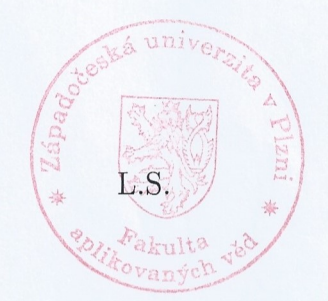

Doc. Ing. Václav Čada, CSc. vedoucí katedry

## Prohlášení

Prohlašuji, že tato bakalářská práce je mým původním autorským dílem, které jsem vypracoval samostatně. Všechny zdroje, prameny a literaturu, které jsem při vypracování používal nebo z nich čerpal, v práci řádně cituji s uvedením úplného odkazu na příslušný zdroj.

V Plzni dne ...............

..............................

Jiří Valeš

### Poděkování

Chtěl bych velmi poděkovat vedoucímu práce Ing. Karlu Jedličkovi, Ph.D., za metodické vedení a věcné připomínky. V práci jsem používal produkty Českého úřadu zeměměřického a katastrálního, za jejichž poskytnutí děkuji.

## Obsah

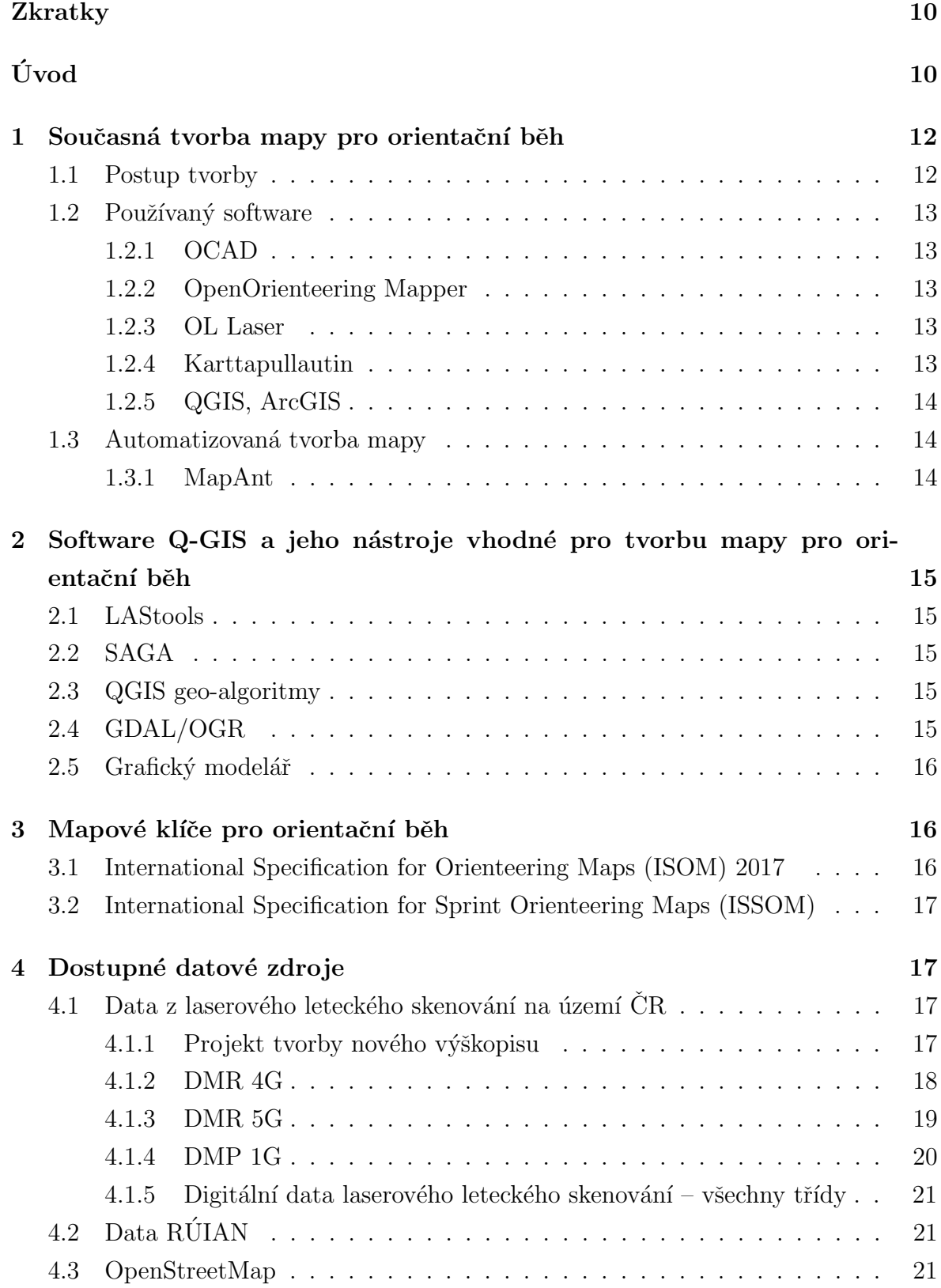

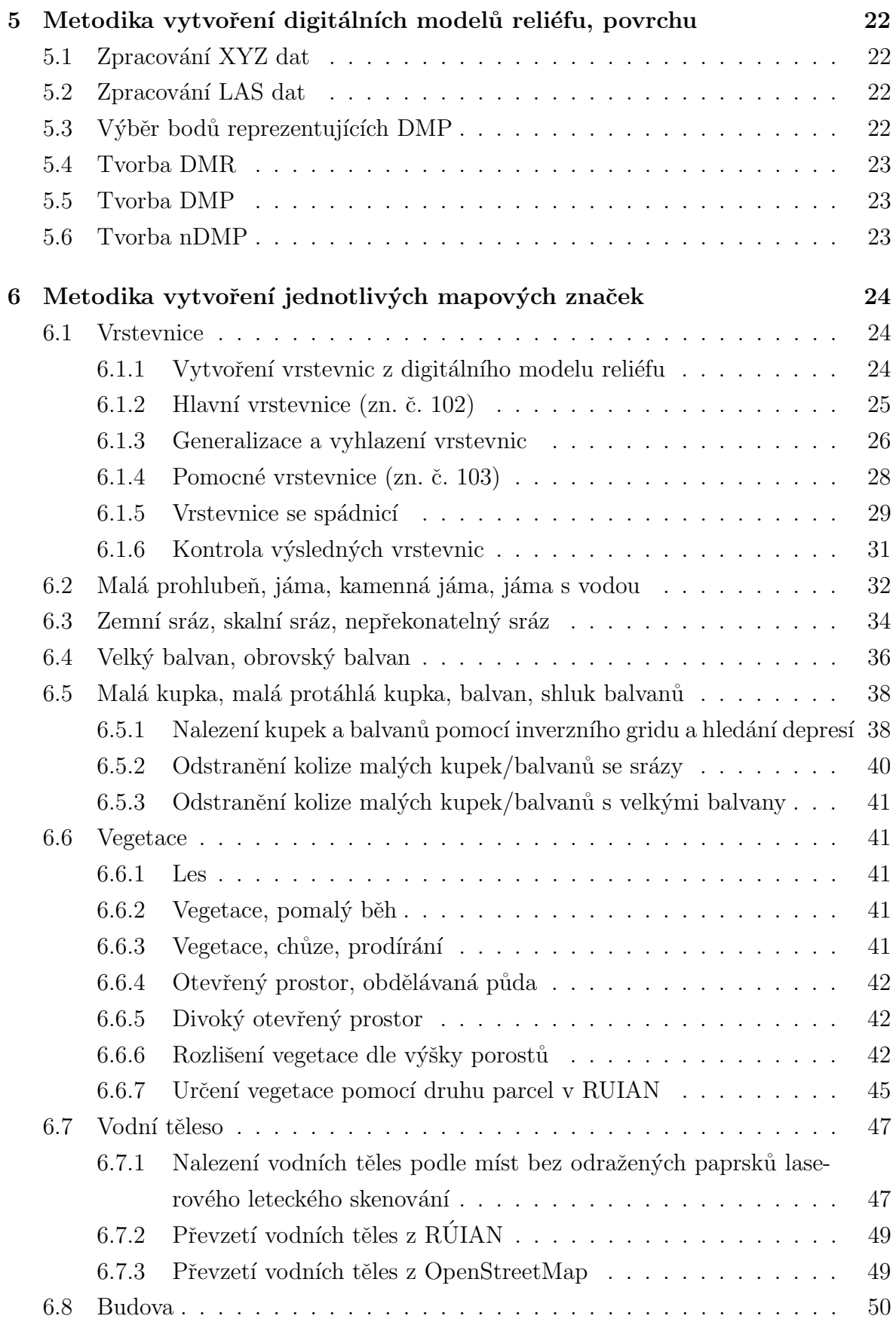

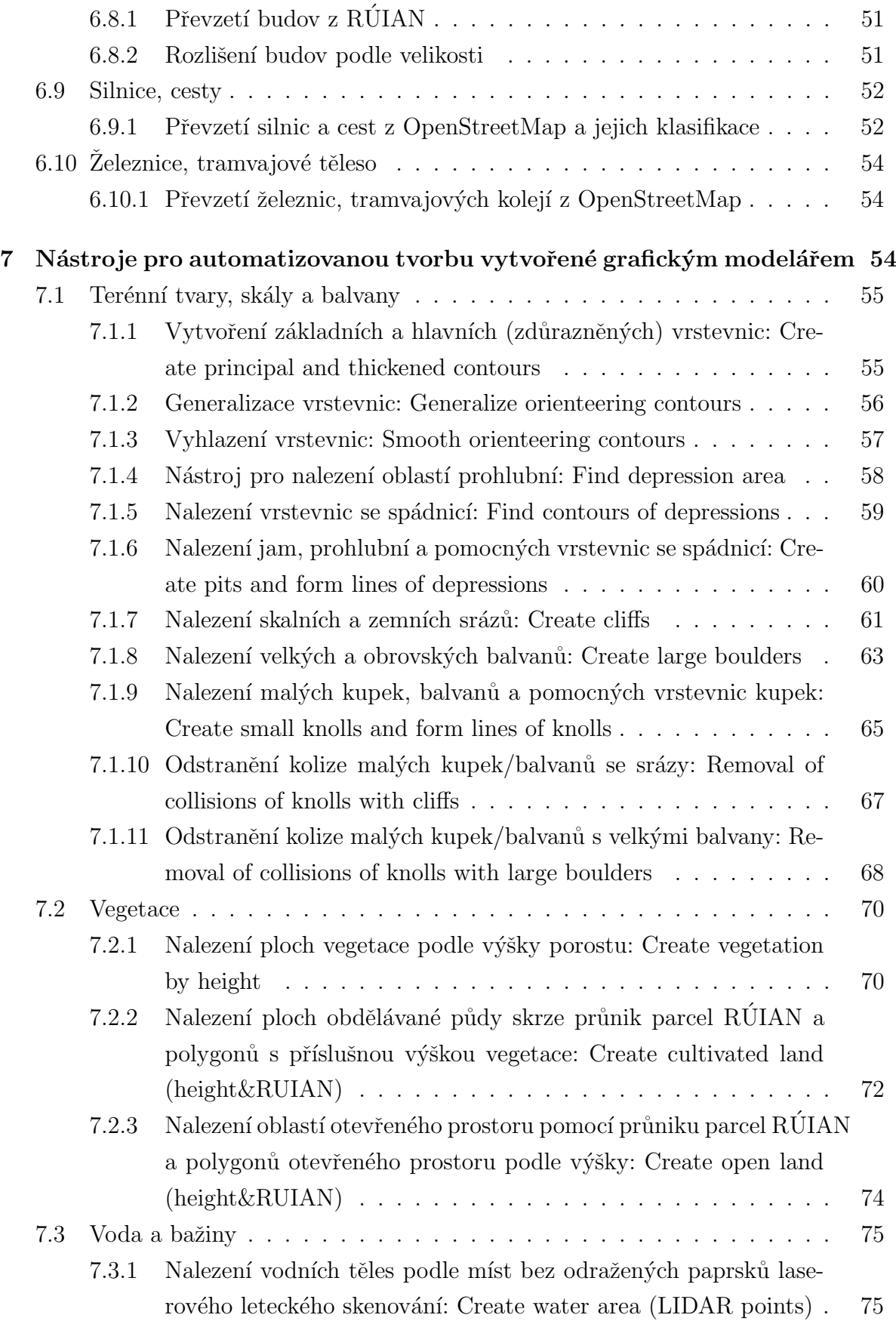

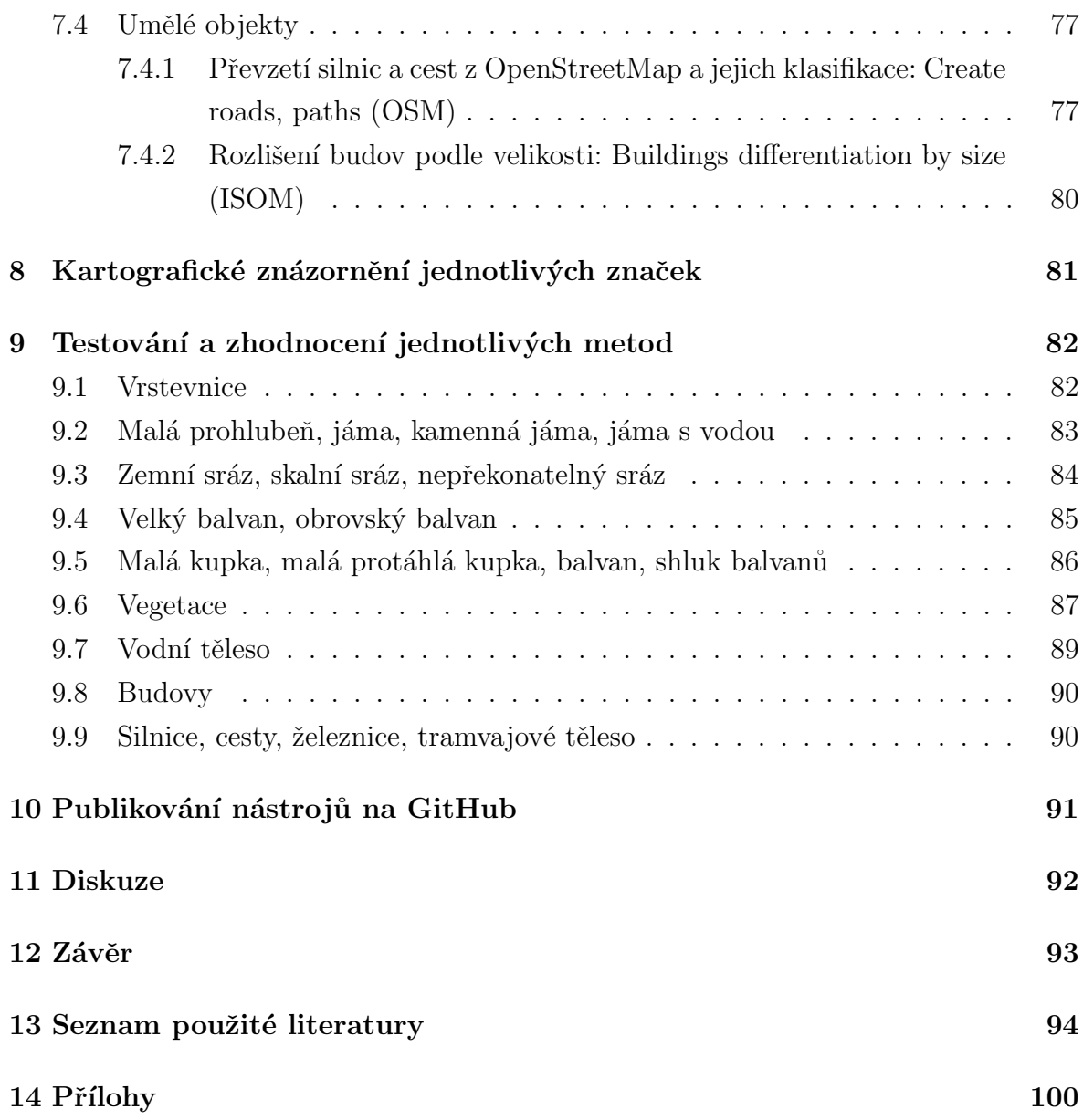

## Zkratky

ČÚZK - Český úřad zeměměřický a katastrální DMP – digitální model povrchu DMP 1G – Digitální model povrchu 1. generace DMR – digitální model reliéfu DMR 4G - Digitální model reliéfu 4. generace DMR 5G – Digitální model reliéfu 5. generace GPS - Global Positioning Systém, Globální polohový systém ISKN - Informační systém katastru nemovitostí ISOM - International Specification for Orienteering Maps ISSOM - International Specification for Sprint Orienteering Maps  $LLS - \text{letecké laserové skenování}$  $nDMP$  – normalizovaný digitální model povrchu  $OB$  – orientační běh OB mapa – mapa pro orientační běh OSM - OpenStreetMap  $RÚIAN - Register$  územní identifikace adres a nemovitostí

TIN - triangulated irregular network, nepravidelná trojúhelníková síť

## Uvod ´

Tvorba mapy pro orientační běh v současné době stále probíhá ručním kreslením mapových značek v terénu. Výstupy z leteckého laserového skenování se používají pouze jako podklad pro správné umístění mapových značek.

V této práci se budu zabývat možnostmi automatizovaného vytvoření jednotlivých mapových značek z dostupných datových zdrojů (především dat laserového leteckého skenování). Použita budou data dostupná na území České republiky. Popíši způsoby identifikace, vektorizace, generalizace a vyhlazení jednotlivých objektů, tak aby odpovídaly mapovým značkám v mapových klíčích pro orientační běh. Ve volně dostupném softwaru následně zhotovím nástroje pro rychlé a uživatelsky jednoduché vytvoření těchto objektů. V poslední části zhodnotím navržené metody, aby uživatel věděl, jaké výsledky očekávat při jejich užití.

Mapa vytvořená postupy popsanými v této práci bude vhodná pro zrychlení mapování, tréninkové účely nebo teoretickou přípravu před závody na daném území. Metody navržené v této práci pak mohou sloužit jako "odrazový můstek" pro budoucí zdokonalení automatizované tvorby mapy, v době mnohem podrobnějších a přesnějších datových zdrojů.

### 1 Současná tvorba mapy pro orientační běh

### 1.1 Postup tvorby

V dnešní době se stále výrazná většina obsahu mapy získává osobní přítomností tvůrce mapy v mapované oblasti, kde se pomocí dostatečně polohově přesných mapových podkladů, GPS a jiných mapovacích pomůcek (buzola, laserový dálkoměr,...) přesně zakreslují mapové značky do mapy (buď ještě papírové nebo ponejvíce již v elektronické podobě, v tabletu či mobilním telefonu).

Jako podklady se používají hlavně aktuální ortofotosnímky, mapové podklady vzniklé z dat leteckého laserového skenování (dále LLS) nebo jiná státní mapová díla  $(SMO, ZM, \ldots)$ . [1] Nejčastěji upotřebené LLS produkty jsou především DMR 4G, DMR 5G a DMP 1G, stále hojněji jsou též uplatňována přesnější klasifikovaná data ve formátu LAZ.[2] Užívají se výstupy z těchto dat jako jsou vrstevnice [3], stínovaný reliéf, stínovaný povrch, rastr sklonitosti terénu, v menší míře také hypsometrie či rastr s klasifikací výšky vegetace. $[4]$ 

Na těchto výstupech je uskutečnitelné vizuální rozpoznání řady objektů a zakreslení tak těchto objektů do mapy s dostatečnou polohovou přesností.[5] Objekty, které jsou viditeln´e na v´ystupech, se mohou do mapy zakreslit z pohodl´ı domova, bez nutnosti výskytu na místě. Autor svým zrakem identifikuje objekt na podkladu a zachytí ho na mapě. Pro tvorbu nových map se doposud nepoužívá automatická identifikace objektů z dostupných dat.

Pro tréninkové účely se někdy využívají zjednodušené mapy tvořené vygenerovanými vrstevnicemi, rastrem s klasifikovanou výškou vegetace a několika dalšími objekty, jež jsou manuálně zakresleny na základně viditelnosti z podkladů.[6]

Rychlost mapování závisí na vizuálním rozpoznávání jednotlivých objektů na mapových podkladech. Pro lepší a rychlejší vizuální identifikaci objektů je potřeba vytvoření a aplikování většího množství různých mapových podkladů (více výstupů z LLS dat, ortofotosnímky z rozličných ročních období,...). Dobu mapování taktéž ovlivňuje nutnost každou identifikovanou věc zanést ručně do mapy.

### 1.2 Používaný software

Pro tvorbu mapy pro orientační běh se nejčetněji používají programy OCAD nebo OpenOrienteering Mapper, které poskytují téměř všechny podstatné nástroje pro zhotovení této mapy včetně potenciality zobrazení různých podkladů. Pro vytvoření vhodných podkladů se nejběžněji používá software OL Laser, Kartapullautin, QGIS nebo ArcGIS.

#### 1.2.1 OCAD

Umožňuje vyrobení kompletní mapy, úpravy mapy pro tréninky i závody. Nabízí možnost georeferencování, zformování layoutu mapy, automatické vytvoření legendy. Nejnovější verze softwaru OCAD (verze 12) také dovoluje v omezené míře stvořit různé výstupy z dat LLS [7]. Program podporuje formáty Shapefile, DXF, GPX, XYZ, OSM či CSV.

### 1.2.2 OpenOrienteering Mapper

Open Source alternativa k softwaru OCAD. Poskytuje podobn´e moˇznosti tvorby a úpravy mapy jako OCAD. Nemá nástroje pro zhotovení podkladů, neumožňuje pracovat s daty LLS. Podporuje form´aty Shapefile, DXF, GPX, OSM nebo OCAD.[8]

### 1.2.3 OL Laser

Program pro zpracování dat laserového scannování. Podporuje formáty LAS, LAZ, TXT, XYZ, ASC, GRD či SHP. Umí filtrovat laserscannová data, vybudovat z nich grid, TIN, vygenerovat vrstevnice anebo srázy, vytvořit rastry sklonitosti, intenzity, výšky, hustoty či stínovaného reliéfu.[9]

#### 1.2.4 Karttapullautin

Software umí vytvořit z dat leteckého laserového skenování (formát XYZ, XYZC) vrstevnice a skály. Obsahuje též možnost nalezení vegetace, ale jen s výstupem ve formě rastru. Podporuje práci s převzatými vrstvami z OpenStreetMap či Fastighetskartan (švédské topografické mapy). Pomocí něj byla vytvořena MapAnt, vygenerovaná OB mapa na celém finském území (viz 1.3 Automatizovaná tvorba mapy).[10]

### 1.2.5 QGIS, ArcGIS

Tyto geografické informační systémy se používají při přípravě podkladů. Umožňují z dat leteckého laserového skenování získat řadu užitečných výstupů, například stínovaný reliéf, stínovaný povrch, rastr sklonitosti terénu, hypsometrii nebo rastr s klasifikací výšky vegetace. QGIS či ArcGIS se používají i pro vygenerování vrstevnic s příslušnou ekvidistancí nebo georeferencování ortofotosnímků.

### 1.3 Automatizovaná tvorba mapy

### 1.3.1 MapAnt

Nejdále v automatizované tvorbě mapy pro orientační běh se dostala trojice Jarkko Ryppö, Joakim Svensk a Mats Troeng, která vytvořila software Karttapullautin (viz 1.2.4. Karttapullautin) a poté stvořila OB mapu na celém území Finska (340 000 km<sup>2</sup>). Vrstevnice a vegetace na této mapě jsou získány z dat leteckého laserového skenování. Ostatní objekty v mapě (skály, budovy, cesty, silnice, vodní plochy, vodní toky,...) byly získány z velmi kvalitních topografických map 1 : 10 000 z National Land Survey of Finland. Mapa byla vytvořena za tři týdny se zapojením 100 víceprocesorových počítačů.[11]

## 2 Software Q-GIS a jeho nástroje vhodné pro tvorbu mapy pro orientační běh

Pro vypracování metod automatizované tvorby OB mapy byl zvolen software QGIS. Jedná se o svobodný, multiplatformní geografický informační systém. Nabízí rozsáhlé možnosti práce s geografickými daty, velké množství nástrojů pro tuto práci, Grafický modelář pro složitější řetězce algoritmů. Umožňuje začlenit vlastní zásuvné modely nebo skripty v jazyce  $C++$  nebo Python.[12] Bakalářská práce pracuje s verzí 2.18 Las Palmas.

### 2.1 LAStools

Sada nástrojů umožňují práci s formáty LAS, LAZ. Umí převody mezi těmito formáty a formáty XYZ, TXT, SHP či DEM. Nabízí možnosti filtrování těchto dat, ořezy dat, slučování těchto dat, tvorbu povrchů TIN, grid. Umožňuje klasifikaci podle výšky, podle intenzity nebo podle pořadí odezvy.[13]

### 2.2 SAGA

Velice rozsáhlý balík nástrojů obsahující velké množství nástrojů pro terénní analýzy. Z hlediska OB map jsou zajímavé především jeho nástroje pro hydroanalýzy (Fill sinks a jiné). Dále nabízí široké možnosti práce s rastry (možnosti vytváření rastrů, analýzy rastrů, ...). Poskytuje i některé nástroje pro práci s vektorovými daty.[14]

### 2.3 QGIS geo-algoritmy

Nástroje pro všechny běžné práce s vektory. Nástroje pro tvorbu vektorů, vektorové analýzy, nástroje vektorové geometrie, překryvu, výběru. Většina nástrojů užitých v této bakalářské práci vychází právě z této skupiny.[15]

### 2.4 GDAL/OGR

QGIS umožňuje využít i nástroje knihovny GDAL a OGR. GDAL poskytuje mnoho nástrojů pro analýzu, extrakci, projekci či převod rastrových dat. OGR přináší nástroje pracující s vektorovými daty.[16]

### 2.5 Grafický modelář

Grafický modelář (anglicky Graphical modeler) dává možnost zhotovení složitějších řetězců algoritmů jednoduchým způsobem. Jakékoli nástroje či algoritmy lze tímto způsobem na sebe navázat a uložit ve formě modelu. Dané modely mají své vstupy, výstupy i nápovědu, která lze přiřadit ke každému modelu. Modely je možnost uložit i jako python skript. Všechny vytvořené nástroje/modely v kapitole číslo 7 jsou zhotovené pomocí Grafického modeláře.[17]

### 3 Mapové klíče pro orientační běh

Mapové klíče upravují jednotlivé mapové značky, definují objekty, které mají být danými mapovými značkami vyjádřeny, určují měřítko mapy, požadavky generalizace, přesnost mapy či barvy. Pro orientační běh existují dva mapové klíče, vydané Mezinárodní orientační federací, Mezinárodní specifikace map pro orientační běh a Mezinárodní specifikace sprintové mapy pro orientační běh.

### 3.1 International Specification for Orienteering Maps (ISOM) 2017

Mezinárodní specifikace map pro orientační běh (zkráceně ISOM) z roku 2017 je mapová specifikace uplatňovaná celosvětově pro mapy pro orientační běh. Až na výjimky je závazná pro všechny závody v orientačním běhu spadající pod IOF (International Orienteering Federation) a CSOS (Ceský svaz orientačních sportů). Překladem tohoto mapového klíče do zavedené české terminologie je specifikace Mapy pro orientační běh. Tento mapový klíč se používá především pro lesní závody.

Základní měřítko map vycházejících z této specifikace je 1 : 15 000. Generalizace musí splňovat požadavky pro toto měřítko. Mapové značky se dělí do sedmi kategorií: terénní tvary, skály a balvany, voda a bažiny, vegetace, umělé objekty, technické značky, značky pro dotisk.

### 3.2 International Specification for Sprint Orienteering Maps (ISSOM)

Mezinárodní specifikace sprintové mapy pro orientační běh (zkráceně ISSOM) je mapová specifikace z roku 2007, závazně upravující mapy použité pro orientační sprint. Přeložením tohoto mapového klíče do češtiny je závazný předpis Mapy pro orientační sprint.

Mapy pro sprint se upotřebují obzvláště v urbanizovaných terénech a parcích. Vyžadují odlišný přístup kartografické reprezentace terénu než mapy pro lesní orientační běh, zejména z důvodu rozdílného terénu a disciplíny, při nichž se tyto mapy užívají. Měřítko mapy musí být  $1 : 4 \ 000$  nebo  $1 : 5 \ 000$ . Mapové značky se dělí do sedmi kategorií shodných s ISOM.

### 4 Dostupné datové zdroje

Tato kapitola popisuje datové zdroje, které jsou použity v této práci pro automatizovanou tvorbu OB mapy. Jedná se o data z LLS, RÚIAN a OpenStreetMap.

### 4.1 Data z laserového leteckého skenování na území ČR

### 4.1.1 Projekt tvorby nového výškopisu

Projekt tvorby nového výškopisu s využitím leteckého laserového skenování začal v roce 2008. Spolupracovali na něm Český úřad zeměměřický a katastrální (ČÚZK), Ministerstvo zemědělství a Ministerstvo obrany České republiky.

Zahrnoval letecké laserové skenování, které bylo realizováno systémem LiteMapper 6800 od firmy IGI mbH. Použitý letecký laserový skener byl RIEGL LMS – Q680, poloha skeneru zajišťována pomocí IMU (Intertial Measurement Unit) a GPS (Global Positioning System) a jako nosič bylo využito letadlo ministerstva obrany L-410 FG. Skenování proběhlo v průměrné výšce 1200 nebo 1400 m nad střední rovinou terénu.

Letecké skenování České republiky bylo rozděleno do tří pásem – Východ, Střed a Západ. Od 22. března do 10. října 2010 proběhlo skenování pásma Střed, od 9. března do 27. června 2012 se uskutečnilo skenování pásma Západ a od 8. dubna do 11. listopadu 2013 bylo provedeno skenování pásma Východ.<sup>[18]</sup>

Průměrná hustota bodů určených souřadnicemi x,y a nadmořské výšky H je přibližně 1,6 bodu na 1  $\text{m}^2$ .[19]

Mezi realizační výstupy patří především DMR 4G, DMR 5G a DMP 1G.

### 4.1.2 DMR 4G

Digitální model reliéfu České republiky čtvrté generace je zobrazením přirozeného nebo uměle upraveného zemského povrchu v digitálním tvaru formou výšek diskrétních bodů ve čtvercové síti (grid  $5 \times 5$  m) bodů se souřadnicemi X, Y, H, kde H vyjadřuje nadmořskou výšku výškového referenčního systému Balt po vyrovnání (Bpv). V odkrytém terénu je garantovaná úplná střední chyba výšky 0,3 metru a v terénu pokrytém hustou vegetací 1 m.

Úplné střední chyby DMR  $4G$  podle povrchů a krytů: Zpevněné plochy: 0,07 m Křoviny, stromořadí, lesy: 0,13 m Orná půda: 0,13 m Terénní hrany u komunikací: 0,34 m Louky a pastviny: 0,18 m Výrazná střední chyba u terénních hran u komunikací je dána generalizací výškopisu  $\frac{1}{100}$  sítě  $5 \times 5$  m.

Surová (nezpracovaná) data z leteckého laserového skenování byla nejdříve předzpracována, tak aby byly nalezeny jednotlivé odrazy laserového paprsku, georeferencovány jednotlivé odrazy paprsků a transformovány souřadnice do souřadnicového referenčního systému UTM na elipsoidu WGS84-G873 a do výškového systému Balt po vyrovnání (úplné střední chyby transformací  $mx = my = 0.02$  m,  $mH = 0.06$  m).

Následně byla provedena filtrace, jejímž cílem bylo pomocí automatizovaných metod separovat body, v nichž dopadl laserový paprsek na terén (včetně skal), na vegetaci, na stavby a výškové překážky leteckého provozu. Též byla identifikována chybná měření. Úspěšnost automatizovaných postupů byla z dat pořízených v období bez rozvinuté vegetace (březen-květen) přibližně 90 procentní a v době s rozvinutou vegetací (červen-září) mezi 30 a 40 procenty.

Pro vygenerování DMR 4G byly vybrány body reprezentující terénní reliéf. Tyto body byly určeny jako body s nejnižší výškou v oblasti určené čtvercem 5 x 5 metrů. Následně byla provedena manuální (vizuální) kontrola k eliminaci hrubých chyb a transformace do referenčního systému JTSK. Na závěr došlo k interpolaci, tak aby z nepravidelné sítě bodů vznikl model DMR 4G v pravidelné čtvercové síti bodů.[18],[20]

### 4.1.3 DMR 5G

Digitální model reliéfu České republiky páté generace je zobrazením přirozeného nebo uměle upraveného zemského povrchu v digitálním tvaru formou výšek diskrétních bodů v nepravidelné trojúhelníkové síti (TIN) bodů se souřadnicemi X, Y, H, kde H vyjadřuje nadmořskou výšku výškového referenčního systému Balt po vyrovnání (Bpv). Deklarovaná úplná střední chyba je v terénu bez souvislé vegetace nebo zástavby 0,18 m a v terénu pokrytém hustou vegetací  $0,3$  m.

Úplné střední chyby DMR  $5G$  podle povrchů a krytů: Zpevněné plochy: 0,13 m Křoviny, stromořadí, lesy: 0,13 m Orná půda: 0,14 m Terénní hrany u komunikací: 0,18 m Louky a pastviny: 0,21 m

Skutečnost, že deklarovaná střední chyba je překročena v kategorii louky a pastviny, je dána tím, že v těchto oblastech většina paprsků dopadla na nízkou vegetaci a trávy a málo proniklo až na samotný povrch. Přičemž nebyla nalezena vhodná metoda pro správné zařazení bodů mezi vegetaci či povrch.

Technologie zpracování je obdobná jako u DMR 4G. Zahrnuje předzpracování dat, filtraci, manuální vizuální kontrolu výsledků. Výběr reprezentativního výškového bodu reliéfu byl rozdělen na zemědělsky obhospodařované oblasti a na ostatní areály. U zemědělsky obhospodařovaných oblastí vzhledem k tomu, že někde nebylo možné kvůli vegetačnímu období provést manuální přeřazení bodů neležících na terénu, byla zvolena generalizace výběrem jednoho bodu s nejnižší výškou z čtverce 5 x 5 m. V ostatních areálech byl vybrán bod s nejnižší výškou ve čtverci 1 x 1 m.

Následně proběhla interpolace v místech, kde nebyla pořízena data terénního reliéfu (vodní plochy, prostor pod budovami, pod hustými vegetačními porosty). Proběhlo tedy doplnění modelu o body v pravidelné síti 5 x 5 m. Aby nebyl model příliš detailní a body nebyly zatíženy chybami kvůli nízké vegetaci, došlo k odstranění nadbytečných bodů a úpravám výšky bodů.[21],[20]

#### 4.1.4 DMP 1G

Digitální model povrchu první generace je zobrazení území včetně vegetace nebo staveb ve formě nepravidelné sítě výškových bodů (TIN). Garantovaná přesnost je vyjádřena střední chybou 0,40 m na pevných plochách (hlavně střechy budov, mostovky) a 0,70 m na korunách stromů. Přesnost bodů na povrchu je stejná jako u DMR 5G.

Počáteční postup tvorby byl shodný s DMR 4G, DMR 5G. Data z leteckého laserového skenování byla předzpracována, proběhla filtrace i manuální (vizuální) kontrola výsledků. Nově vznikla třída "mostovky". Následoval stejný postup jako u DMR 5G pro vytvoření bodů na povrchu (výběr výškových bodů na povrchu v zemědělsky obhospodařovaných oblastech, výběr v ostatních oblastech – kromě stavebních objektů a areálů se vzrostlými stromy, interpolace v oblastech bez dat, ředění bodů).

Proběhla identifikace bodů stavebních objektů a vzrostlé vegetace. Nejdříve se odstranily body ležící příliš nízko nad zemí, poté se načetly obrysy budov ze ZABAGED, DKM a detekovaly se obrysy stavebních objektů. Poté se určili body ležící na povrchu střech a ostatní odstranily. Body objektů, které nebyly zařazeny do kategorie budov, byly považovány za vegetaci.[22]

### 4.1.5 Digitální data laserového leteckého skenování – všechny třídy

Body ve formátu XYZ po manuální kontrole, klasifikované, zahrnující všechny body leteckého laserového skenování. Rozlišeno na body budov, terénu, mostů, vegetace, výškových překážek/výškových chyb a hlubokých chyb. U těchto dat neproběhla výstupní filtrace, která z produktů DMR 5G, DMR 4G, DMP 1G odstraňuje pro mapování podstatné informace, především vegetačního rázu.[23]

## 4.2 Data RÚIAN

Využitelná data pro účely map pro orientační běh z Registru územní identifikace adres a nemovitostí jsou vrstva stavebních objektů a vrstva parcel obsahující atributové údaje jako druh pozemku či způsob využití. Tato data mají svůj původ v Katastru nemovitostí, resp. ISKN, a s tím souvisí i kvalita, aktuálnost a přesnost jednotlivých objektů.

### 4.3 OpenStreetMap

Poskytují informace o řadě objektů zajímavých z hlediska tvorby OB mapy, jako jsou cesty, silnice, vodní plochy, budovy nebo železnice. Polohová přesnost objektů na OSM mapách je nedostatečná pro mapy pro orientační běh (dáno způsobem získání těchto geodat). Proto jsou OSM mapy vhodné spíš pro základní představu o daném území, například teoretickou přípravu před závody, než pro využití pro orientaci v daném prostoru.

## 5 Metodika vytvoření digitálních modelů reliéfu, povrchu

Tato kapitola stručně popisuje zhotovení DMR, DMP a nDMP, které jsou dále používány jako vstupní parametry jednotlivých nástrojů/modelů. V závislosti na formátu vstupních dat volíme jeden z následujících způsobů zpracování.

### 5.1 Zpracování XYZ dat

Pro další práci s daty ve formátu XYZ je nutné nahrát tyto data do softwaru QGIS a mít je ve formě vektorové vrstvy bodů. Toho docílíme nástrojem Vytvořit vrstvu  $z$  textového souboru s odděleným textem (v panelu Spravovat panely nástrojů vrstev). Nastavíme příslušné vstupní hodnoty včetně zvolení X a Y pole. Výsledkem je vektorová vrstva bodů.

### 5.2 Zpracování LAS dat

Pro práci s daty ve formátu LAS či LAZ v softwaru QGIS slouží sada nástrojů LAStools. Je zde možnost převést LAS data na formát XYZ (nástroj las2txt), rovnou do formátu shp (las2shp), vytvořit digitální model reliéfu/povrchu (las2dem) atd. Stačí zvolit příslušný nástroj a zadat vstupní data ve formátu LAS či LAZ.[13]

### 5.3 Výběr bodů reprezentujících DMP

Pokud chceme vytvořit digitální model povrchu a máme na vstupu všechny body leteckého laserového skenování klasifikované do skupin, podle toho zda se jedná o budovy, terén, mosty a vegetaci, musíme vybrat jen body, které leží na povrchu. Tedy body budov, mostů, vegetace a tam, kde se nenachází žádný z předchozích pokryvů, i body terénu. Nástrojem Merge vector layers sloučíme bodové vrstvy budov, mostů, vegetace.[24] Následně nástrojem Fixed distance buffer vytvoříme obalovou zónu kolem těchto bodů [25] o velikosti podle vzdálenosti, od které mají být body reliéfu/terénu vzdálené od bodů na krajinném pokryvu (závisí na hustotě bodů laserového leteckého skenování, pro česká data a hustoty okolo 1 bodu na metr čtvereční je vhodná vzdálenost v řádu jednotek metrů). Nyní vybereme pomocí Select by location body z vrstvy terén, které nemají průnik s vytvořenou obalovou zónou (Geometric predicate: průnik, upravit aktuální výběr pomocí odstraněním z aktuálního výběru),[26] uložíme vybrané prvky (Save selected features)[27] a sloučíme je s ostatními sloučenými body budov, mostů a vegetace (Merge vector layers).[24] Výsledkem je vrstva bodů vhodná k vytvoření DMP.

### 5.4 Tvorba DMR

Na vstupu mějme množinu bodů reprezentující reliéf na daném území. DMR ve formě rastru stvoříme pomocí *Interpolačního zásuvného modelu* (v nabídce Rastr, Interpolace). Zvolíme vstupní vrstvu bodů, jako interpolační metodu Trojúhelníkovou interpolaci (TIN) a nastavíme velikost buňky (závisí na hustotě vstupních bodů, pro účely bakalářské práce byly používány DMR s velikostí strany buňky 0,5 m). Výsledkem je digitální model reliéfu v rastrové podobě, který se dá dále použít pro získání vrstevnic, srázů, kupek nebo prohlubní (viz následující kapitoly).[28]

### 5.5 Tvorba DMP

Digitální model reliéfu je nutný k získání nDMP. Postup vytvoření digitálního modelu povrchu je totožný s postupem vytvoření DMR. Jediný rozdíl je, že na vstupu musí být množina bodů znázorňujících povrch daného území.

### 5.6 Tvorba nDMP

Normalizovaný digitální model reliéfu se v této práci používá k identifikování vegetace. Vznikne odečtením digitálního modelu reliéfu od digitálního modelu povrchu. V nástroji *Raster calculator* (SAGA), zvolíme hlavní vstupní vrstvu (Main input layer) rastrovou vrstvu DMP, jako Additional layer zvolíme rastr digitálního modelu reliéfu a do výrazu Formula vložíme  $a - b$ .[29] Získáme rastr vyjadřující výšku pokryvu  $(vegetace, budov)$  nad reliéfem v daném místě.

### 6 Metodika vytvoření jednotlivých mapových značek

Tato kapitola popisuje vytvoření objektů, které odpovídají jednotlivým mapovým značkám nebo množině mapových značek. Jednotlivé kroky vedoucí k získání výsledných vrstev včetně doporučených parametrů jsou zde podrobně vylíčeny. Vytvořeným nástrojům, které zahrnují popsané kroky v této kapitole a slouží pro jednoduché a rychlé vytvoření vrstev, se věnuje následující kapitola.

Vstupní parametry (zdrojová data) jsou digitální model reliéfu (rastr, bodová vrstva), normalizovaný digitální model povrchu, vrstva budov a parcel z RUIAN, vrstva komunikací (formát shp) z OpenStreetMap.

### 6.1 Vrstevnice

Linie spojující body se stejnou nadmořskou výškou. Poskytují informace o strmosti, převýšení a tvaru reliéfu. Vrstevnice popisují předně hlavní rysy terénu, neměly by zobrazovat příliš drobné detaily. [30]

 $Základní interval vrstevnic (zn. č. 101) pro orientační běh je podle mapového klíče$ ISOM pět metrů. V některých případech je možné použít i ekvidistanci 2,5 m (rovinaté terény). Standardem pro orientační sprint je interval 2 nebo 2,5 m. Pro snadnější čtení mapy a odhad převýšení musí být každá pátá vrstevnice kreslena silnější čarou (zn. č. 102).

Kratší uzavřené vrstevnice znázorňují velké kupky nebo prohlubně. V případě prohlubní je povinností zakreslit spádnici. V místech, kde je potřeba mít více informací o tvaru terénu, se používají pomocné/doplňkové vrstevnice (zn. č. 103). Mezi dvě vrstevnice smí být vložena výlučně jedna pomocná vrstevnice. Nejmenší povolený ohyb vrstevnice je 0,25 mm a od středu ke středu linie (pro sprintový klíč  $0.4$  mm). Minimální mezera mezi vrstevnicemi je 0,15 mm (vždy uváděno v měřítku mapy).[30][31]

### 6.1.1 Vytvoření vrstevnic z digitálního modelu reliéfu

Pro ztvárnění vrstevnic dle mapového klíče je nutné z digitálního modelu reliéfu vygenerovat vrstevnice s ekvidistancí odpovídající pěti metrům, případně dvou až dvou

a půl metrům pro sprintové mapy. Pro tyto účely se hodí nástroj Contour z knihovny GDAL.<sup>[32]</sup> Při použití tohoto nástroje uživatel zadá požadovaný interval vrstevnic (v metrech) a zdrojový DMR v rastrové podobě.

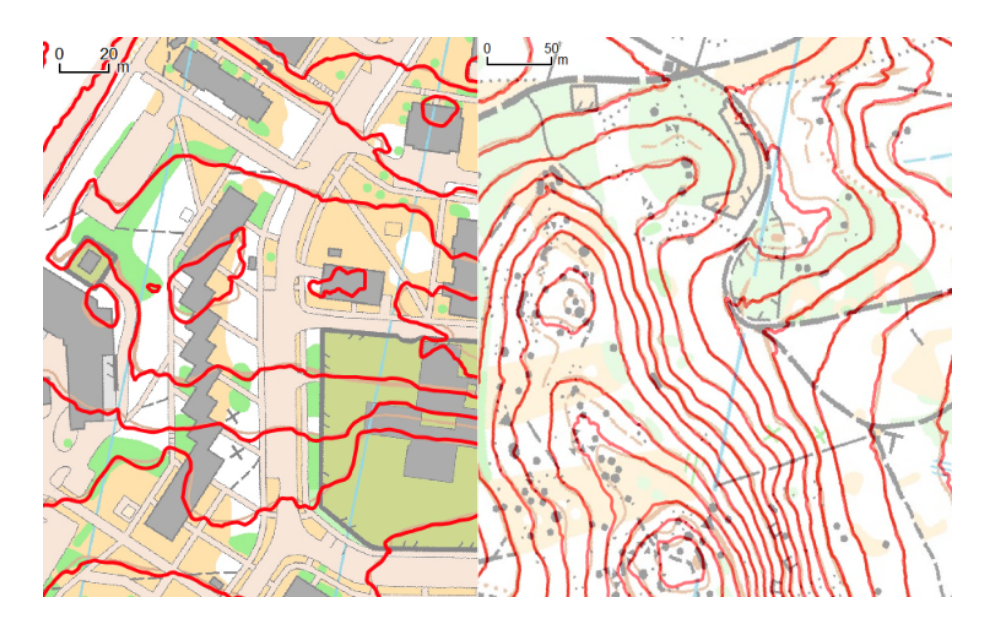

Obrázek 1: Porovnání vytvořených vrstevnic (červeně) s ručně zhotovenými vrstevnicemi (hnědě) pro OB v prostoru sprintové mapy s intervalem 2 m (vlevo) a v lesním prostoru s intervalem 5 m (vpravo)

#### 6.1.2 Hlavní vrstevnice (zn. č. 102)

Každá pátá vrstevnice je nakreslena silnější čarou. Je proto potřeba rozlišit, které vrstevnice jsou hlavní. To provedeme přidáním dané informace do atributů vrstevnic. Vytvoříme nové pole pro tento atribut (po otevření atributové tabulky a spuštění režimu editace kliknutím na možnost  $New$  field). Atribut nechme číselný s tím, že pro hlavní vrstevnice zde bude číslo 1 a pro ostatní 0. Toho docílíme pomocí Field calculator, kde do výrazu dáme podmínku: if(Round(název pole s nadmořskou výškou % (5\*interval vrstevnic)) $= 0,1,0$ .[33] Když bude výška vrstevnice po vydělení pětinásobkem intervalu vrstevnic beze zbytku, tzn. bude se jednat o hlavní vrstevnici, atribut bude obsahovat 1, pokud ne, tak atributová hodnota bude 0.

Pro jednoduché vytvoření vrstevnic a rozlišení hlavních vrstevnic vznikl nástroj Create principal and thickened contours popsany v kapitole 7.1.1.

#### 6.1.3 Generalizace a vyhlazení vrstevnic

Po zformování vrstevnic z DMR vzniknou i velmi krátké uzavřené vrstevnice, malé kupky, prohlubně nebo drobné nerovnosti na povrchu, které se vešly do zvoleného intervalu vrstevnic. Minimální rozměry uzavřené vrstevnice jsou  $13.5 \times 9$  m (minimální stopa kupky dle ISSOM), tzn. obvod vrstevnice musí být nejméně 37 m (zaokrouhleno na celé metry). Eliminujeme příliš krátké vrstevnice pomocí nástroje *Generalizer* a zvolením metody Remove small objects.[34] Chceme vymazat vrstevnice kratší než 37 metrů a tudíž nastavíme hodnotu parametru threshold na 37.

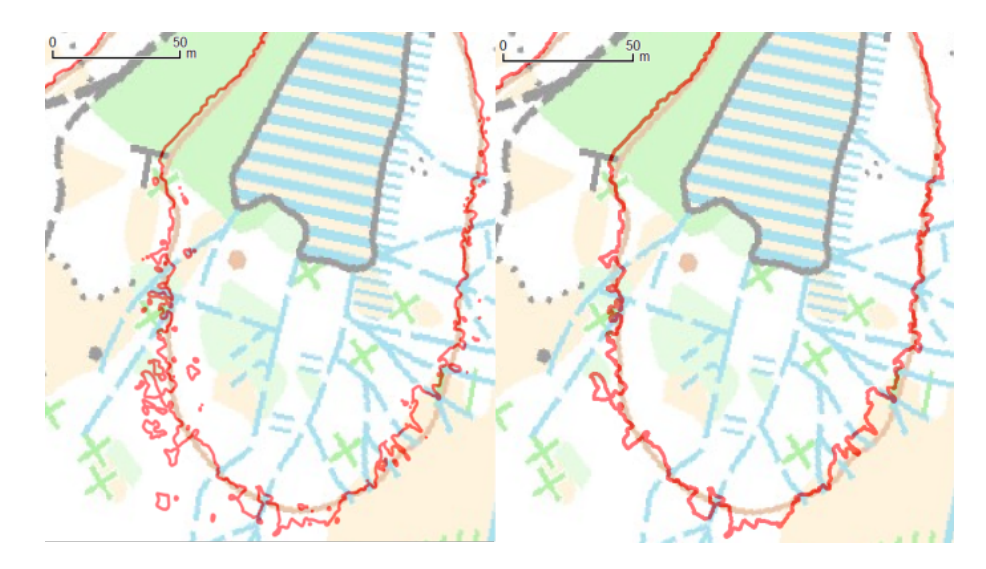

Obrázek 2: Porovnání zhotovených vrstevnic (červeně) nad manuálně vytvořenou mapou pro OB v lesním prostoru s intervalem 5 m před selektivní eliminací (vlevo) a po selektivní eliminaci (vpravo)

Vrstevnice stvořené z podrobných modelů reliéfu jsou velice detailní, obsahují velmi mnoho drobných zákrutů, a proto je nutné je zjednodušit, aby zůstaly jen výrazné záhyby terénu. Pro redukci počtu bodů popisujících vrstevnici použijeme algoritmus pro generalizaci linií, Douglas-Peucker. Jedná se o globální algoritmus, zohledňuje tvar zjednodušené linie jako celku. Pro generalizaci vrstevnic je náležitý vzhledem k tomu, že jeho vstupním parametrem je maximální vzdálenost mezi původní křivkou a zjednodušenou křivkou. Tento parametr umožňuje zvolit, jak velké ohyby vrstevnic se mají zachovat.<sup>[35]</sup> S ohledem na měřítko a přesnost mapy pro OB je příhodné zachovat zákruty nejenom v řádech desítek metrů, ale i v řádu jednotek. Velmi závisí na konkrétní oblasti, kolik jednotek metrů pro parametr zvolit. Při zkušebním testování se pro rovinaté či lehce zvlněné terény zdál přiměřený parametr 5-6 metrů, pro oblasti s

vyšším převýšením (svahy) pak parametr nižší, 3-4 m (vrstevnice z DMR, vytvořeného z bodů českého LLS skenování klasifikovaných do skupiny Ground, o velikosti pixelu 0,5 x 0,5 m). Algoritmus je dostupný v nástroji v.generalize pod metodou douglas.[36] Parametr se v nástroji nazývá Maximal tolerance value (udává se v metrech). Výsledkem jsou zjednodušené křivky prvního stupně, lomené čáry.

Výše popsaný postup generalizace je začleněn ve vytvořeném nástroji Generalize orienteering contours, viz kapitola 7.1.2.

Po zjednodušení vrstevnice vyhladíme. V mapách pro orientační běh jsou vrstevnice většinou vyhlazeny Bézierovými křivkami. V nástroji v.generalize je dostupný Chaikinův algoritmus, který provádí diskrétní aproximaci B-spline křivkou. Uřezává rohy lomené čáry a nahrazuje posloupnost lomových bodů lomenými čárami s podrobnější posloupností bodů. [37], [38] Jeden ze vstupních parametrů (parametr level) určuje počet iterací algoritmu. Čím vyšší iterace, tím je linie více vyhlazená, obsahuje více lomových bodů. Pokud ovšem nechceme, aby došlo k uřezání rohů lomené čáry, a naopak chceme použít interpolační metodu, při níž budou výrazné zákruty

v mapě lehce zvětšeny, tak jak to kartograf manuálně dělá pro zdůraznění tvaru reliéfu, zvolíme ve stejném nástroji metodu hermite, díky které dojde k vyhlazení pomocí Hermite spline interpolace. Tato metoda byla použita i v modelu Smooth orienteering contours v kapitole 7.1.3. Parametr Maximal tolerance value určuje v metrech vzd´alenost mezi v´ysledn´ymi body a parametr Minimum angle between two consecutive segments in Hermite method nám, jak už z názvu vyplývá, udává minimální úhel (ve stupních) mezi dvěma následujícími segmenty křivky. Jako docela vhodné parametry z experimentálního testování vyšly 3 stupně pro minimální úhel (je to i výchozí hodnota parametru) a vzdálenost mezi body okolo 3 metrů. Výsledkem této metody je tedy vyhlazená vrstevnice, jak vidíme na obrázku.

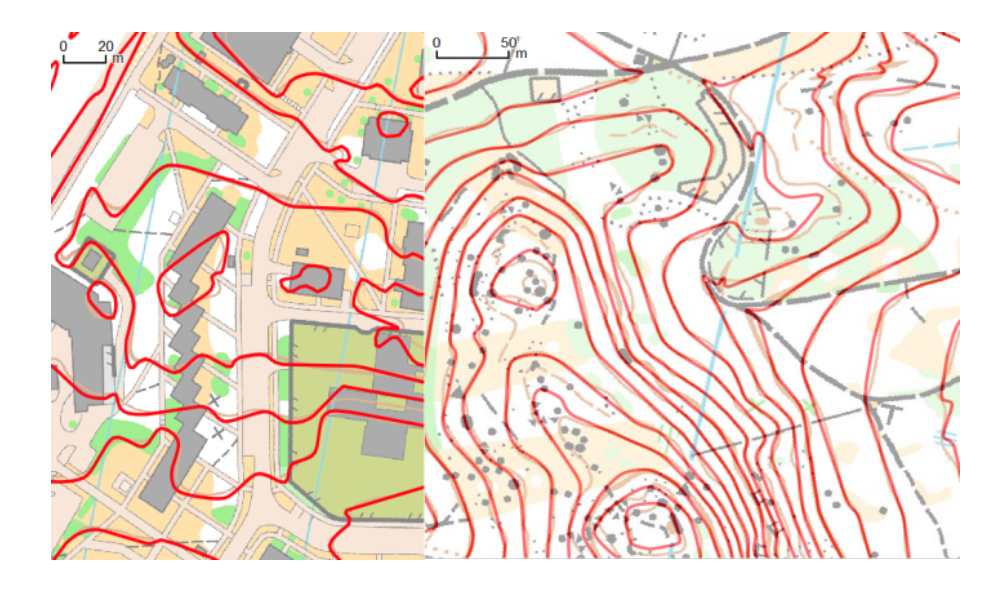

Obrázek 3: Porovnání vyhlazených vrstevnic pomocí Hermite spline interpolace  $(červeně)$  s ručně udělanou mapou pro OB v oblasti sprintové mapy s intervalem 2 m (vlevo) a v lesn´ım prostoru s intervalem 5 m (vpravo)

#### 6.1.4 Pomocné vrstevnice (zn. č. 103)

Pomocné vrstevnice se podle ISOM vkládají do míst, kde je potřeba průběh terénu doplnit o další vrstevnici. Používají se v případě méně výrazných prohlubní a kupek nebo mezi základními vrstevnicemi tam, kde by vyjádření vrstevnic bylo neúplné. To, kde má být pomocná vrstevnice vložena mezi základní vrstevnice, je často subjektivní, záleží to na pohledu autora mapy. Automatické vytvoření není zcela možné.

Z výškových dat tato informace lze částečně vyčíst z průběhu podrobnějších vrstevnic nebo pohledem na digitální model reliéfu. Pro tyto účely je užitečné vygenerovat vrstevnice o menší ekvidistanci (např. 1 m) a získat tak informace o průběhu reliéfu mezi vrstevnicemi základního intervalu. Na základě těchto podrobnějších vrstevnic můžeme manuálně zakreslit pomocnou vrstevnici v potřebných místech.

Co však můžeme z mapy automaticky vygenerovat, jsou pomocné vrstevnice tvořící prohlubně nebo kupky (nesplňující kritéria pro zobrazení základní vrstevnicí, zn. č. 101, a zároveň větší, než aby byly zobrazeny pomocí bodových značek pro prohlubeň/jámu/kupku). Nalezení a vytvoření těchto pomocných vrstevnic je popsáno níže spolu s vytvořením malých prohlubní, jam a analogicky i kupek.

#### 6.1.5 Vrstevnice se spádnicí

Uzavřené vrstevnice znázorňující prohlubně musí mít alespoň jednu spádnici. Z tohoto důvodu je nutné tyto vrstevnice identifikovat. K tomu je vhodný nástroj Fill sinks, který umožňuje z DMR odstranit deprese, tzn. identifikuje v rastru deprese skládající se z jednoho nebo více pixelů, jejichž výška je nižší než výška všech sousedů a poté nahradí hodnotu těchto pixelů nejnižší hodnotou sousedního pixelu.[39],[40] Tím jsme získali DMR bez depresí. My ale potřebujeme znát právě tyto deprese, proto skrze nástroj Raster calculator odečteme původní DMR od DMR bez depresí a získáme rastr, kde nenulové hodnoty jsou deprese.[29] Nástrojem knihovny GDAL Polygonize (raster to vector) tento rastr převedeme na vektorové plochy a potom odstraníme polygony s nulovou hodnotou.[41] Zůstanou nám toliko polygony zobrazující deprese.

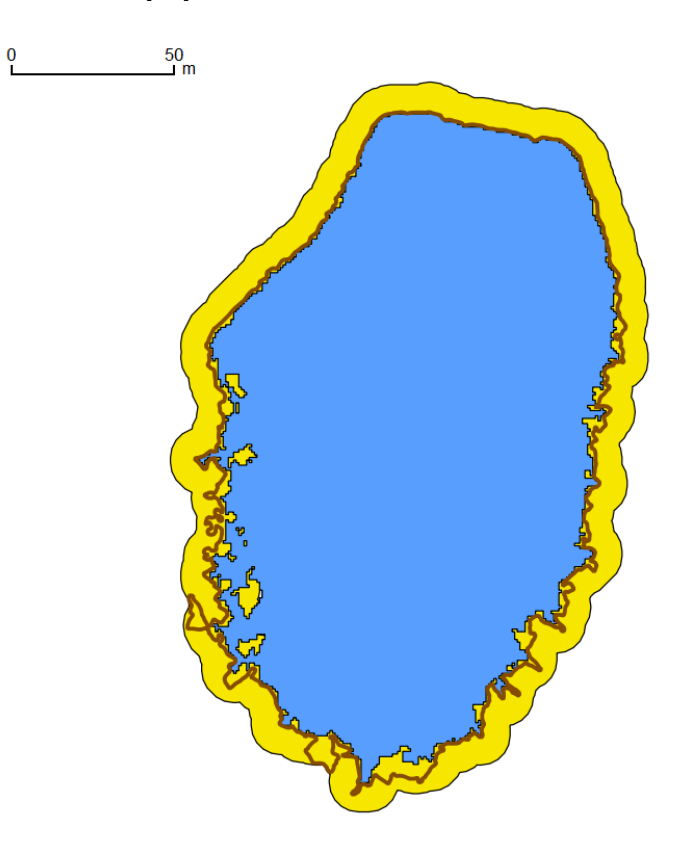

Obrázek 4: Hledání vrstevnic prohlubní. Vrstevnice (hnědě), polygon oblasti depresí  $(\text{modře})$ , rozšířený polygon pro nalezení vrstevnic na okraji (žlutě + modře).

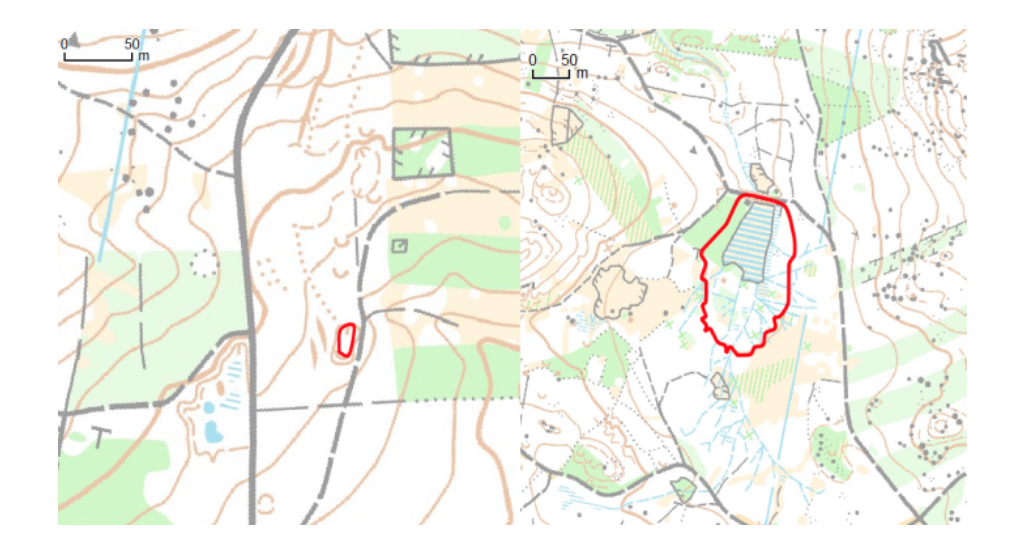

Obrázek 5: Ukázka dvou nalezených uzavřených vrstevnic znázorňující prohlubně (červeně) nad ručně vytvořenou mapou pro OB v zalesněném území s intervalem 5 m

Chceme najít vrstevnice uvnitř těchto polygonů i vrstevnice na jejich kraji (z části uvnitř, z části mimo polygony depresí), proto rozšíříme polygon do všech stran, aby všechny vrstevnice prohlubní byly uvnitř tohoto polygonu a my je poté jednoduše získali nástrojem Extract by location s predikátem uvnitř.[42] Rozšíření provedeme nástroji Polygon to lines<sup>[43]</sup>, Fixed distance buffer<sup>[25]</sup>, Merge vector layers<sup>[24]</sup> a Dissolve<sup>[44]</sup>. Nejdříve hranici polygonů převedeme na linie, poté uděláme obalovou zónu o určité vzdálenosti kolem polygonů, následně vrstvy spojíme a sloučíme dotýkající se polygony. Hodnotu rozšíření nastavíme v parametru nástroje Fixed distance buffer. Optimální je hodnota 9 m. Při této hodnotě se nám nemůže stát, vzhledem k minimálním parametrům vrstevnic (minimální šířka 9 m), aby se do polygonu deprese dostala vrstevnice kupky. Možné je parametr i zvětšit, v případě, že máme již upravené (generalizované, vyhlazené) vrstevnice a mohlo by se stát, že vrstevnice prohlubní nebudou uvnitř polygonu (čím větší rozšíření polygonu, tím samozřejmě je větší i pravdě-podobnost, že se dovnitř polygonu dostanou i nežádoucí vrstevnice).

Vrstevnice prohlubní nalezneme výše zmíněným nástrojem Select by location, kde vybereme vrstvu vrstevnic, jakou přídavnou vrstvu zvolíme výslednou vrstvu polygonů a jako geometrický predikát zadáme uvnitř, neboť chceme nalézt všechny vrstevnice, jež jsou uvnitř depresí.[42] Výsledkem je vrstva vrstevnic, které musí obsahovat spádovky (ty je nutné ručně dokreslit).

Pro uživatelsky jednoduché vytvoření vrstevnic byl zhotoven nástroj Find contours of depressions, více v kapitole 7.1.5. Využívá nástroj Find depression area (kap. 7.1.4), který slouží pro nalezení oblastí prohlubní.

#### 6.1.6 Kontrola výsledných vrstevnic

Po využití metod pro zjednodušení a vyhlazení vrstevnic je nutné zkontrolovat, zda nedošlo při úpravě vrstevnic k jejich kolizi (křížení, doteku) a případně tyto kolize napravit. K vyhledání kolizí použijeme z vektorových analytických nástrojů nástroj pro nalezení průsečíků čar, Line intersections, kde zadáme jako vstupní parametr vrstvu s vrstevnicemi, které kontrolujeme. Výstupem je množina bodů, kde dochází ke kolizi vrstevnic. Ty musíme ručně upravit.[45]

Dále je nutné provést kontrolu, zda výsledné vrstevnice splňují podmínku nejmenší mezery mezi vrstevnicemi v daném měřítku. Podle ISOM platí, že minimální mezera mezi vrstevnicemi je 0,15 mm, přičemž vrstevnice má šířku 0,14 mm (hlavní vrstevnice 0,25 mm). ISSOM má velikost vrstevnice 0,21 mm, hlavní vrstevnice 0,35 mm a minimální vzdálenost mezi vrstevnicemi 0,15 mm. Závisí na měřítku mapy. Tudíž pokud potřebujeme zkontrolovat vrstevnice v měřítku mapy  $1:5000$  (ISSOM), musíme zjistit, zda středy vrstevnic jsou od sebe vzdálené minimálně 1,8 metru a pokud jedna z nich je hlavní, tak minimálně 2,15 m.

Ke kontrole minimální vzdálenosti použijeme nástroj Fixed distance buffer, kde okolo všech vrstevnic vyrobíme obalový polygon o šířce vrstevnice plus polovině přípustné minimální vzdálenosti mezi vrstevnicemi.[25] Následně použijeme nástroj Topology Checker, kde nastavíme pravidlo, že se vytvořené obalové polygony nikde nesmí protínat. Pokud bude toto pravidlo porušeno, bude tím pádem i porušena minimální vzdálenost mezi vrstevnicemi a nástroj nám zobrazí, kde se nacházejí problematická místa, jež je nutno opravit.[46]

Další požadovanou vlastnost, jíž je potřeba podle ISOM dodržet jsou minimální rozměry vrstevnice. Minimální rozměry kupky podle ISOM jsou 13,5 x 9 m, minimální rozměry prohlubně  $16.5 \times 10.5$  m. Lze to ošetřit pomocí délky vrstevnice, kdy minimální délku vrstevnice spočítáme jako obvod elipsy (dvě různě dlouhé osy), jenž má délku os rovnou minimálním parametrům. Délka vrstevnice ztvárňující kupku bude mít

minimální délku cca 37 metrů, u prohlubně větší než zhruba 43 metrů. Délku vrstevnice vypočítáme nástrojem Field calculator, kde do výrazu dáme \$length.[33] Poté jen získáme správně dlouhé vrstevnice nástrojem Extract by attribute a zvolením hodnot atributu délky větších než minimální délka dané vrstevnice.[47]

### 6.2 Malá prohlubeň, jáma, kamenná jáma, jáma s vodou

Malá prohlubeň či sníženina (zn.č. 111 ISOM, 115 ISSOM) je prohlubeň bez strmých stěn nesplňující minimální rozměry pro vykreslení vrstevnicí. Pro jámy či díry se strmými stěnami se používá značka jáma (112 ISOM, 116 ISSOM). Kamenné jámy, díry či důlní šachty se značí značkou číslo 203 (ISOM) nebo 204 (ISSOM). Jáma s vodou (zn. č. 303) je vodou naplněná jáma či vodní plocha příliš malá pro zobrazení v měřítku. Jedná se o drobné objekty, jejich minimální šířka musí být 2 m, hloubka 1 m. Maximální rozměry v případě jámy jsou 5 x 5 m (cca 25 m<sup>2</sup>). Větší objekty je nutné vykreslit pomocí pomocné vrstevnice (zn. č. 103) značící prohlubeň.[30][31]

Z hlediska téměř totožných vlastností těchto objektů na digitálním modelu reliéfu nelze mezi nimi provést rozlišení a hledá se množina zahrnující všechny tyto mapové značky. Také se jedná o velmi malé objekty, a tudíž jejich identifikace závisí na tom, zda paprsek LLS zachytil tento objekt nebo ne. Cím hustější mračno bodů, ze kterého vzniká DMR, tím větší pravděpodobnost nalezení více těchto objektů. Řadu objektů kvůli vegetačnímu pokryvu nezachytí ani více podrobný DMR.

Objekty zachycené na DMR lze automacky najít vyhotovením plochy depresí. Postup vyrobení ploch depresí je stejný jako při objevení vrstevnic se spádnicí. Nástrojem Fill sinks z DMR odstraníme deprese, nástrojem Raster calculator odečteme původní DMR od DMR bez depresí a získáme rastr, kde nenulové hodnoty jsou deprese.[29] Pomocí nástroje knihovny GDAL Polygonize (Raster to vector) tento rastr převedeme na vektorové plochy a poté odstraníme polygony s nulovou hodnotou.[41] Slo by odstranit i polygony s nedostatečnou hloubkou a tím zajistit, aby nebyly zachyceny moc mělké prohlubně. Tento krok však z důvodu málo podrobného leteckého skenování přeskočíme.

Nyní máme polygony všech prohlubní, od prohlubní, které jsou vyjádřeny vrstevnicí se spádnicí, po menší prohlubně, které nás zajímají, až po drobné deprese, které jsou příliš malé. Zprvu spočítáme pomocí Field calculator rozlohu jednotlivých polygonů.[33] Vytvoříme nový atribut area a do výrazu dáme \$area. Nato vybereme nástrojem *Extract by attribute* polygony s větší rozlohou než 4 m<sup>2</sup> (minimální šířka jámy/prohlubně 2 m). Tím odstraníme příliš malé prohlubně.[47]

Dále odstraníme polygony depresí, které již jsou vyjádřené vrstevnicí se spádnicemi. To provedeme tak, že z vrstevnic prohlubní uděláme pomocí nástroj Lines to polygons polygony, [48] které následně použijeme v nástroji Select by location. [26] V nastavení nástroje zvolíme průnik, vrstvu polygonů depresí, ze které budeme vybírat, a nově stvořenou vrstvu polygonů z vrstevnic. Získáme výběr symbolizující deprese už vyjádřené vrstevnicí. Uděláme inverzní výběr (možnost v panelu nástrojů Atributy), jež uložíme jako novou vrstvu (Save selected features), se kterou budeme pokračovat. (Uvedený postup neumožňuje najít malé prohlubně ve větších depresích, závrtech apod.)

Zbudou nám prohlubně a jámy, které je třeba roztřídit na ty, které lze vyjádřit bodovými značkami jáma/malá prohlubeň a ty, které jsou větší a vyjádří se pomocí pomocných vrstevnic (zn. č. 103) se spádnicí. Pomocí Extract by attribute a vybráním polygonů s maximální rozlohou 25 m<sup>2</sup> získáme polygony hledaných bodových objektů, které převedeme nástrojem Polygon centroids na body.[49] Tímto jsme získaly vrstvu bodů reprezentující malé prohlubně, jámy. Následně stejným způsobem vybereme polygony větší než  $25 \text{ m}^2$  a ty převedeme nástrojem *Polygons to lines* na linie, které reprezentují pomocné vrstevnice (zn. č. 103) se spádnicí.[43] Tyto vrstevnice na závěr můžeme zjednodušit a vyhladit obdobným způsobem jako základní a hlavní vrstevnice (viz generalizace a vyhlazení vrstevnic).

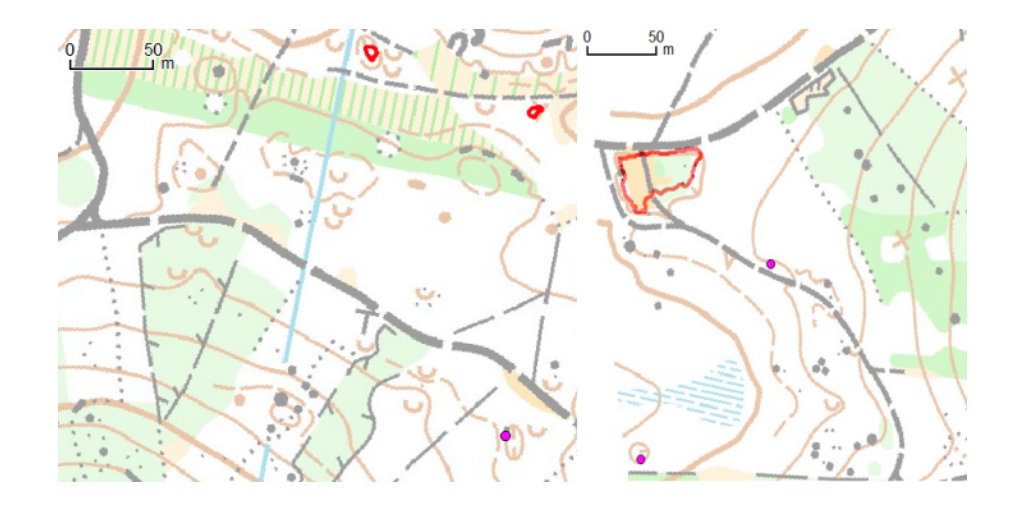

Obrázek 6: Nalezené jámy/malé prohlubně (fialové body) a pomocné vrstevnice prohlubní (červené linie) nad ručně vytvořenou mapou pro OB v oblasti hvozdů

Byl vytvořen nástroj Create pits and form lines of depressions pro nalezení a rozlišení prohlubní. Podrobně je popsán v kapitole 7.1.6.

### 6.3 Zemní sráz, skalní sráz, nepřekonatelný sráz

Zlomová změna úrovně povrchu, jež je zřetelně odlišná od svého okolí, je zemní sráz (zn. č. 104 ISOM, 106 ISSOM). Jeho minimální výška je 1 m. Skalní sráz (zn. č. 202 ISOM, 203 ISSOM) je překonatelný sráz nebo lom s minimální výškou taktéž 1 m. Nepřekonatelný sráz (zn. č. 201) je jeden z předchozích objektů (sráz či zemní sráz), který je ovšem vzhledem ke své výšce a strmosti nepřelezitelný / nepřekonatelný.[30],[31]

Všechny tyto tři objekty jsou identifikovatelné pomocí svého sklonu, který je na jejich povrchu vždy velmi vysoký. K nalezení je proto potřeba vytvořit podrobný rastr sklonitosti daného reliéfu. Rastr sklonitosti vytvoříme z rastru výšky reliéfu použitím nástroje Slope z GDAL (ponecháme hodnoty rastru ve stupních).[50]

Po vytvoření rastru sklonitosti vybereme největší hodnoty rastru, reprezentující místa s největším sklonem. Využijeme Raster Calculator (v Raster menu) a do výrazu vložíme "Rastr sklonitosti $@1" > = "z$ volená hodnota, od které sklon vyjadřuje sráz".[29] Nelze stanovit konkrétní hodnotu, od které již hodnota buňky rastru sklonitosti odpovídá srázu. Závisí zde, na členitosti / sklonitosti území, podrobnosti použitého digitálního modelu reliéfu. Pro účely této práce byla, při použití digitální modelu reliéfu

o rozměrech pixelu 0,5 x 0,5 m a testování nad vrchovinou Sedmihoří, zvolena hodnota  $25$  stupn<sup> $\mathring{u}$ </sup>.

Dostaneme nový rastr, který nabývá dvou hodnot podle toho, zda se v daném místě nachází zvolená sklonitost. Tento rastr, pomocí nástroje Polygonize (raster to vector) z GDAL, převedeme na polygony a následně odstraníme z této vrstvy polygony s neodpovídající sklonitostí (atribut, zda je sklon větší než práh, je roven 0).[41] Využijeme nástroje *Extract by attribute*, kde zvolíme DN  $\equiv 0.47$  V tuto chvíli máme polygony v místech srázů.

Ve vrstvě polygonů nyní máme množinu všech srázů, ale také se zde nachází při použití podrobného rastru sklonitosti menší polygony, které zaznamenaly například velký sklon na hranách balvanů. Problémem jsou též velmi prudké svahy, které svou sklonitostí odpovídají výběru a splynou na nich jednotlivé srázy. Nejlépe se proto srázy identifikují v rovinatých nebo mírně svažitých terénech.

K odstranění malých polygonů nevyjadřujících srázy, nejdříve spočítáme obsah jednotlivých polygonů. Nástrojem Field calculator vytvoříme nový sloupec (název area), kde do výrazu dáme  $\frac{\sigma}{33}$ , poté nástrojem *Extract by attribute* vybereme pouze polygony větší 18 m<sup>2</sup>, area >= 18 (podle minimálních rozměrů stopy značky srázu, cca  $2 \times 9$  m).[47] Podobným způsobem můžeme případně odstranit i velké polygony v prudkých svazích, které neodpovídají srázům.

V tuto chvíli máme vrstvu vybraných polygonů, která, v rámci možností určení podle sklonu, odpovídá jednotlivým srázům. Rada polygonů obsahuje drobné díry, které je třeba odstranit. S tímto nám pomůže nástroj Fill holes.[51] Následně je zapotřebí provést zjednodušení a vyhlazení těchto polygonů. Ke zjednodušení využijeme nástroje Simplify geometries [52] či rovnou převedeme polygony na linie (Polygons to lines) [43], provedeme zjednodušení a následné vyhlazení zvolenými metodami nástroje  $v. \text{generalize}$  [36] (podobně jako u vrstevnic, viz Generalizace a vyhlazení vrstevnic), a nakonec opět převedeme zpět na polygony nástrojem Lines to polygons.[48]
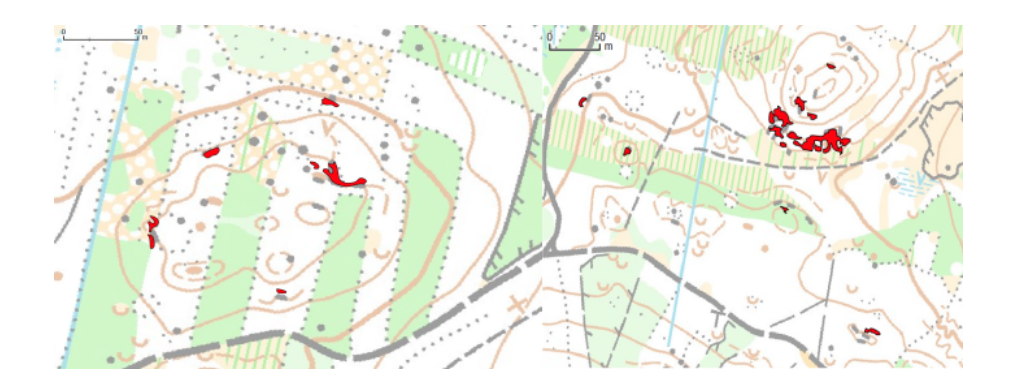

Obrázek 7: Nalezené srázy (červené polygony) nad manuálně stvořenou mapou pro OB v lesním prostoru

Výše uvedený postup je obsažen ve vytvořeném nástroji Create cliffs. Jeho popis je uveden v kapitole 7.1.7.

## 6.4 Velký balvan, obrovský balvan

Velký balvan (zn. č. 205 ISOM, 207 ISSOM) a obrovský balvan (zn. č. 206 ISOM) jsou dva objekty, které, pokud jsou dobře zachyceny na LLS, se dají automaticky identifikovat pomocí velké sklonitosti na jejich okrajích a malé sklonitosti ve středu objektu. [30],[31]

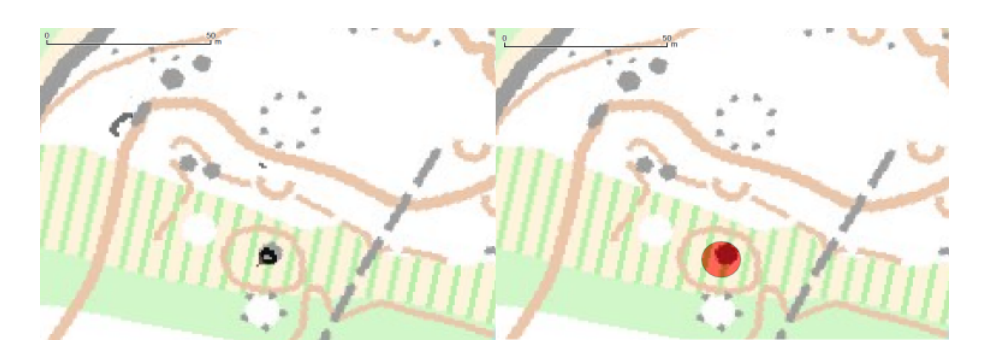

Obrázek 8: Vlevo černé polygony reprezentující místa s velkou sklonitostí, vpravo již identifikovaný balvan (červený bod), vše zobrazené nad ručně vytvořenou mapou pro OB v lesním prostoru

Postup vytvoření je zpočátku stejný jako při vytvoření srázů, vytvoříme polygony v místech odpovídajícímu sklonu srázů (nástroje Slope, Raster calculator, Polygonize, Extract by attribute, viz Zemní sráz, skalní sráz, nepřekonatelný sráz). Nyní potřebujeme

vybrat polygony srázů odpovídající balvanům, čili s podobnou velikostí, tvarem a s polygony srázů jen na hranách balvanu (prostřední část kamene bez polygonu srázu). Nejdříve vybereme polygony s odpovídající velikostí. Nástrojem Field calculator vytvoříme nové pole area a do hodnoty dáme \$area (máme spočítán obsah polygonů) [33], nástrojem Extract by attribute vybereme polygony s větším obsahem než 4 m<sup>2</sup> (hledané balvany budou mít určitě větší rozlohu než 4 m<sup>2</sup>) a zároveň s menším nebo rovno 144 m<sup>2</sup> (hodnota vychází ze stopy značky obrovský balvan, kde šířka je 12 m, 12  $x 12 = 144$ . [47]

V tuto chvíli z výsledných polygonů musíme vybrat ty, co mají ve středu "díru". Nástrojem Fill holes vyplníme díry v polygonech [51] a poté nástrojem Difference, kde jako parametry zvolíme vrstvu s polygony s dírou a vrstvu s vyplněnými dírami, nalezneme příslušné díry.[53] Tyto polygony děr převedeme na body (nástroj Polygon centroids) a máme předpokládané středy balvanů.[49]

Ještě zbývá ověřit, zda tyto body opravdu jsou ve středu polygonů balvanů, proto u původních polygonů s dírami vytvoříme také centroidy (*Polygon centroids*) a poté porovnáme zda centroidy děr jsou poblíž centroidů původních polygonů s dírami. Toho docílíme pomocí obalové zóny (nástroj Fixed distance buffer) [25], kde rozšíříme centroidy polygonů s dírami o vzdálenost 6 m (polovina stopy značky obrovský balvan) a poté vybereme nástrojem *Extract by attribute* centroidy děr, které mají průnik s nově vytvořenými polygony obalové zóny.[47] Nyní máme hledané body mající vlastnosti velkých balvanů.

Aby se nestávalo, že jeden balvan je zachycen kvůli svému povrchu dvakrát (dvěma velmi blízkými body), je potřeba ještě velmi blízké body balvanů sloučit. Docílíme tím pomocí nástroje Fixed distance buffer, kde opět zadáme určitou obalovou zónu, poloviční akceptovanou vzdálenost mezi dvěma balvany (například 6 m). Následně nástroj *Dissolve* zajistí splynutí případných obalových zón, které se protínají. Nástroj Dissolve nám z polygonů udělá jeden objekt, proto je potřeba rozdělit jednodílný objekt na vícedílný pomocí převodu na polygonu na linie a zpět na polygony (Polygon to lines, Lines to polygon) a nakonec užitím nástroje Polygon centroids vytvořit výsledné body reprezentující velké a obrovské balvany.[44] Tento postup vytvoření velkých balvanů může zapříčinit, že bude jako velký balvan identifikována i jáma se strmými stěnami a podobnou velikostí, tudíž je nutné na závěr pomocí nástroje Select by location vybrat a odstranit balvany splývající s vytvořenými jámami.

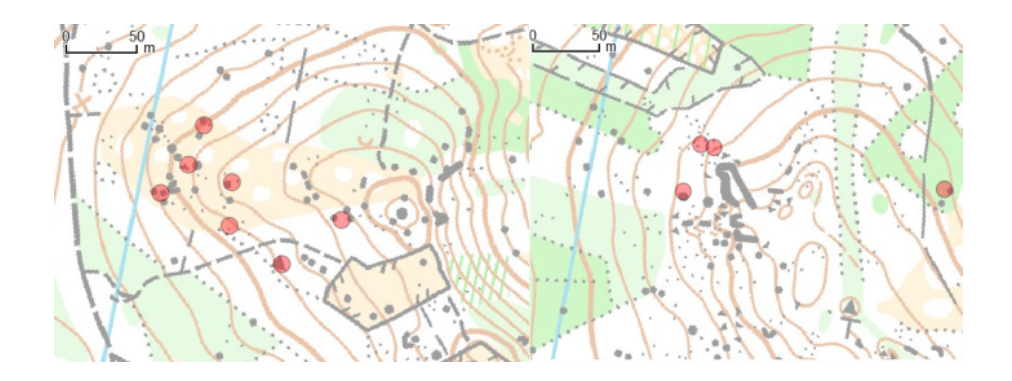

Obrázek 9: Nalezené velké balvany (červené průsvitné body) nad ručně vytvořenou mapou pro OB v lesním prostoru

V rámci bakalářské práce byl zhotoven, podle výše uvedeného postupu, nástroj Create large boulders, který nalezne a vytvoří vrstvu odpovídající velkým balvanům (viz kapitola 7.1.8).

## 6.5 Malá kupka, malá protáhlá kupka, balvan, shluk balvanů

Čtyři podobně velké objekty a stejně vyčnívající na povrchu, které z hlediska způsobu automatické identifikace z LLS dat splývají. Kupka nebo výrazný kopeček, který nemůže být zakreslen vrstevnicí je malá kupka (zn. č. 109 ISOM, 112 ISSOM). Pokud je protáhlá značí se značkou malá protáhlá kupka (zn. č. 110 ISOM, 113 ISSOM). Balvan (zn. č. 204 ISOM, 206 ISSOM) reprezentuje menší balvan s výškou větší než 1 m. Shluk balvanů (207 ISOM) je zřetelná skupina balvanů seskupených tak těsně, že nemůžou být zobrazeny jednotlivě.[30][31]

#### 6.5.1 Nalezení kupek a balvanů pomocí inverzního gridu a hledání depresí

Postup nalezení malých kupek/balvanů je podobný jako při nalezení prohlubní. Je zapotřebí inverzní digitální model reliéfu, který vytvoříme nástrojem Invert grid ze skupiny nástrojů SAGA. Máme otočený digitální model reliéfu (kupky jsou prohlubně). Nástrojem Fill sinks z DMR odstraníme deprese, nástrojem Raster calculator odečteme původní DMR od DMR bez depresí a získáme rastr, kde nenulové hodnoty jsou deprese.[29] Pomocí nástroje knihovny GDAL Polygonize (raster to vector) tento rastr převedeme na vektorové plochy a poté odstraníme polygony s nulovou hodnotou.[41]. Získáme polygony depresí. V našem případě při použití inverzního gridu se tedy nejedná o prohlubně, ale máme polygony kupek.

U této vrstvy spočítáme nástrojem Field calculator a výrazem \$area obsah jednotlivých polygonů. Nástrojem Extract by attribute vybereme objekty větší než 4 m<sup>2</sup> (eliminujeme příliš malé kupky) a zároveň menší než cca 109 m<sup>2</sup> (minimální roz-loha kupky spočítaná podle minimálního obsahu kružnice s obvodem odpovídajícímu minimální délce základní vrstevnice popisující kupku). Pomocí nástroje Dissolve sloučíme polygony, které spolu sousedí a opět spočítáme rozlohu pomocí Field calculator a znovu vybereme objekty menší než cca  $109\,\mathrm{m}^2$  (nutné z hlediska odstranění nežádoucích polygonů).

Abychom získali skutečně pouze objekty s odpovídajícími vlastnostmi, jako mají kameny či kupky, je potřeba vybrat objekty s odpovídajícím tvarem. Chceme odstranit především úzké protáhlé tvary, často skály a strmé svahy, které mezi kupky nepatří. Toho dosáhneme nástrojem Polygon centroids, kterým získáme střed polygonů kupek/balvanů, a nástrojem Fixed distance buffer, kterým rozšíříme středy kupek na všechny strany o určitou hodnotu (např. 13.5, minimální délka vrstevnicové kupky). Následně provedeme výběr polygonů kupek/kamenů, jenž jsou uvnitř vytvořené obalové vzdálenosti ("bufferu"). S tím nám pomůže nástroj *Select by location*.

Poté již provedeme rozdělení na kupky označené bodovým symbolem pro malé kupky/balvan nebo pomocnou vrstevnicí. Minimální délka pomocné vrstevnice je 16,5 m, což odpovídá při kruhovém tvaru rozloze nad  $22 \text{ m}^2$ , proto polygony s větší rozlohou než 22 m<sup>2</sup> budou vyjádřeny pomocnou vrstevnicí a polygony menší nebo rovné této rozloze budou označeny jako malé kupky. Toho docílíme nástrojem Extract by attribute a zvolenými parametry. Následně polygony vyjadřující malé kupky převedeme na body (Polygon centroids) a polygony vyjadřující pomocné vrstevnice kupek na linie (Polygons to lines). Linie pak můžeme zjednodušit a vyhladit pomocí nástrojů popsaných v kapitole Generalize a vyhlazení vrstevnic.

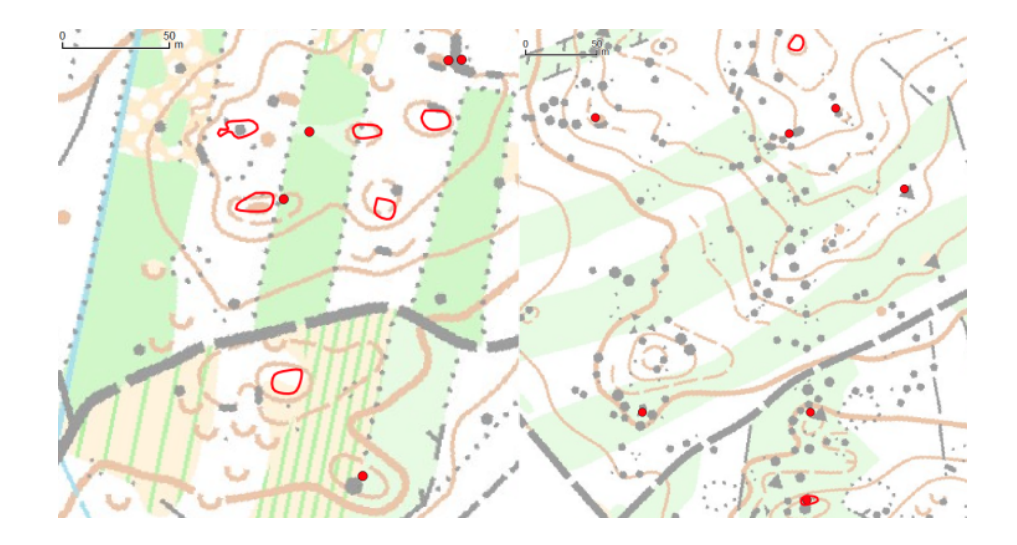

Obrázek 10: Nalezené malé kupky/balvany (červené body) a pomocné vrstevnice kupek (červené linie) nad ručně vytvořenou mapou pro OB v lesním prostoru

Zbývá ohlídat, aby jedna kupka, vyjádřená bodem, nebyla kvůli svému povrchu zachycena dvakrát, nebo aby kupky nebyly moc blízko sebe. Sloučíme tedy velmi blízké body pomocí nástroje Fixed distance buffer, kde opět zadáme určitou obalovou zónu, poloviční akceptovanou vzdálenost mezi dvěma kupkami/balvany (např. 3 m, podle velikosti mapové značky balvan dle ISOM). Následně nástroj Dissolve zajistí splynutí případných obalových zón, které se protínají. Nástroj Dissolve nám z polygonů udělá jeden objekt, proto je potřeba rozdělit jednodílný objekt na vícedílný pomocí převodu na polygonu na linie a zpět na polygony (*Polygon to lines, Lines to polygon*) a nakonec užitím nástroje Polygon centroids vytvořit výsledné body reprezentující malou kupku, malou protáhlou kupka, balvan nebo shluk balvanů.[44]

#### 6.5.2 Odstranění kolize malých kupek/balvanů se srázy

Vrstvy malých kupek a balvanů se mohou někdy překrývat s vrstvou vytvořených srázů (viz Zemní sráz, skalní sráz, nepřekonatelný sráz). Je proto nutné odstranit ty kupky/kameny, které jsou již zachycené jako zemní či skalní sráz. Vrstvu malých kupek/balvanů pomocí nástroje Fixed distance buffer zvětšíme z bodu na velikost značky (3 metry, poloměr stopy značky balvanu), následně nalezneme nástrojem Select by location malé kupky, které mají průnik s vrstvou srázů. A tyto vybrané objekty odstraníme.

#### 6.5.3 Odstranění kolize malých kupek/balvanů s velkými balvany

Může se stát, že vrstva malých kupek a balvanů má překryt s vrstvou vytvořených velkých balvanů (viz 6.4 Velký balvan, obrovský balvan). Je proto potřeba vymazat kupky/kameny zachycené jako velké balvany. Bodovou vrstvu malých kupek/balvanů pomocí nástroje Fixed distance buffer zvětšíme na velikost příslušné značky (3 metry, poloměr stopy značky pro balvan). Totéž provedeme s vrstvou velkých balvanů, kde však parametr bude 4,5 metru (poloměr stopy značky pro velký balvan). Poté nalezneme nástrojem Select by location průnik malých kupek s vrstvou velkých balvanů. Vybrané kupky následně odstraníme.

### 6.6 Vegetace

#### 6.6.1 Les

Les či Les: snadný běh je mapová značka (č. 405) zobrazující prostor s typickým otevřeným lesem. V mapě je znázorněna bílou barvou. [30],[31]

#### 6.6.2 Vegetace, pomalý běh

Prostor s hustou vegetací snižující viditelnost a průběžnost na 60-80 procent standardní rychlosti. Slangově nazýván jedničkový, áčkový či světlý hustník.[54] V mapových klíčích vyjádřen zn. č. 406.[30],[31]

#### 6.6.3 Vegetace, chůze, prodírání

Prostor omezující běh na cca 60-20 procent normální rychlosti je označen mapovou značkou č.408 Vegetace, chůze (Les: obtížný běh v ISSOM). Terminologií orientačních běžců nazýván dvojkový, béčkový či střední hustník.[54] Oblast stěží proniknutelná, průběžnost méně než 20 procent normální rychlosti, je vyjádřena mapovou značkou č.410 Vegetace, prodírání případně Porost: velmi obtížný les.[30],[31] Pro značku jsou používány slangové výrazy trojkový, céčkový či tmavý hustník.[54]

#### 6.6.4 Otevřený prostor, obdělávaná půda

Oblast pouze s rostlinným porostem, bez stromů, s velmi dobrou průběžností (lepší než v otevřeném lese). Většinou se jedná o pole, louky nebo pastviny. V mapových klíčích značka č. 401. Speciálním případem je obdělávaná půda, což je oblast užívaná pro pěstování plodin (většina polí), často v sezóně nepřístupná. V ISOM značka č. 412, v ISSOM značka č. 415. [30],[31]

#### 6.6.5 Divoký otevřený prostor

Oblast s divokou přízemní vegetací (vřes, tráva), například vřesoviště, pustiny, paseky, nově osázené oblasti. Průběžnost je zde stejná jako v typickém otevřeném lese. Oblasti se znázorňují mapovou značkou č. 403. [30],[31]

#### $6.6.6$  Rozlišení vegetace dle výšky porostů

Podle výšky porostů můžeme určit, zda se jedná o otevřený prostor nebo prostor pokrytý vegetací. Vzhledem k tomu, že i hustota vegetace často souvisí s její výškou (malé stromy tvoří hustší vegetaci než vzrostlý les) lze i průběžnost přibližně odhadovat na základě výšky porostu. Pro rozlišení jednotlivých oblastí podle výšky vegetace je potřeba z normalizovaného digitální modelu povrchu (nDMP) vybrat prostory s výškou odpovídající jednotlivým mapovým značkám.

Otevřený prostor, otevřený divoký prostor nebo obdělávaná půda mají výšku porostů jen do 1 m (pouze tráva, vřes, mech). Pro vyšší porosty využijeme klasifikace doporučované v přednáškách na školeních kartografů a výšky jednotlivých růstových stupňů lesa.

Oblasti dvojkového či trojkového hustníku určíme výškou od 1 m do 6 metrů. To jsou většinou porosty, u kterých v drtivé většině větve sahají téměř až k půdnímu povrchu a částečně se proplétají, tato výška odpovídá růstovým stupňům lesa mlazina, houština a tyčkovina.

Jedničkový hustník budou tvořit oblasti, kde výška nDMP je přibližně 6-10 metrů. Tato výška odpovídá dospívajícímu porostu, který je řidší než menší porost v důsledku odumření některých stromů a částečnému odumření spodních větví, a zároveň hustší než dospělý, zralý či přestárlý porost. Ten bude vyšší než 10 metrů a vyjádřen mapovou značkou pro otevřený les.  $[55],[56]$ 

Nástrojem Raster calculator (SAGA), zvolením rastru nDMP a zadáním podmínky ifelse( $a<1$ , 1, ifelse( $a<6$ , 2, ifelse( $a<10$ , 3, 4))) získáme rastr, kde buňky s odpovídající výškou otevřenému prostoru mají hodnotu 1, oblasti dvojkového či trojkového hustníku hodnotu 2, prostory jedničkového hustníku hodnotu 3 a les hodnotu 4 (v tuto chvíli neřešíme další povrch jako budovy nebo vodstvo, které splynou podle výšky s vegetací).[29] Zvektorizujeme rastr nástrojem *Polygonize* a poté vybereme nástrojem  $Ex$ tract by attribute jen polygony s atributem nižším než 4 (atribut  $DN < 4$ ).[41],[47] Nepotřebujeme totiž mít polygony pro les, neboť se značí bílou barvou a bude se vždy jednat o prostory, které nejsou pokryté žádnou jinou plošnou mapovou značkou.

Spustíme nástroj Field calculator, kterým vytvoříme nové pole s názvem area a hodnotou danou výrazem \$area. Tímto spočítáme rozlohu všech polygonů.[33] Poté nástrojem Extract by attribute vybereme jen polygony s větší rozlohou než 225 m<sup>2</sup> (stopa minimální plochy pro divoký otevřený prostor, Les: pomalý běh), area  $\geq$ =225. [47], [30] Následně použijeme nástroje pro generalizaci polygonů, konkrétně metodu douglas v nástroji *v. generalize. simplify*. Parametr Minimal tolerance value určuje vzdálenost nové hranice polygonu od původní hranice polygonu (vhodné zadat číslo v řádu jednotek metrů, okolo 2-4 metrů). Takto zjednodušené polygony je třeba vyhladit. Nástrojem v.generalize.smooth a zvolením metody chaiken provedeme diskrétní aproximaci B-spline křivkou. Jako hodnotu parametru Minimal tolerance value opět zvolíme číslo v řádu jednotek metrů. Dostaneme vyhlazené polygony.[36]

Je zapotřebí ještě odstranit drobné díry v polygonech. Každá mapová značka má různé minimální rozměry děr ve svém polygonu, proto rozdělíme polygony na vrstvy podle mapové značky, kterou představují. Využijeme nástroje Extract by attribute a ze všech polygonů vybereme jen polygony s atributem type  $= 1$  resp. 2 resp. 3.[47] Získáme tři vrstvy reprezentující určité mapové značky. Použijeme nástroj Fill holes k odstranění příliš malých děr v polygonech. Pro polygony Vegetace, pomalý běh (type=3) zvolíme parametr Max area  $225 \text{ m}^2$ , pro polygony Vegetace, chůze, prodírání (type = 2) a otevřený prostor (type = 1) zvolíme Max area 110 m<sup>2</sup>. Tyto hodnoty odpovídají stopě minimální plochy mapové značky Les uprostřed dané vegetace. [51],[30]

Tímto postupem podle výšky vegetace jsme získali polygony reprezentující dvojkový či trojkový hustník (podle výšky je nelze rozlišit, součástí množiny mapových značek, kterou tyto polygonu mohou vyjadřovat, může být i Vegetace, neprůchodná), dále polygony pro jednotkový hustník a polygony pro otevřený či divoký otevřený prostor (nelze podle výšky rozlišit, zahrnuta je i značka pro obdělávanou půdu). Zároveň nám do jednotlivých kategorií mohli splynout i další plošné mapové značky jako vodní plochy, budovy, zpevněné plochy, atd. Ty je potřeba po jejich identifikování z těchto polygonů odstranit.

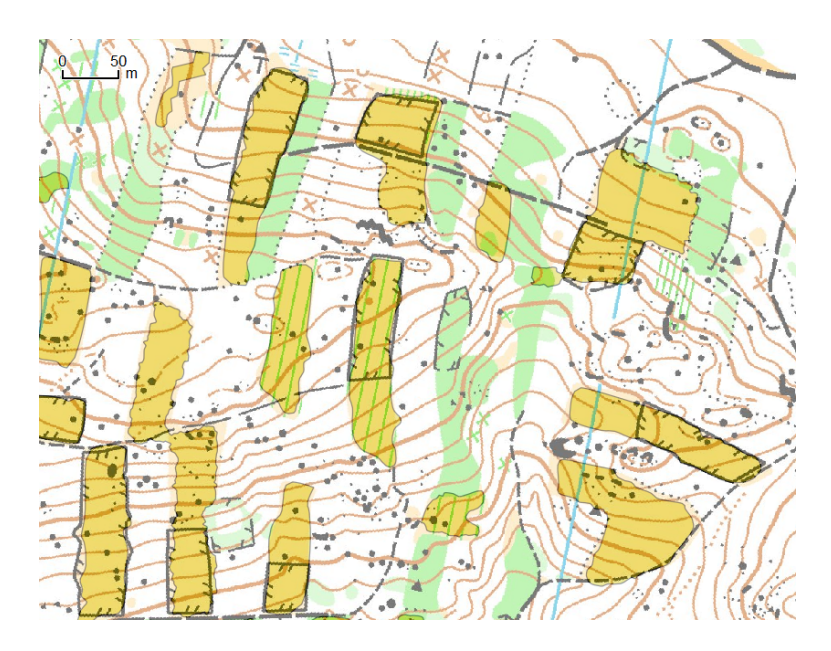

Obrázek 11: Ukázka nalezených oblastní otevřeného prostoru (sytě žlutá) nad ručně vytvořenou mapou pro OB v zalesněném území

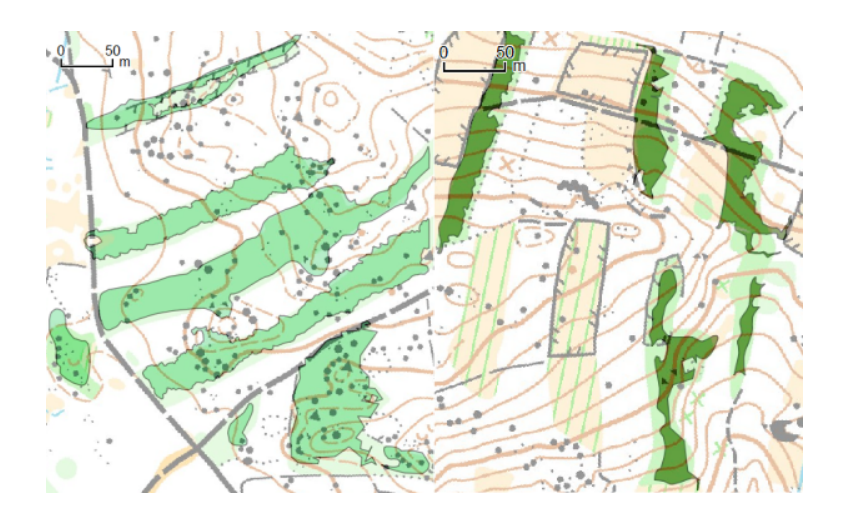

Obrázek 12: Ukázka nalezených jedničkových hustníků (světle zelená) vlevo a dvojkových až trojkových hustníků (tmavě zelená) vpravo nad ručně vytvořenou mapou pro OB v zalesněném území

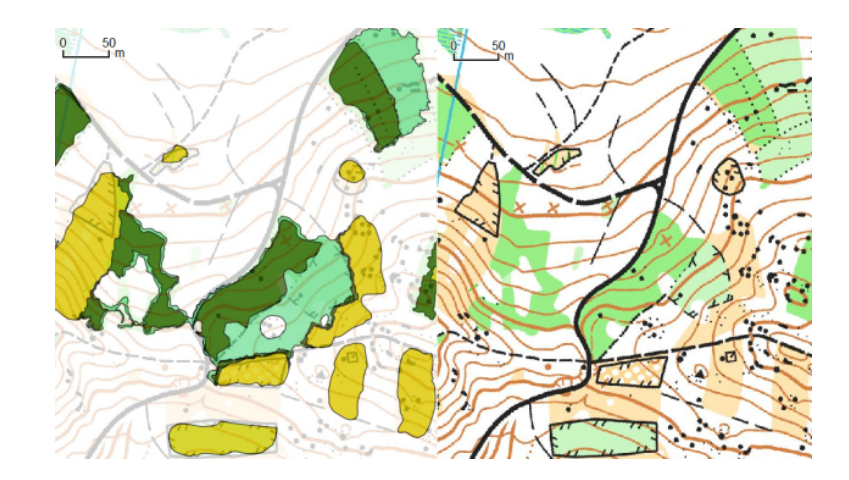

Obrázek 13: Ukázka nalezených polygonů vegetace podle výšky, otevřený prostor žlutě, jedničkový hustník světle zeleně, dvojkový/trojkový hustník tmavě zeleně, nad ručně vytvořenou mapou pro OB vlevo. Vpravo mapa pro OB s dobře viditelnými zmapovanými porosty ve stejném prostoru.

V rámci bakalářské práce byl, pro uživatelsky jednoduché vytvoření porostů podle výšky, zhotoven nástroj Create vegetation by height (kap. 7.2.1).

## 6.6.7 Určení vegetace pomocí druhu parcel v RUIAN

Vrstva parcel, která je součástí RÚIAN, obsahuje kromě geometrie jednotlivých parcel i atributovou složku, jejíž součástí jsou informace o druhu pozemku. Tímto

způsobem lze zjistit, zda se v daném místě vyskytuje orná půda, chmelnice, vinice, zahrada, sad, trvalý travní porost nebo například lesní pozemek.[57] Pro účely vytvoření mapy pro orientační běh nemůžeme použít hranice těchto pozemků jako hranice jednotlivých mapových značek, z důvodu toho, že vlastnické hranice přesně neodpovídají hranicím vegetace. Co však můžeme využít je informace o druhu pozemku, který se v lokalitě nachází a spojit danou informaci s polygony vytvořenými podle výšky vegetace z dat leteckého skenování.

Pro nalezení oblastí znázorněných mapovou značkou obdělávaná půda vybereme z polygonů určujících otevřený prostor (na základě výšky vegetace) ty, které se překrývají s parcelami s druhem pozemku orná půda. Nástrojem Extract by attribute vybereme parcely s atributem druhpozemkukod = 2 (kód pro ornou půdu).[57],[47] Následně použijeme Extract by location, kde jako výběrovou vrstvu zvolíme vrstvu polygonů otevřeného prostoru, jako přídavnou vrstvu vrstvu parcel orné půdy a zvolíme průnik.[42] Výsledkem jsou plochy odpovídající mapové značce obdělávaná půda.

Pro získání oblastí určených mapovou značkou č. 401 Otevřený prostor je potřeba vybrat z polygonů otevřeného prostoru určených podle výšky polygony s průnikem s parcelami, které mají druh pozemku trvalý travní porost (kód 7,8), zahrada (kód 5) případně ostatní plocha (kód 14).[57] Postup je shodný jako při hledání obdělávané půdy. Opět pomocí Extract by attribute vybereme pouze parcely odpovídající příslušným kódům. Poté nástrojem Extract by location nalezneme polygony otevřeného prostoru, které mají průnik se zvolenými parcelami.[47],[42] Výsledkem jest vrstva odpovídající mapové značce č. 401.

Oblasti, které jsou označené mapovou značkou Divoký otevřený prostor (403), vytvoříme buď jako výběr z otevřených prostorů vytvořených dle výšky vegetace a neodpovídajícím identifikovaným polygonům jako Obdělávaná půda či Otevřený prostor (nástroj Select by location) nebo obdobným způsobem jako u předchozích mapových značek provedeme průnik těchto polygonů s vrstvou parcel mající atribut druhpozemkukod roven 10 (lesn´ı pozemek).

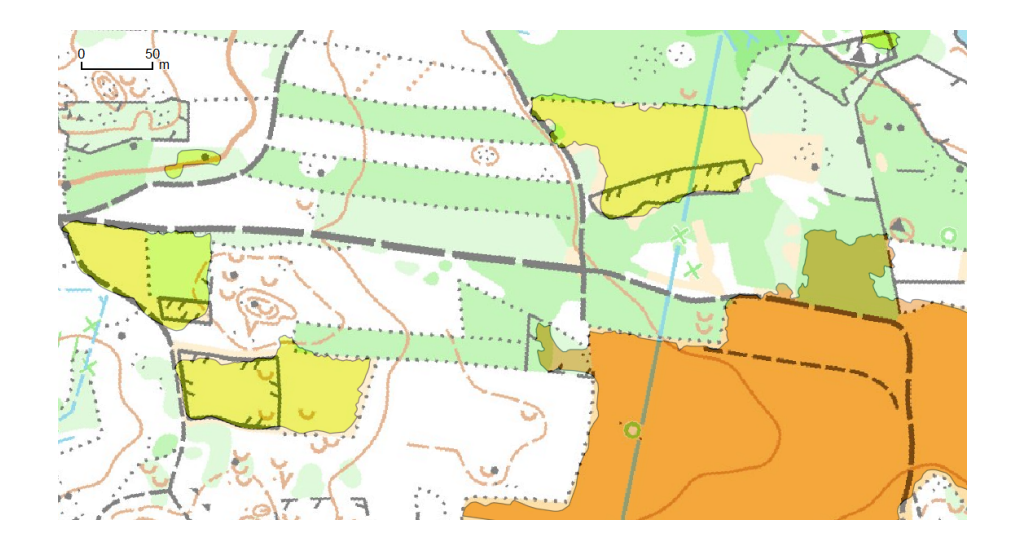

Obrázek 14: Nalezené polygony otevřeného prostoru (oranžově) a polygony divokého otevřeného prostoru (žlutě) nad ručně vytvořenou mapou pro OB.

Pro jednodušší nalezení ploch obdělávané půdy byl vytvořen nástroj Create cultivated land (height $\mathcal{B}$ RUIAN) (viz kap. 7.2.2). Pro identifikování oblastí otevřeného prostoru pomocí průniku parcel RÚIAN a polygonů otevřeného prostoru podle výšky byl zhotoven nástroj Create open land (height $\mathcal{B}RUIAN$ ) (viz kap. 7.2.3).

## 6.7 Vodní těleso

Oblast vodní plochy jako je jezero, rybník, nádrž či řeka. Podle překonatelnosti se dále dělí na nepřekonatelné vodní těleso (zn. č. 301 ISOM, 304.1 ISSOM) a mělké / překonatelné vodní těleso (zn. č. 302 ISOM, 305.1 ISSOM).[30],[31] Vodní plochy lze nalézt například podle míst bez odražených paprsků laserového leteckého skenování (viz 6.7.1) nebo převzetím z RÚIAN (kap. 6.7.2) či OSM (kap. 6.7.3). Je možné tyto postupy též zkombinovat.

## 6.7.1 Nalezení vodních těles podle míst bez odražených paprsků laserového leteckého skenování

V řadě případů v místech vodních ploch nedochází k odrazům paprsků laserového leteckého skenování (dochází k pohlcení), tudíž oblasti vodních ploch se dají identifikovat jako ty oblasti, kde počet odražených bodů je nulový či minimální.[19]

Mějme na vstupu vrstvu bodů pořízených z lls. Pro vytvoření rastru hustoty bodů použijme nástroj Kernel density estimation. Vstupním parametrem je Radius (poloměr), kde zvolme hodnotu v řádech metrů, podle průměrné hustoty bodů, při použití bodů DMR 5G byl poloměr zvolen 5 m (vychází ze způsobu vytvoření DMR 5G a vybírání reprezentativních bodů ze čtverců  $5 \times 5$  metrů).[21] Druhým parametrem je velikost pixelu rastru, zde jako dostačující hodnota byly zvoleny 2 metry.[58] Vytvořený rastr má v oblastech vodních ploch / oblastech bez odražených bodů hodnotu no-data a proto nástrojem Invert data/no-data vytvoříme raster, který bude zobrazovat tyto oblasti.[59]

Nástrojem Polygonize (raster to vector) zvektorizujeme tento rastr.[41] Pomocí Field calculator, vytvořením nového atributu area s hodnotou \$area, vypočítáme jednotlivým zvektorizovaným plochám, reprezentující místa bez odražených bodů, jejich plochu.<sup>[33]</sup> Nástrojem *Extract by attribute* vybereme jen polygony s větší plochou než  $500$  metrů (hodnota zvolená pro účely bakalářské práce, zajišťuje, že velké neodražené plochy budou velké vodní plochy).[47] Tím jsme získaly oblasti odpovídající velikostí větším vodním plochám. Nástrojem Fill holes odstraníme drobné díry v těchto polygonech, které vznikly některými odrazy od vodní hladiny.[51]

Vzhledem k použitému poloměru v nástroji Kernel density estimation, se nám o tento poloměr zmenšila plocha vodní plochy, proto je dobré polygony znovu o tento poloměr zvětšit. To zajistíme nástrojem Fixed distance buffer a zadáním hodnoty 5 metrů.<sup>[25]</sup> Při zvětšení může v ohybech polygonu dojít k vytvoření děr, které opět odstraníme nástrojem Fill holes.[51]

Nyní máme polygony vodních ploch, které je třeba zgeneralizovat a vyhladit. Pro zjednodušení použijeme nástroj Simplify geometries (parametr tolerance nastavíme na 2 metry), vyhlazení uděláme nástrojem v.generalize.smooth, zvolením metody chaiken, parametr maximal tolerance value nastavíme na 2 metry.[52],[36]

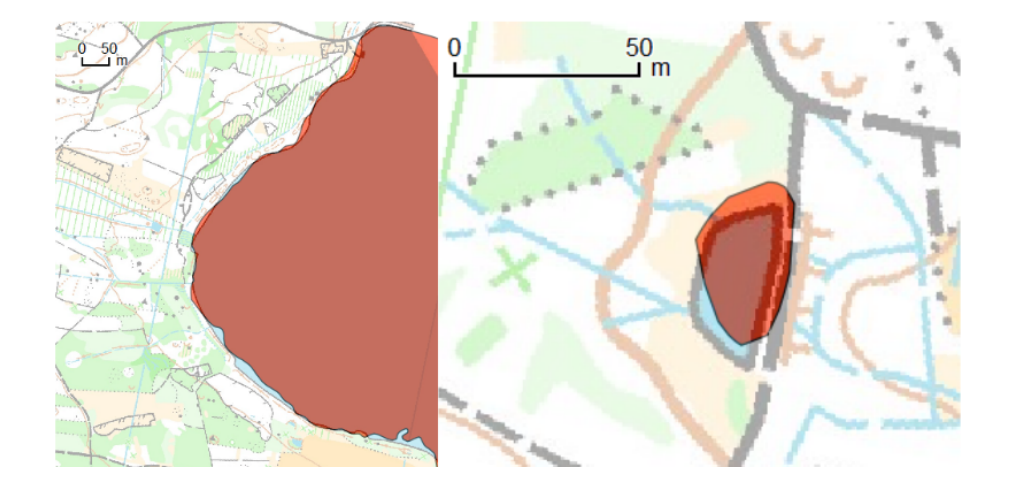

Obrázek 15: Nalezená vodní tělesa (červené polygony) z dat laserového leteckého skenování nad manuálně stvořenou mapou pro OB v lesním prostoru

Uvedený postup, nalezní vodních ploch podle míst bez odražených paprsků, je součástí vytvořeného nástroje Create water area (LIDAR points), více v kapitole 7.3.1.

### 6.7.2 Převzetí vodních těles z  $\angle$ EÚIAN

Parcely v RÚIAN odpovídající vodním plochám mají atribut druh pozemku vyplněn hodnotou 11 (kód pro vodní plochu).[57] Hranice parcel často nekončí na okraji hladiny, ale parcely vodních ploch zahrnují i břehy. Některé menší vodní plochy nejsou zachyceny příslušnou parcelou. Výběr odpovídajících ploch zajistíme nástrojem Extract by attributes a zadáním jména atributu a příslušné hodnoty  $(11)$ .[47]

### 6.7.3 Převzetí vodních těles z OpenStreetMap

OpenStreetMap má vodní plochy označené tagem natural=water, hledané polygony budou všechny tagy pro vodní plochy (water  $=$  lake, lagoon, pond, reflecting pool, reservoir or canal), dále v mapách pro orientační běh jsou jako polygony vodních těles označeny i větší vodní toky.[60] Těmto vodním tokům odpovídají v OSM mapě linie označené tagy waterway=river, waterway=canal (menší vodní toky jako waterway=stream by odpovídaly liniovým mapovým značkám ISOM 304-306, ISSOM 305-306 pro vodní toky, jejich přesnost je však pro užití v mapách pro orientační běh zcela nedostatečná, proto se jejich vytvoření v této práci nepopisuje).[61]

Převzaté velké vodní toky je potřeba dostat z linií do polygonového tvaru. Nástrojem Fixed distance buffer je proto rozšíříme. Jako hodnotu udávající rozšíření zadáme polovinu šířky vodního toku, tu zjistíme z tagu šířky toku (width), pokud je uveden, nebo jí musíme odhadnout.<sup>[25]</sup> Máme polygony vodních toků i polygony vodních ploch. V OSM mapách jsou vodní toky i pod polygony vodních ploch, proto je potřeba odstranit překrývající se polygony. Sjednotíme všechny polygony nástrojem Union.[62] Výsledkem jsou polygony odpovídající vodním tělesům.

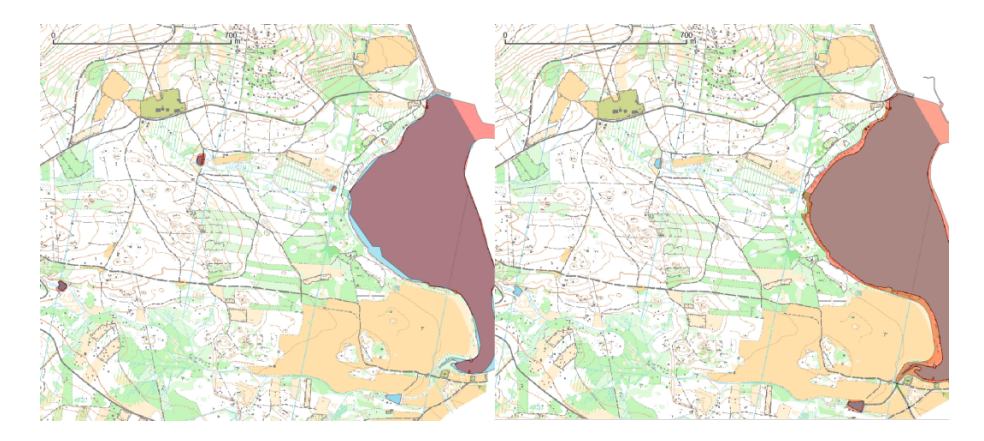

Obrázek 16: Vlevo převzaté vodní plochy z OpenStreetMap (červené polygony), vpravo vodní plochy z RÚIAN (opět červeně), obojí nad ručně vytvořenou mapou pro OB v lesním prostoru

Přesnost vodní objektů převzatých z OSM mapy či $\rm RÚIAN$ není dostatečná pro mapy pro orientační běh. Jejich využití by mohlo být pro tréninkové účely nebo pro teoretickou přípravu před závodem na daném území.

## 6.8 Budova

Budova je do mapy zanesena svým půdorysem. Je označena mapovou značkou 521 podle ISOM a 526 dle ISSOM. Zobrazení se v ISOM dále člení podle velikosti budovy, budovy menší než 7,5 x 7,5 m, musí být zakresleny černou čtvercovou značkou o stopě 7,5 x 7,5 m (U ISSOM je minimální stopa značky 2,5 x 2,5 m). Budovy větší než 7,5 x 7,5 m a zároveň menší než 75 x 75 metrů se značí v ISOM mapovou značkou podle svého půdorysu se standardní černou výplní. Budovy větší se pak mohou značit mapovou značkou s tmavě šedou výplní.[30],[31]. Převzetí budov je možné z RÚIAN nebo například z OSM. Nejpřesnější zachycení budov nabízí RÚIAN, proto následující kapitola popisuje převzetí budov z něj.

## 6.8.1 Převzetí budov z RÚIAN

Registr obsahuje vrstvu stavebních objektů, kde jsou zachyceny budovy zapsané v katastru nemovitostí i budovy nezachycené v katastru nemovitostí s přiděleným číslem popisným nebo evidenčním. Jako stavební objekty jsou zde zachyceny i dočasné stavby či stavby drobnějšího charakteru, například garáže, skleníky,.. Vzhledem k původu těchto dat tato vrstva poskytuje dostatečnou přesnost pro využití pro mapy pro orientační běh. Jako vrstvu budov tedy použijeme všechny objekty ve vrstvě stavební objekty.

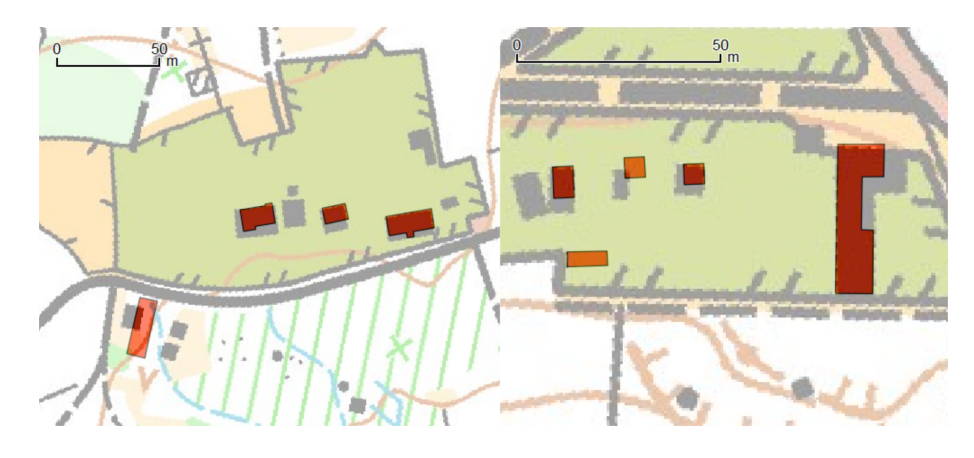

Obrázek 17: Převzaté budovy z RÚIAN (červené polygony) nad ručně vytvořenou mapou pro OB v lesním prostoru

#### 6.8.2 Rozlišení budov podle velikosti

Z důvodu různých zákresů budov podle jejich velikosti je nutné rozdělit tyto budovy na budovy menší než  $7.5 \times 7.5$  m  $(56.25 \text{ m}^2)$ , budovy větší (nebo rovno) než  $7.5 \times 7.5$  metrů a zároveň menší než  $75 \times 75$  metrů  $(5 \times 25 \text{ m}^2)$  a budovy největší. To provedeme nástrojem Field calculator, kterým vytvořeníme nové pole s názvem area a hodnotou danou výrazem \$area. Tím máme vypočtený obsah jednotlivých objektů. Nyní nástrojem Field calculator vytvoříme nové pole type, které nám určí typ budovy podle velikosti. Hodnota pole bude dána výrazem if $($ " area" < 56.25.1, if $($ " area" > 5625,3,2)).[33] Dosáhli jsme rozlišení budov podle velikosti dané parametrem type.[33]

Nástrojem *Extract by attribute* vybereme objekty s attributem type rovno 1 a převedeme je z polygonové vrstvy do vrstvy bodové nástrojem Polygon centroids.[49] Máme vrstvu odpovídající vrstvě budov s minimální velikostí mapové značky. Analogicky získáme další dva typy velikostí budov, tentokrát bez převedení na bodovou vrstvu (již se jedná o plošné mapové značky). Nástrojem Extract by attribute s výrazem  $type = 2$  nalezneme vrstvu polygonů odpovídajících budovám vyjádřených půdorysem do velikosti 75 x 75 metrů. A zvolením atributu type rovno 3 máme vrstvu největších budov.[47]

Pro uživatelsky jednoduché rozlišení budov podle velikost byl vytvořen nástroj Buildings differentiation by size *(ISOM)*. Podrobný popis je k dispozici v kapitole 7.4.2.

Výše uvedený postup platí pro ISOM, v případě ISSOM má vrstva budov určených mapovou značkou s minimálními rozměry obsah půdorysu menší než 6,25 m2. Budovy větší se zakreslují stejnou mapovou značkou (není zde už další rozdělení).

## 6.9 Silnice, cesty

Lesní mapový klíč ISOM rozlišuje širokou silnici (zn. č. 502), silničku / lesní asfaltku (zn. č. 503), vozovou cestu (široká, částečně zpevněná, zn. č. 504), pěší cestu  $(zn. \tilde{c}t. 505)$  a pěšinu nebo cestu pro těžbu dřeva  $(zn. \tilde{c}t. 506)$ . Sprintový mapový klíč ISSOM dělí silnice/cesty pouze na zpevněné plochy (zn. č. 529) a nezpevněné pěší nebo vozové cesty (zn. č. 506.1). Pro schody používá speciální mapovou značku č. 529.1.[30],[31]

#### 6.9.1 Převzetí silnic a cest z OpenStreetMap a jejich klasifikace

OSM mapa se dá použít jako zdroj silnic a cest především pro tréninkové účely a pro teoretickou přípravu na závody v daném území. Pro použití ve standardní mapě nemá dostatečnou přesnost. Objekty liniové vrstvy silnic a cest mají tagy, které rozlišují o jaký typ silnice / cesty se jedná.

 $\text{Široká silnice}$  (502) odpovídá v mapách OSM tagům highway = primary, secondary, tertiary, trunk, motorway, service, unclassified, living street, pedestrian.[63] Pro menší cesty je tag highway roven track. Silnička (503) má poté odpovídající tag tracktype = grade1, grade2. Pro vozovou cestu  $(504)$  to jest tracktype = grade3 a pro pěší cestu tracktype = grade4, grade5.[64] Pěšina (506) souhlasí s objekty s highway  $=$  path, footway.

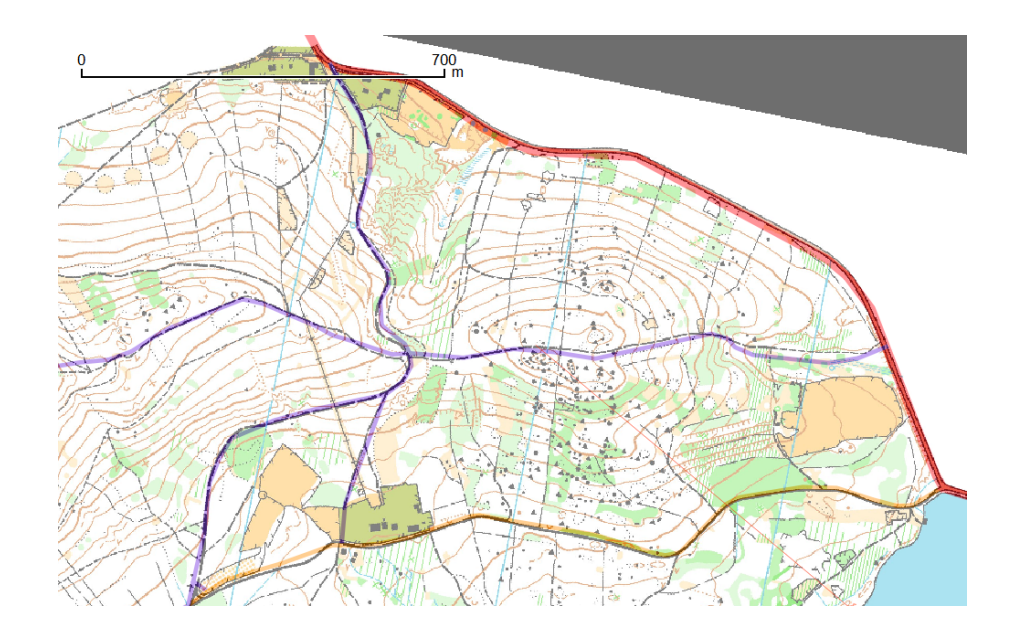

Obrázek 18: Převzaté silnice a velké cesty z OpenStreetMap nad ručně vytvořenou mapou pro OB v lesním prostoru. Červené linie jsou široké silnice, oranžové linie silnička/lesní asfaltka, fialové vozové cesty.

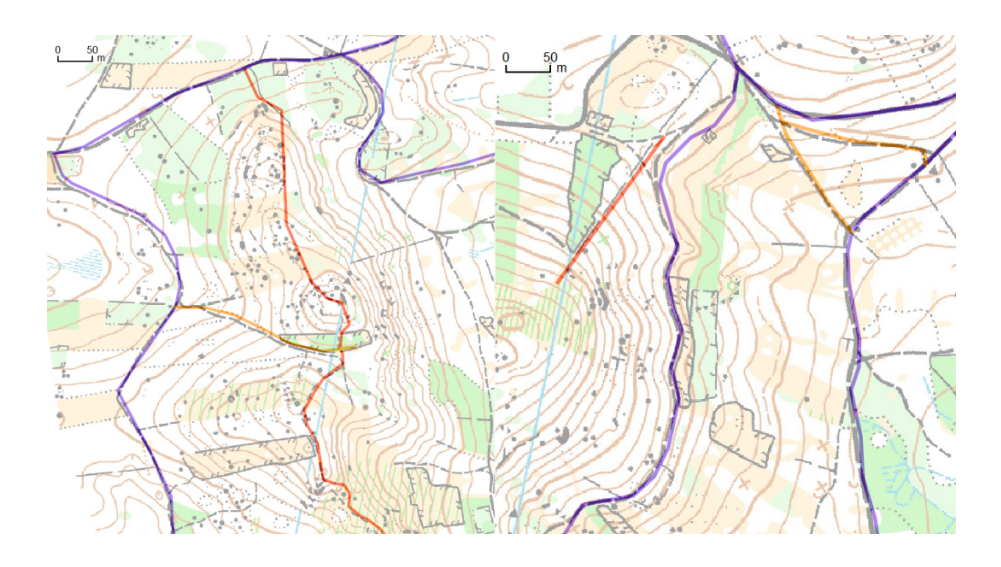

Obrázek 19: Převzaté cesty z OpenStreetMap nad ručně vytvořenou mapou pro OB v lesním prostoru. Fialové linie jsou vozové cesty, oranžové pěší cesty, červené pěšiny.

U sprintové klíče je klasifikace následující. Zpevněné ploše odpovídají objekty s tagy highway = primary, secondary, tertiary, trunk, motorway, service, unclassified, living street, pedestrian, track (tracktype  $=$  grade1, grade2). Pro nezpevněnou plochu vezmeme highway = track (tracktype = grade3, grade4, grade5), highway = path, footway. Mapové značce schodů (529.1) odpovídají objekty s highway = steps.[63]

Pro jednoduché převzetí silnic a cest z OSM byl vytvořen nástroj Create roads, paths  $\langle OSM \rangle$  popsaný v kapitole 7.4.1.

## 6.10  $\overline{Z}$ eleznice, tramvajové těleso

Zeleznice je vyjádřena liniovou mapovou značkou č. 509 (ISOM) nebo č. 515.1 (ISSOM). Mapová značka pro tramvajové těleso se používá pouze u ISSOM (zn. č. 515.2).[30][31]

#### 6.10.1 Převzetí železnic, tramvajových kolejí z OpenStreetMap

OpenStreetMap mají liniovou vrstvu Railways, která odpovídá mapové značce pro železnici. Speciálně pro tramvajové těleso je potřeba převzít jen objekty Railways s tagem railway = tram, který z OSM map železnic vybere jen dráhy tramvají.[65]

# 7 Nástroje pro automatizovanou tvorbu vytvořené grafickým modelářem

Tato kapitola obsahuje popis nástrojů/modelů vytvořených nástrojem Grafický modelář pro automatizovanou tvorbu objektů odpovídajících jednotlivým mapovým značkám nebo množině mapových značek. Obsahuje stručný popis nástrojů včetně jejich výstupů a požadovaných vstupů. Podrobnějším popisem jednotlivých kroků a vysvětlením doporučených vstupních hodnot, obsažených ve vytvořených modelech, disponuje předchozí kapitola.

Nástroje jsou dostupné na přiloženém CD a na webové službě GitHub (viz kapitola 10). Jejich název, název vstupních parametrů, výstupů či jejich dokumentace je popsána v angličtině, aby byly použitelné i pro zahraniční uživatele. Tato kapitola nabízí jejich český popis.

Nástroje lze použít jejich spuštěním pomocí nástroje Grafický modelář v softwaru QGIS. Většinu nástrojů lze použít samostatně k vytvoření příslušné vrstvy. Některé nástroje na sebe navazují (například: 7.1.1, 7.1.2 a 7.1.3).

## 7.1 Terénní tvary, skály a balvany

## 7.1.1 Vytvoření základních a hlavních (zdůrazněných) vrstevnic: Create principal and thickened contours

Vytvoření vrstevnic z digitálního modelu reliéfu s rozlišením hlavních vrstevnic  $(v \text{ atributu }, \text{thick}^{\omega}, \text{ hodnota } 0 \text{ nebo } 1).$ Použité nástroje: Contour (GDAL), Field calculator

### Vstupní parametry:

Digital elevation model (raster) Rastr výšky reliéfu. Formát: rastr

## Formula for thickened contours  $(25 =$  interval of thickened contour is 25 meters)

Vzorec pro rozlišení hlavních vrstevnic. Primárně if $((\text{``ELEV''}\% X))=0,1,0)$ , kde X je interval hlavních vrstevnic. Když se jedná o hlavní vrstevnici, výsledná hodnota je 1, pokud ne, tak 0. Když je interval hlavních vrstevnic desetinné číslo, musí být psáno s tečkou. Například  $12.5 \rightarrow if(("ELEV" \% 12.5)=0,1,0)).$ Formát: String

Výchozí hodnota: if $(("ELEV" \% 25)=0,1,0)$ 

#### Contour interval

Výškový rozdíl mezi dvěma sousedními vrstevnicemi. Formát: číslo (může být desetinné)  $(0.5-20.0)$ Jednotky: metry Výchozí hodnota: 5

#### Výstupy:

#### Contours

Vrstevnice s atributem "thick". Pokud je atribut roven 1, jedná se o hlavní vrstevnici (zn. 102), pokud atribut obsahuje 0, není linie hlavní vrstevnicí a jedná se o mapovou značku číslo 101, vrstevnice. Formát: vektor, linie

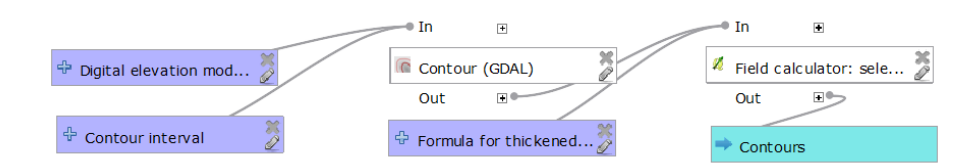

Obrázek 20: Model Create principal and thickened contours

#### 7.1.2 Generalizace vrstevnic: Generalize orienteering contours

Nástroj pro generalizaci vrstevnic. Nástroj nejdříve eliminuje příliš krátké vrstevnice a následně použije algoritmus Douglas-Peucker pro zjednodušení vrstevnic. Použité nástroje: Field calculator, Extract by attribute, v.generalize, Delete column

### Vstupní parametry:

#### **Contours**

Vrstevnice ke generalizaci. Formát: vektor, linie

## Minimum contour length (meters)

Linie kratší než tato hodnota budou smazány. Formát: celé číslo Jednotky: metry Výchozí hodnota: 37

## Maximum distance (meters) between the original and the simplified curve (Douglas–Peucker algorithm)

Parametr určující maximální vzdálenost (v metrech) zjednodušené vrstevnice od původní. Formát: celé číslo  $(1-50)$ Jednotky: metry

Výchozí hodnota: 4

## Výstupy:

### Generalize\_contours

Vrstevnice po generalizaci. Formát: vektor, linie

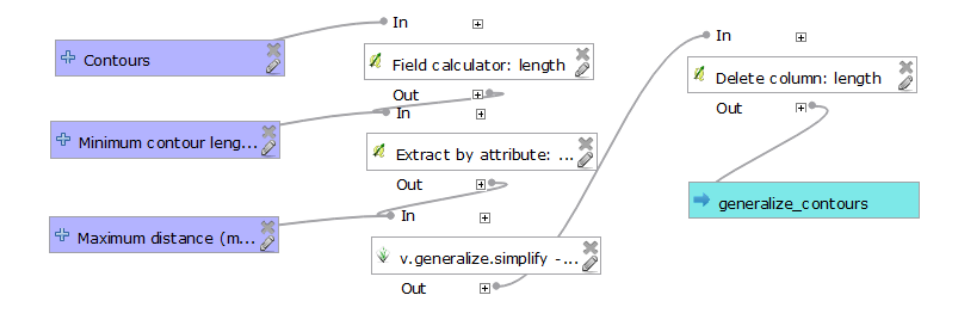

Obrázek 21: Model Generalize orienteering contours

#### 7.1.3 Vyhlazení vrstevnic: Smooth orienteering contours

Vyhlazení vrstevnic pomocí Hermite spline interpolace. Použité nástroje: v.generalize

#### Vstupní parametry:

Contours to smooth Vrstevnice k vyhlazen´ı. Formát: vektor, linie

## Minimum angle between two consecutive segments in Hermite Spline Interpolation

Minimální úhel mezi dvěma po sobě následujícími segmenty v Hermite Spline interpolaci.

Formát: celé číslo (1-10) Jednotky: stupně

Výchozí hodnota: 3

Distance (meters) between the created points (Hermite Spline Interpolation) Parametr Hermite Spline interpolace. Vzdálenost mezi vytvořenými body. Formát: celé číslo (1-50) Jednotky: metry Výchozí hodnota: 3

## Výstupy:

#### Smoothed contours

Vyhlazené vrstevnice. Formát: vektor, linie

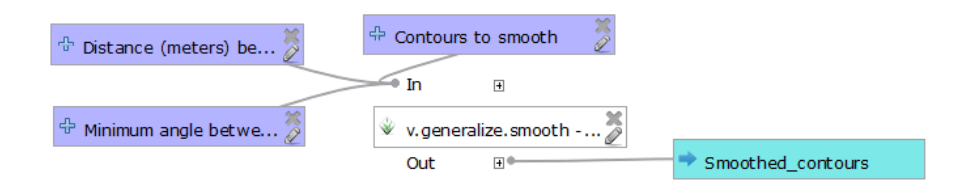

Obrázek 22: Model Smooth orienteering contours

#### 7.1.4 Nástroj pro nalezení oblastí prohlubní: Find depression area

Pro nalezení a vektorizaci prohlubní (depresí) z digitálního modelu reliéfu. Tento nástroj je používán v rámci dalších nástrojů pro nalezení vrstevnic se spádnicí, nalezení jam, prohlubní atd.

Použité nástroje: SAGA - Fill sinks, Raster calculator, Polygonize, Extract by attribute

### Vstupní parametry:

Digital elevation model (raster) Digitální model reliéfu. Formát: rastr

### Výstupy:

#### Polygons of depression

Oblasti depresí.

Formát: vektor, polygony

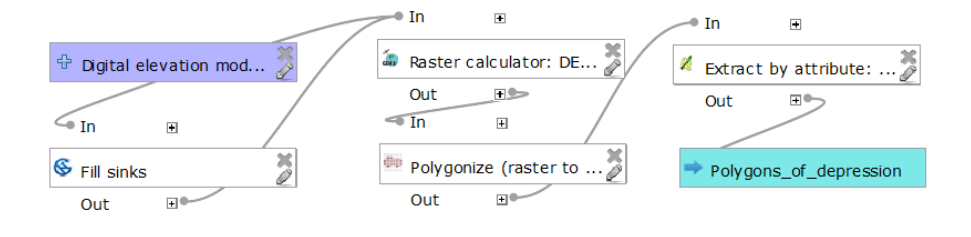

Obrázek 23: Model Find depression area

#### 7.1.5 Nalezení vrstevnic se spádnicí: Find contours of depressions

Nástroj pro vyhledání uzavřených vrstevnic vyjadřující prohlubně, které musí obsahovat spádnici. Rozlišeno v atributu "depress", depress $= 1$  (vrstevnice musí mít  $spádnici)$ , depress = 0 (vrstevnice nevyjadřuje prohlubeň).

Použité nástroje: Find depression area, Polygons to lines, Fixed distance buffer, Merge vector layers, Dissolve, Select by location, Field calculator, Delete duplicate geometry

### Vstupní parametry:

Digital elevation model (raster) Digitální model reliéfu. Formát: rastr

#### Contours

Vrstva vrstevnic mezi nimiž se hledají vrstevnice se spádnicí. Formát: vektor, linie

#### Number (meters) of enlarge the depression area

Číslo, které určuje toleranci, do jaké vzdálenosti od oblasti deprese může být vrstevnice, aby byla ještě vybrána jako vrstevnice se spádnicí. Optimální hodnota je 9 metrů.

Formát: číslo (může být desetinné) (1-500) Jednotky: metry Výchozí hodnota: 9

## Výstupy:

### Contours of depressions

Vrstva vrstevnic s atributem "depress"(hodnoty 1 or 0). Formát: vektor, linie

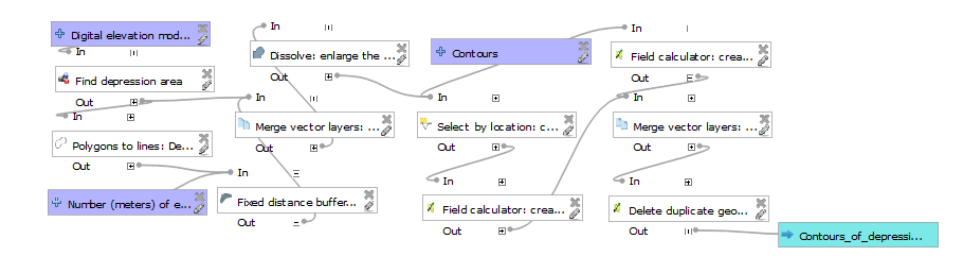

Obrázek 24: Model Find contours of depressions

## 7.1.6 Nalezení jam, prohlubní a pomocných vrstevnic se spádnicí: Create pits and form lines of depressions

Nástroj nalezne menší jámy a prohlubně, tvořené bodovou mapovou značkou (jedná se o množinu značek malá prohlubeň, jáma, kamenná jáma, jáma s vodou) a také větší prohlubně, které se znázorňují pomocnou vrstevnicí se spádnicí.

Použité nástroje: Find depression area, Lines to polygon, Field calculator, Extract by location, Merge vector layers, Delete duplicate geometries, Extract by attribute, Polygon centroids, Polygons to lines, Delete column

## Vstupní parametry:

Digital elevation model (raster) Digitální model reliéfu. Formát: rastr

#### Contours of depressions

Vrstva vrstevnic se spádnicemi (z důvodu, aby nebyly pomocnou vrstevnicí znázorněny prohlubně již vyjádřené vrstevnicí). Formát: vektor, linie

#### Výstupy:

#### Pits

Vrstva bodů, určující malé prohlubně a jámy. Formát: vektor, body

#### Form lines

Vrstva pomocných vrstevnic se spádnicí. Formát: vektor, linie

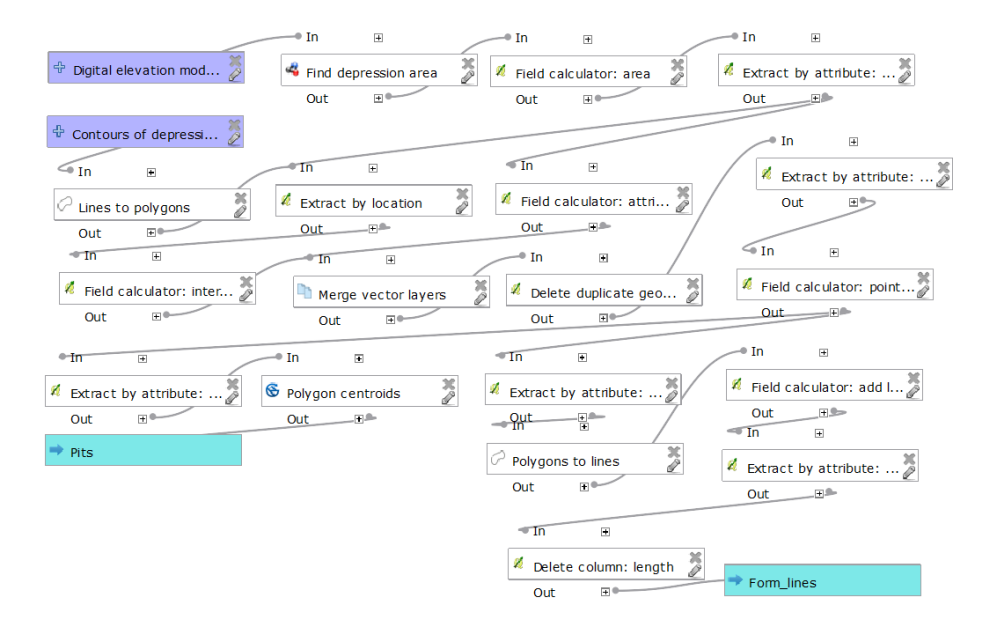

Obrázek 25: Model Create pits and form lines of depressions

#### 7.1.7 Nalezení skalních a zemních srázů: Create cliffs

Nalezení a vytvoření srázů identifikovatelných podle sklonu.

Použité nástroje: Slope (GDAL), Raster calculator (GDAL), Polygonize (raster to vector), Extract by attribute, Field calculator, Fill holes, Polygons to lines, v.generalize, Lines to polygons

#### Vstupní parametry:

#### Digital elevation model (raster)

Digitální model reliéfu. Formát: rastr

#### Formula for extract cliffs from Slope

Výraz pro získání srázů z rastru sklonitosti.  $1^*(A>X)$ , kde X je číslo (stupně) minimálního sklonu srázů. Například:  $1^*(A>25)$ , srázy mají sklon větší než 25 stupňů. Desetinné číslo musí být s tečkou (například: 29.5).  $A = \text{rastr}$  sklonitosti.

Formát: String

Výchozí hodnota:  $1^*(A>25)$ 

#### Minimum area of cliff (meters)

Minimální rozloha jednotlivých srázů. Formát: číslo Jednotky: metry Výchozí hodnota: 18

#### Maximum area of cliff (meters)

Maximální rozloha jednotlivých srázů. Formát: číslo Jednotky: metry Výchozí hodnota: 500

## Maximum distance (meters) between the original and the simplified curve (Douglas–Peucker algorithm)

Parametr pro zjednodušení pomocí algoritmu Douglas-Peucker. Maximální vzdálenost (v metrech) zjednodušeného okraje polygonu od původního. Formát: celé číslo (1-50) Jednotky: metry Výchozí hodnota: 3

## Distance (meters) between the created points (Hermite Spline Interpolation)

Parametr pro vyhlazení pomocí interpolace Hermite Spline. Vzdálenost mezi vytvořenými body.

Formát: celé číslo (1-50) Jednotky: metry Výchozí hodnota: 3

Minimum angle between two consecutive segments in Hermite Spline Interpolation

Minimální úhel mezi dvěma po sobě následujícími segmenty v Hermite Spline interpolaci.

Formát: celé číslo  $(1-10)$ Jednotky: stupně Výchozí hodnota: 3

## Výstupy:

## Cliffs

Srázy, nepřekonatelné srázy, zemní srázy. Formát: vektor, polygony

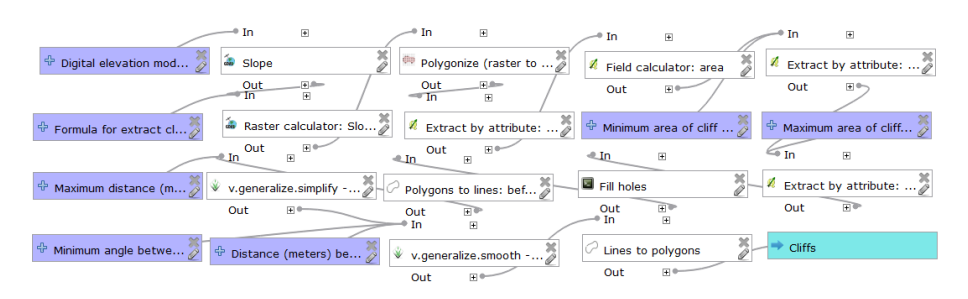

Obrázek 26: Model Create cliffs

## 7.1.8 Nalezení velkých a obrovských balvanů: Create large boulders

Nástroj pro nalezení velkých a obrovských balvanů. Použité nástroje: Slope (GDAL), Raster calculator (GDAL), Polygonize (raster to vector), Extract by attribute, Field calculator, Fill holes, Polygon centroids, Fixed distance buffer, Extract by location, Polygons to lines, Lines to polygons, Dissolve, Difference

#### Vstupní parametry:

Digital elevation model (raster) Digitální model reliéfu. Formát: rastr

#### Formula for extract boulders from Slope

Výraz pro vybrání oblastí z rastru sklonitosti se sklonem odpovídajícím balvanům.  $1^*(A>X)$ , kde X je číslo (ve stupních) minimálního sklonu balvanů. Například:  $1^*(A>20)$ , balvany (jejich okraje) mají sklon větší 20 stupňů. Desetinné číslo musí být s desetinnou tečkou (například: 29.5).  $A =$ rastr sklonitosti. Formát: String Výchozí hodnota:  $1^*(A>20)$ 

#### Minimum area of boulder (meters)

Minimální rozloha jednotlivých balvanů. Formát: číslo Jednotky: metry Výchozí hodnota: 5

#### Maximum area of boulder (meters)

Maximální rozloha jednotlivých balvanů. Formát: číslo Jednotky: metry Výchozí hodnota: 144

#### Half distance between the centers of two boulders (meters)

Poloviční vzdálenost mezi středy dvou velkých či obrovských balvanů. Formát: číslo  $(2.0 - 50.0, m\ddot{\mu}\ddot{z}e)$  být desetinné) Jednotky: metry Výchozí hodnota: 6

The maximum distance between the center and the edge of the boulder (meters) Maximální vzdálenost mezi středem a okrajem balvanu. Formát: číslo  $(1.0 - 50.0, m\$ uže být desetinné) Jednotky: metry

Výchozí hodnota: 6

## Výstupy:

### Large boulders

Velké, obrovské balvany. Formát: vektor, body

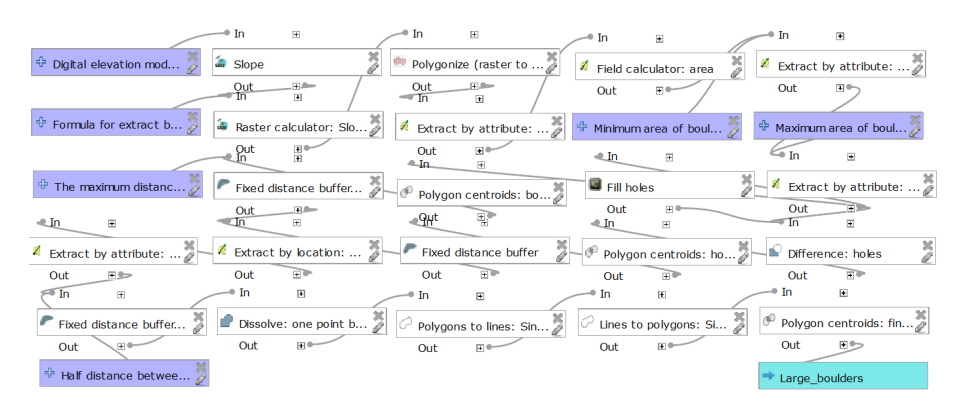

Obrázek 27: Model Create large boulders

## 7.1.9 Nalezení malých kupek, balvanů a pomocných vrstevnic kupek: Create small knolls and form lines of knolls

Nástroj pro nalezení a vytvoření malých kupek, malých protáhlých kupek, balvanů, shluků balvanů (bodová mapová značka) i větších kupek vyjádřených pomocnou vrstevnicí.

Použité nástroje: Invert grid, Find depression area, Lines to polygon, Field calculator, Extract by location, Dissolve, Extract by attribute, Polygon centroids, Polygons to lines

#### Vstupní parametry:

### Digital elevation model (raster)

Digitální model reliéfu. Formát: rastr

#### Formula to distinguish knolls and auxiliary contours

Vzorec pro rozlišení vrstevnicových kupek od těch vyjádřených bodovou značkou. Tento vzorec je ve tvaru if  $((Round("area"))\leq X,1,2)$ , kde místo X je nutné uvést číslo (v metrech) maximální rozlohy kupky/balvanu vyjádřeného bodovou značkou. V případě zadání desetinného čísla, je třeba užítí desetinné tečky. Formát: String Výchozí hodnota:  $if((Round("area"))\leq=22,1,2)$ (Maximul area of knoll as point is 22 meters.)

### Half distance between the centers of two knolls (meters)

Poloviční vzdálenost mezi středy dvou kupek/balvanů. Formát: číslo  $(2.0 - 50.0, \text{může být desetinné})$ Jednotky: metry Výchozí hodnota: 3.0

#### Maximum radius of knoll (meters)

Maximální poloměr kupky. Maximální vzdálenost mezi středem a okrajem kupky. Formát: číslo  $(1.0 - 50.0, \text{může být desetinné})$ Jednotky: metry Výchozí hodnota: 13.5

## Výstupy:

#### Knolls

Vrstva malých kupek, malých protáhlých kupek, balvanů, shluků balvanů. Formát: vektor, body

#### Form lines knolls

Vrstva pomocných vrstevnic zobrazující velké kupky. Formát: vektor, linie

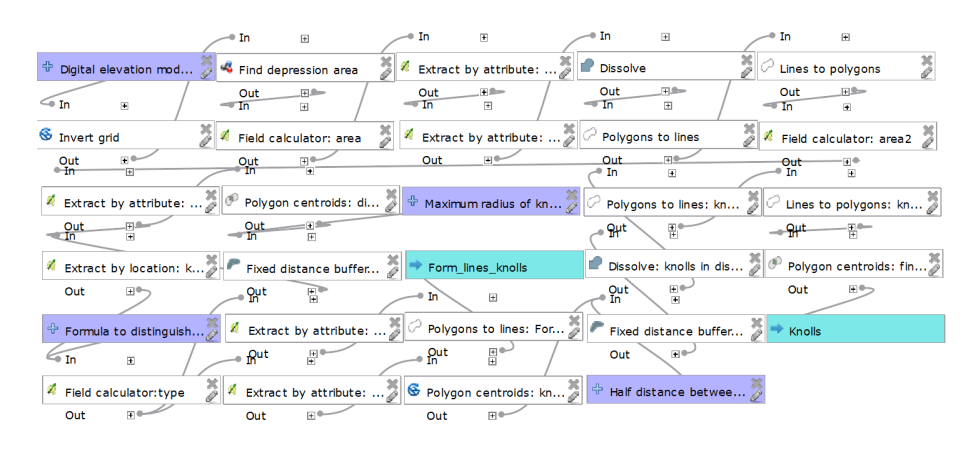

Obrázek 28: Model Create small knolls and form lines of knolls

## 7.1.10 Odstranění kolize malých kupek/balvanů se srázy: Removal of collisions of knolls with cliffs

Slouží k odstranění malých kupek/balvanů, které jsou již vyjádřené jako zemní či skalní sráz.

Použité nástroje: Fixed distance buffer, Extract by location, Polygon centroids, Difference

Vstupní parametry:

Layer of cliffs (polygons) Vrstva srázů. Formát: vektor, polygony

#### Layer of small knolls (points)

Vrstva malých kupek/balvanů. Formát: vektor, body

#### Radius of knoll (meters)

Vzdálenost mezi středem a okrajem kupky (poloměr kupky).

Formát: číslo  $(0.5 - 50.0, \text{může být desetinné})$ Jednotky: metry Výchozí hodnota: 3.0

## Výstupy:

### Knolls

Vrstva malých kupek, balvanů bez kolize (překrytu) se srázy. Formát: vektor, body

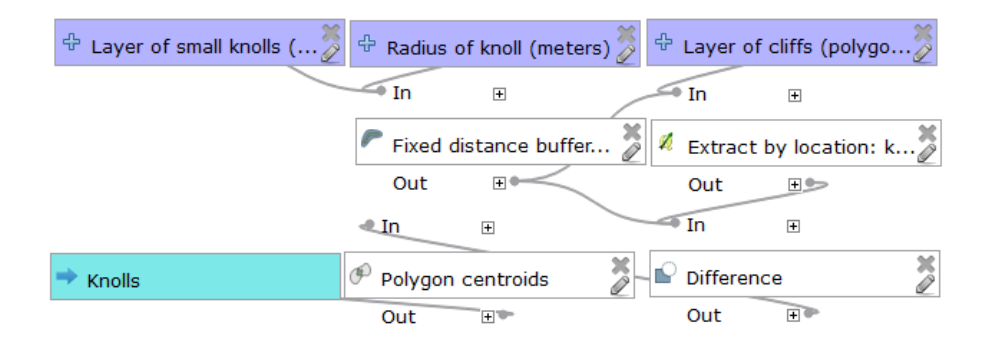

Obrázek 29: Model Removal of collisions of knolls with cliffs

## 7.1.11 Odstranění kolize malých kupek/balvanů s velkými balvany: Removal of collisions of knolls with large boulders

Slouží k odstranění malých kupek/balvanů majících kolizi s vytvořenými velkými či obrovskými balvany.

Použité nástroje: Fixed distance buffer, Extract by location, Polygon centroids, Difference

## Vstupní parametry:

Layer of large boulders (polygons) Vrstva velkých/obrovských balvanů. Formát: vektor, body

## Layer of small knolls (points)

Vrstva malých kupek/balvanů. Formát: vektor, body

## Radius of knoll (meters)

Vzdálenost mezi středem a okrajem kupky (poloměr kupky). Formát: číslo  $(0.5 - 50.0, \text{může být desetinné})$ Jednotky: metry Výchozí hodnota: 3.0

### Radius of large boulder (meters)

Vzdálenost mezi středem a okrajem velkého balvanu (poloměr balvanu). Formát: číslo (0.5 - 50.0, může být desetinné) Jednotky: metry Výchozí hodnota: 4.5

## Výstupy:

#### Knolls

Vrstva malých kupek, které nekolidují s velkými balvany. Formát: vektor, body

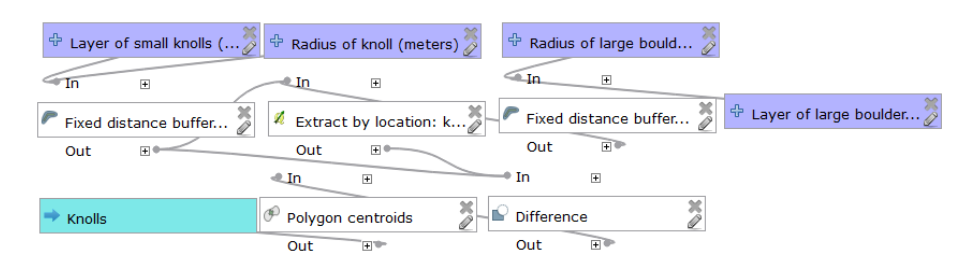

Obrázek 30: Model Removal of collisions of knolls with large boulders

## 7.2 Vegetace

## 7.2.1 Nalezení ploch vegetace podle výšky porostu: Create vegetation by height

Nalezení ploch porostů podle výšky vegetace. Rozlišuje tři typy ploch, plochu odpovídající otevřeným prostorům, plochu odpovídající jedničkovému hustníku a plochu odpovídající dvojkovému či trojkovému hustníku (nelze podle výšky rozlišit). Použité nástroje: Raster calculator (SAGA), Extract by attribute, Polygonize (raster to vector), Field calculator, v.generalize.simplify, v.generalize.smooth, Fill holes

#### Vstupní parametry:

#### Normalised digital surface model (raster)

Normalizovaný digitální model povrchu. Rastr reprezentující výškový rozdíl mezi digitálním modelem reliéfu a digitálním modelem povrchu. Formát: rastr

#### Formula for height differentiation

Vzorec/podmínka pro rozlišení vegetace podle výšky. Její hodnota je ifelse $(a < X, 1)$ , ifelse $(a < Y, 1)$ 2, ifelse( $a\lt Z$ , 3, 4))), kde  $X =$  maximální výška otevřeného prostoru; Y = maximální výška dvojkového/trojkového hustníku; Z = maximální výška jedničkového hustníku. Doporučené hodnoty jsou:  $X = 1$ ;  $Y = 6$ ;  $Z = 10$  (v metrech). Formát: String Výchozí hodnota: ifelse( $a<1$ , 1, ifelse( $a<6$ , 2, ifelse( $a<10$ , 3, 4)))

#### Minimum area of vegetation/open land polygons (meters)

Minimální velikost polygonů vegetace. Polygony s menší rozlohou budou odstraněny. Formát: celé číslo Jednotky: metry Výchozí hodnota: 225

Minimum area of holes in vegetation: slow running polygons (meters) Minimální plocha děr u mapové značky Vegetace: pomalý běh. Formát: celé číslo (10-5000)

Jednotky: metry Výchozí hodnota: 225

## Minimum area of holes in open land polygons (meters)

Minimální plocha děr u mapové značky Otevřený prostor. Formát: celé číslo (10-5000) Jednotky: metry Výchozí hodnota: 110

### Minimum area of holes in vegetation: walk, fight polygons (meters)

Minimální plocha děr u mapových značek Vegetace, chůze, prodírání. Formát: celé číslo (10-5000) Jednotky: metry Výchozí hodnota: 110

## Maximum distance (meters) between the original and the simplified polygon boundary

Parametr pro zjednodušení křivky pomocí Douglas-Peucker algoritmu. Maximální vzdálenost mezi původní a zjednodušenou hranicí polygonů vegetace.

Formát: číslo  $(0.5-50, m\ddot{\mu}\text{z}e \text{ být desetinné})$ 

Jednotky: metry

Výchozí hodnota: 3

## Distance (meters) between the created points at the polygon boundary (Chaiken algorithm)

Maximální vzdálenost mezi dvěma vytvořenými body po vyhlazení pomocí algoritmu Chaiken.

Formát: číslo (0.5-50, může být desetinné) Jednotky: metry Výchozí hodnota: 2
### Výstupy:

#### Vegetation open land

Oblast vegetace: Otevřený prostor. Formát: vektor, polygony

#### Vegetation slow running

Oblast vegetace: Vegetace, pomalý běh. Formát: vektor, polygony

### Vegetation walk fight

Oblast Vegetace: chůze nebo Vegetace: prodírání Formát: vektor, polygony

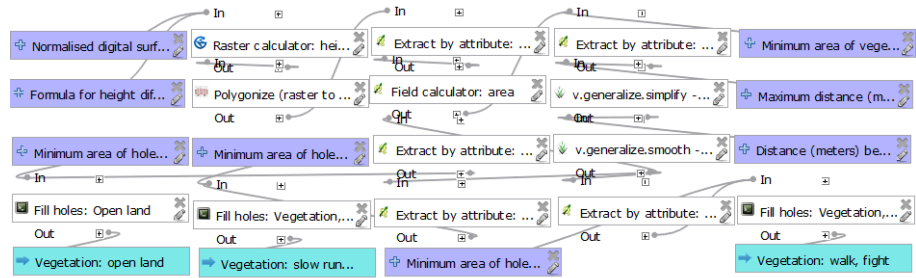

Obrázek 31: Model Create vegetation by height

# 7.2.2 Nalezení ploch obdělávané půdy skrze průnik parcel  $\tilde{\text{RU}}$ IAN a polygonů s příslušnou výškou vegetace: Create cultivated land (height&RUIAN)

Nástroj pro vytvoření oblastí obdělávané půdy. Průnik parcel RÚIAN s atributem určující druh pozemku = 2 (pole) a polygonů otevřeného prostoru získaných podle výšky vegetace.

Použité nástroje: Select by expression, Save selected features, Extract by location

#### Vstupní parametry:

#### RUIAN: sites with attributes

Vrstva obsahující parcely RÚIAN. Atribut druhu pozemku musí být "druhpozemk" (nebo musí být jméno atributu změněno v Expression for extract corresponding polygons from RUIAN by attribute)

Formát: vektor, polygony

#### Vegetation height: open land

Vrstva oblastí otevřeného prostoru (určených podle výšky vegetace). Formát: vektor, polygony

# Expression for extract corresponding polygons from RUIAN by attribute

Výraz pro výběr polygonů z RÚIAN odpovídajích polím (atribut druh pozemku = 2 (pole)). "jméno atributu"IN  $('2')$ Formát: String Výchozí hodnota: "druhpozemk"IN  $(2)$ 

### Výstupy:

#### Cultivated land

Oblasti obdělávané půdy. Formát: vektor, polygony

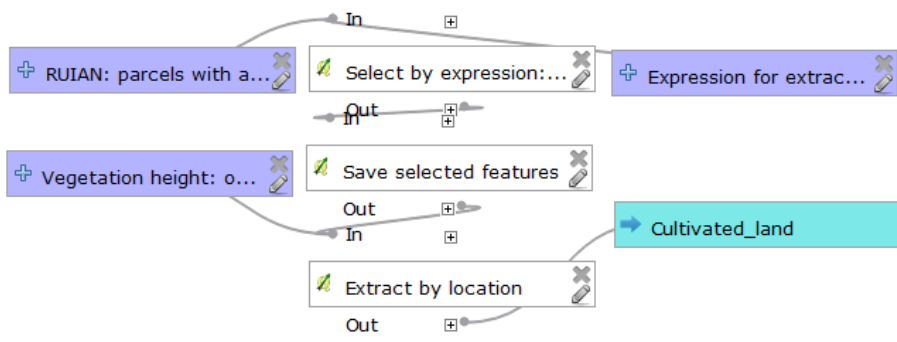

Obrázek 32: Model Create cultivated land (height&RUIAN)

# 7.2.3 Nalezení oblastí otevřeného prostoru pomocí průniku parcel  $\tilde{\text{RUIAN}}$ a polygonů otevřeného prostoru podle výšky: Create open land (height&RUIAN)

Nástroj pro vytvoření oblastí Otevřeného prostoru (bez oblastí Divokého otevřeného prostoru). Průnik mezi parcelami RÚIAN s druhem pozemku  $(\text{attribute}) = 5$  (zahrada) nebo 7 (trvalý travní porost) nebo 8 (travalý travní porost) a polygony otevřeného prostoru podle výšky vegetace.

Použité nástroje: Select by expression, Save selected features, Extract by location

#### Vstupní parametry:

#### RUIAN: sites with attributes

Vrstva obsahující parcely RÚIAN. Atribut druhu pozemku musí být "druhpozemk" (nebo musí být jméno atributu změněno v Expression for extract corresponding polygons from RUIAN by attribute) Formát: vektor, polygony

#### Vegetation height: open land

Vrstva oblastí otevřeného prostoru (určených podle výšky vegetace). Formát: vektor, polygony

# Expression for extract corresponding polygons from RUIAN by attribute

Výraz pro výběr polygonů z RÚIAN odpovídajících zahradám (atribut druh pozemku  $= 2$ ) nebo trvalým travním porostům (atribut druh pozemku = 7 nebo 8). "jméno atributu"IN  $('5', '7', '8')$ Formát: String Výchozí hodnota: "druhpozemk"IN ('5','7','8')

#### Výstupy:

#### Open land

Oblasti odpovídající mapové značce Otevřený prostor (oblasti s lepší průběžností než

otevřený divoký prostor). Formát: vektor, polygony

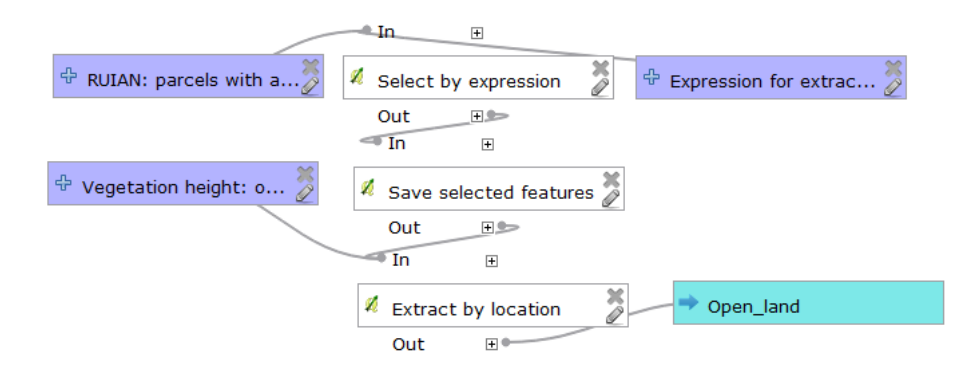

Obrázek 33: Model Create open land (height&RUIAN)

# 7.3 Voda a bažiny

# 7.3.1 Nalezení vodních těles podle míst bez odražených paprsků laserového leteckého skenování: Create water area (LIDAR points)

Nástroj pro vytvoření vodních ploch pomocí oblastí, kde počet odražených bodů je nulový či minimální (došlo k pohlcení paprsků laserového leteckého skenování). Použité nástroje: Kernel density estimation (SAGA), Invert data/no-data (SAGA), Polygonize (raster to vector). Field calculator, Fill holes, Fixed distance buffer, Extract by attribute, Simplify geometries, v.generalize.smooth

#### Vstupní parametry:

#### LIDAR points

Vrstva bodů laserového leteckého skenování. Formát: vektor, body

Minimum area of the water area Minimální rozloha vodních ploch. Formát: číslo Jednotky: metry Výchozí hodnota: 500

#### Radius (density estimation)

Parametr Kernel density estimation. Poloměr, ve kterém jsou hledány body. Parametr závisí na průměrné hustotě vstupních bodů. Vhodné volit poloměr v řádu jednotek metrů.

Formát: číslo  $(0.5-500, m\ddot{\mu}\text{z}e \text{ být desetinné})$ Jednotky: metry Výchozí hodnota: 5.0

#### Density estimation: cellsize

Parametr Kernel density estimation. Velikost pixelu rastru. Formát: číslo (0.1-500, může být desetinné) Jednotky: metry Výchozí hodnota: 2.0

#### Maximal tolerance value (v.generalize.smooth)

Maximální vzdálenost mezi dvěma vytvořenými body po vyhlazení pomocí algoritmu Chaiken.

Formát: celé číslo (0-500) Jednotky: metry Výchozí hodnota: 2

### Tolerance (Simplify geometries)

Maximální vzdálenost mezi původní a zjednodušenou hranicí polygonu. Parametr nástroje Simplify geometries. Formát: celé číslo (0-500) Jednotky: metry Výchozí hodnota: 2

#### Enlarge of polygon of the water area (meters)

Hodnota zvětšení polygonu. Vzhledem k použitému poloměru v nástroji Kernel density estimation, se nám o tento poloměr zmenšila plocha vodní plochy, proto doporučuji tyto polygony znovu o tento poloměr zvětšit. Formát: číslo (0.1-1000, může být desetinné) Jednotky: metry

Výchozí hodnota: 5.0

### Výstupy:

#### Water area

Oblasti vodních ploch / vodních těles. Formát: vektor, polygony

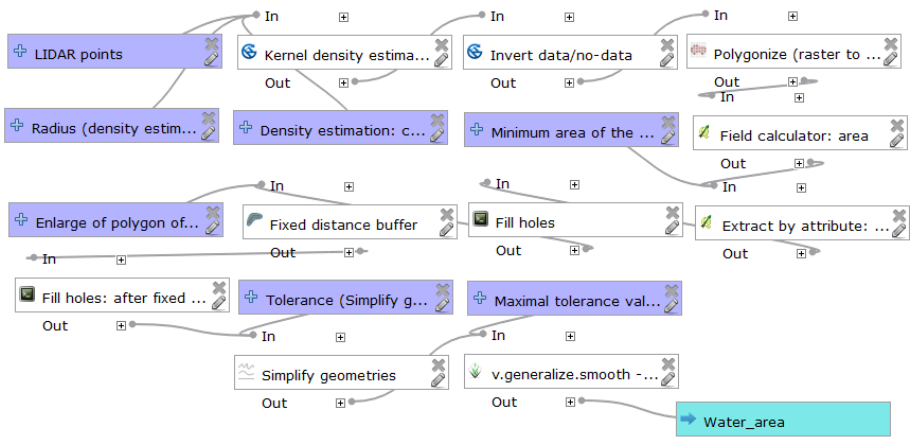

Obrázek 34: Model Create water area (LIDAR points)

# 7.4 Umělé objekty

# 7.4.1 Převzetí silnic a cest z OpenStreetMap a jejich klasifikace: Create roads, paths (OSM)

Nástroj pro převedení silnic a cest z OSM map do vrstev podle ISOM.

Výchozí hodnoty odpovídají atributům a jejich hodnotám z OSM zdroje ve formátu Shapefile z geofabrik.de.

Typ tagu highway (highway=...) je v atributu fclass.

Jeho hodnoty jsou primary, tertiary, secondary, trunk, motorway, service, unclassified, living street, pedestrian, path, footway,..

Stupeň (typ) tagu tracktype jsou hodnoty (v atributu fclass): track\_grade1, track\_grade2, track grade3, track grade4, track grade5.

Použité nástroje: Select by expression, Save selected features

#### Vstupní parametry:

Layer of roads, ways Vrstva silnic, cest z OpenStreetMap. Formát: vektor, linie

Expression for extract Footpath from OSM by attribute Výraz pro výběr pěších cest z OSM. "jméno atributu"IN ('jméno odpovídající hodnoty pro pěší cestu') Formát: String Výchozí hodnota: "fclass"IN ('track\_grade4','track\_grade5')

Expression for extract Small footpath from OSM by attribute Výraz pro výběr pěšin z OSM. "jméno atributu"IN ('jméno odpovídající hodnoty pro pěšinu') Formát: String Výchozí hodnota: "fclass"IN ('path','footway')

#### Expression for extract Vehicle track from OSM by attribute

Výraz pro výběr vozových cest z OSM. "jméno atributu"IN ('jméno odpovídající hodnoty pro vozovou cestu') Formát: String Výchozí hodnota: "fclass"IN ('track\_grade3')

#### Expression for extract Road from OSM by attribute

Výraz pro výběr silnic z OSM. "jméno atributu"IN ('jméno odpovídající hodnoty pro silnici') Formát: String Výchozí hodnota: "fclass"IN ('track\_grade1','track\_grade2')

Expression for extract Wide road from OSM by attribute Výraz pro výběr širokých silnic z OSM. "jméno atributu"IN ('jméno odpovídající hodnoty pro širokou silnici') Formát: String

Výchozí hodnota: "fclass"IN ('primary','secondary','tertiary','trunk', 'motorway', 'service', 'unclassified', 'living street', 'pedestrian')

### Výstupy:

#### Footpath

Pěší cesta (ISOM: 505). Formát: vektor, linie

#### Road

Pěší cesta (ISOM: 503). Formát: vektor, linie

### Small footpath

Pěšina (ISOM: 506). Formát: vektor, linie

#### Vehicle\_track

Vozová cesta (ISOM: 504). Formát: vektor, linie

### Wide road

 $\text{Siroká silnice (ISOM: } 502).$ Formát: vektor, linie

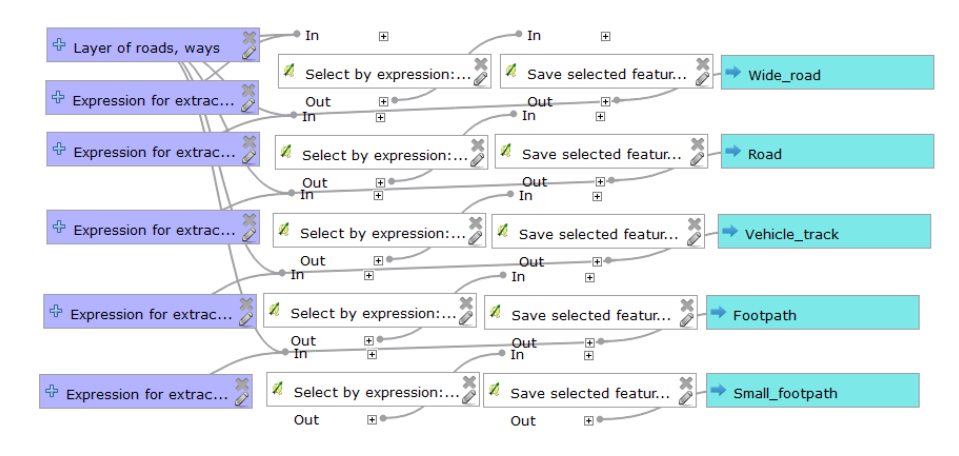

Obrázek 35: Model Create roads, paths (OSM)

### 7.4.2 Rozlišení budov podle velikosti: Buildings differentiation by size (ISOM)

Nástroj pro rozlišení budov dle velikosti. Vychází z ISOM, který rozlišuje 3 rozdílné způsoby zákresů budov podle jejich rozlohy.

Použité nástroje: Field calculator, Extract by attribute, Polygon centroids

### Vstupní parametry:

Layer of buildings Vrstva budov. Formát: vektor, polygony

### Výstupy:

#### Building small

Malé budovy (menší než 7.5 x 7.5 m), které se zakreslují minimálními rozměry značky. Formát: vektor, body

#### Building medium

Střední budovy (větší než 7.5 x 7.5 m, menší než 75 x 75 m), které se zakreslují svým půdorysem.

Formát: vektor, polygony

#### Building large

Velké budovy (větší než 75 x 75 m), které se zakreslují svým půdorysem a tmavě šedou výplní.

Formát: vektor, polygony

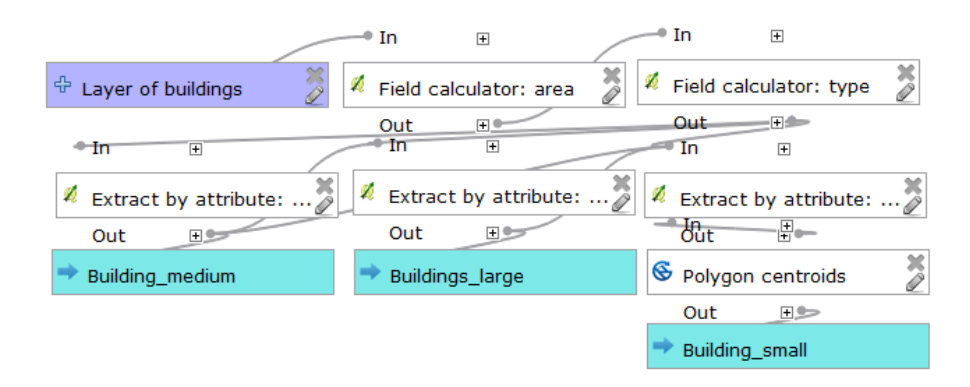

Obrázek 36: Model Buildings differentiation by size (ISOM)

# 8 Kartografické znázornění jednotlivých značek

Pro korektní kartografické znázornění jednotlivých vrstev musí být vrstvy vyjádřeny mapovými značkami podle mapového klíče ISOM případně ISSOM. Pro přiřazení správné mapové značky dané vrstvě je nejjednodušší použít stávající software pro vytváření map pro orientační běh.

Takovým softwarem je například OpenOrienteering Mapper, který obsahuje všechny symboly mapových klíčů ISOM i ISSOM. Zároveň umožňuje import formátů Shapefile (.shp), AutoCAD, DXF(.dxf), OSM (.osm). Nevýhodou je, že nemohou být vrstvy importovány všechny najednou a také není možnost, jak automaticky přiřadit dané vrstvě příslušnou mapovou značku.

Pro importování dané vrstvy do OpenOrienteering Mapper klikneme na nabídku Soubor, vybereme možnost import a zvolíme soubor, který chceme importovat (soubor typu Shapefile obsahující např. vrstvu získanou z nástrojů v kapitole 7). Soubory se nám importují do nové vrstvy č. 1 v případě bodů, do vrstvy č. 2 v případě linií nebo do vrstvy č. 3, pokud se jedná o plochy. Abychom je převedli do správné mapové značky, musíme vybrat všechny objekty importované vrstvy. Následně klikneme na mapovou značku, do které je chceme převést, a zvolíme nástroj Zaměnit symbol. Nyní máme importovanou vrstvu znázorněnou odpovídající mapovou značkou. Stejný postup zvolíme pro zobrazení ostatními mapovými značkami (v práci je uveden postup vytvoření cca 25 objektů, které je potřeba vyjádřit odpovídajícími mapovými značkami).

Uvedeme-li to na příkladu, mějme vrstvu srázů vytvořených nástrojem Create cliffs (viz kapitola 7.1.7) uloženou ve formátu Shapefile. Tuto vrstvu importujeme do OpenOrienteering Mapper. Vzhledem k tomu, že se jedná o plochu, tak se nám importuje do vrstvy č.3. Vybereme všechny objekty v této vrstvě a klikneme na vrstvu znázorňující mapovou značku č. 202 Skalní sráz. Zvolíme zaměnit symbol a nyní máme srázy vyjádřené správnou mapovou značkou.

# 9 Testování a zhodnocení jednotlivých metod

Pro otestování a následné zhodnocení vytvořených nástrojů byla vybrána lokalita přírodního parku Sedmihoří o rozloze 4 km<sup>2</sup>,skládající se z oblastí příkrých svahů i rovinatějších částí, pro kterou mi byla poskytnuta lls data od ČÚZK a ručně zhotovená mapa pro orientační běh z podobného časového období (odchylka max. 2 roky).

Některé objekty, které se na testované lokalitě nenacházely, byly otestovány v navazujících prostorech. Jako vstupní data byla použita nejběžněji užívaná data laserového skenování, DMR 5G a DMP 1G. Parametry u jednotlivých nástrojů zůstaly na výchozí hodnotě. Celková doba vytvoření mapy pomocí navržených nástrojů včetně připravení podkladů a přiřazení mapové symboliky zabrala necelou půl hodinu. Ručně zhotovená mapa by byla vytvořena, při rychlosti  $0.1 \text{ km}^2/\text{den}$ , za 40 dní.

#### 9.1 Vrstevnice

Vytvoření a rozlišení základních a hlavních vrstevnic proběhlo bez problémů. Rozpoznány všechny vrstevnice prohlubní (3 ze 3). Parametry generalizace a vyhlazení stejné na celém území, což má za následek menší míru generalizace a vyhlazení vrstevnic v rovině (oproti ručně vytvořené mapě) a více generalizované a vyhlazené vrstevnice ve svazích. Uvedený postup je tedy vhodný především pro oblasti s podobným sklonem reliéfu v celém území.

V některých místech dochází po generalizaci a vyhlazení k dotyku či křížení vrstevnic. Zádná vrstevnice se v testovaném území nekřížila s jinou, ale došlo k 35 prohřeškům proti minimální mezeře mezi vrstevnicemi (převážně ve svazích). Nutné je identifikovat daná místa (viz kap. 6, Kontrola výsledných vrstevnic), a poté manuálně odstranit. Důvodem je zvolený postup, nejdříve vytvoření vrstevnic z DMR, a pak jejich generalizace a vyhlazení. Pokud bychom tomu chtěli předejít, bylo by nutné najít jiný způsob vytvoření vrstevnic, než je uvedený v této práci. Například nejdříve provést generalizaci a vyhlazení DMR a až následně vygenerovat vrstevnice.

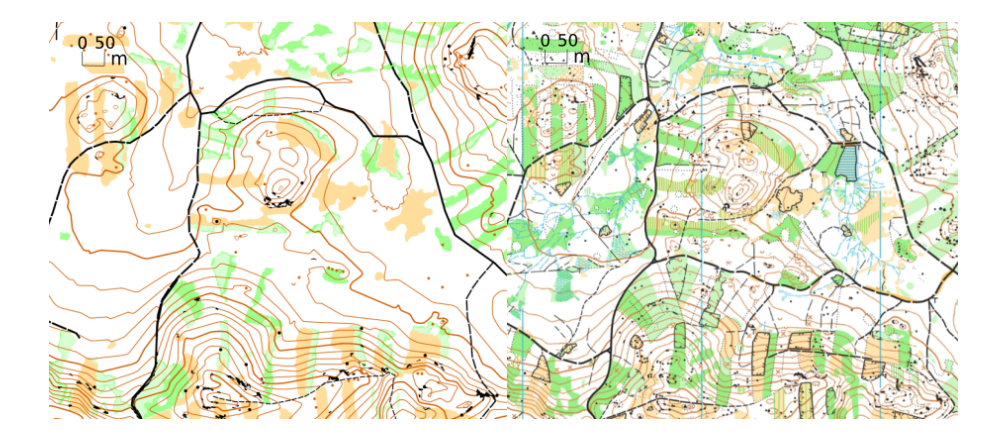

Obrázek 37: Porovnání vrstevnic na vytvořené mapě pomocí metod popsaných v této práci (vlevo) s vrstevnicemi na ručně vytvořené mapě pro OB (vpravo).

### 9.2 Malá prohlubeň, jáma, kamenná jáma, jáma s vodou

Po spuštění nástroje pro nalezní prohlubní bylo nalezeno jen 9 objektů z několika desítek zobrazených v manuálně vytvořené mapě. Bylo zjištěno 5 malých prohlubní/jam, v ručně vytvořené mapě jsou v těchto místech 2 malé prohlubně/jámy, 1 menší prohlubeň zakreslená vrstevnicí, 1 kupka (je možné, že v u ní ve skutečnosti je prohlubeň) a jedno místo bez ničeho. Jako prohlubně vyjádřené vrstevnicí byly identifikovány 4 objekty. V ručně vytvořené mapě jsou 2 z nich prohlubně zobrazené vrstevnicí, 1 jáma a 1 rybníček/jáma s vodou).

Je patrné, že úspěšnost hledání prohlubní závisí zejména na podrobnosti leteckého laserového skenování. Cím podrobnější, tím více objektů může být zachyceno. Je možné, že uvedený postup nalezne i mělčí prohlubně, než by měly být zaneseny do mapy. To je z důvodu nezohledňování hloubky prohlubně, aby při málo podrobnému DMR došlo k nalezení nějakých prohlubní. Při použití velice podrobného leteckého skenování je to vhodné doplnit (viz kap. 6., Malá prohlubeň, jáma, kamenná jáma, jáma s vodou).

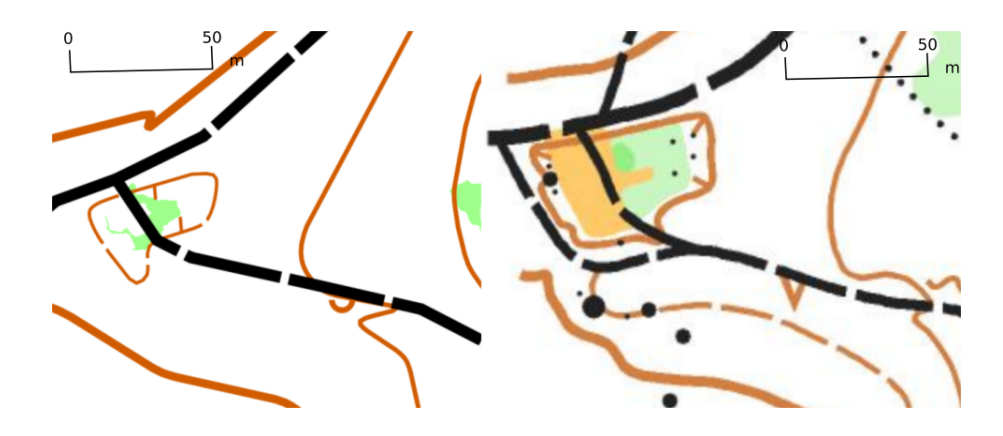

Obrázek 38: Ukázka jam, prohlubní na vytvořené mapě pomocí metod popsaných v této práci (vlevo) a jam, prohlubní na ručně vytvořené mapě pro OB (vpravo).

### 9.3 Zemní sráz, skalní sráz, nepřekonatelný sráz

Zde závisí na zvolení hodnot sklonu pro dané území a podrobnosti DMR. Jako srázy jsou vyhodnoceny i prudké svahy, tudíž lepší identifikace je v rovinatějších oblastech, kde zjištěné srázy odpovídají ručně vytvořené mapě. V prudkých svazích srázy splývají s okolím. Počet nalezených srázů je tedy ve svazích mnohem vyšší než v ručně vytvořené mapě.

Jako srázy jsou též označeny balvany, kupky, shluky balvanů, které nebyly nalezeny jinak a byly zachyceny sklonem svého povrchu.

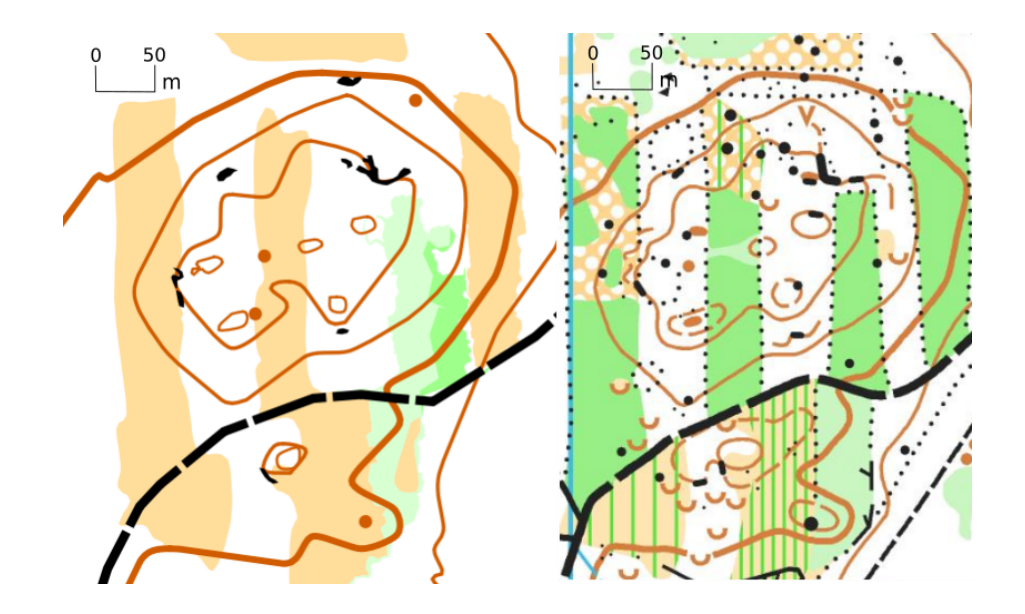

Obrázek 39: Ukázka srázů (dobře identifikovaných) na vytvořené mapě pomocí metod popsaných v této práci (vlevo) a srázů na ručně vytvořené mapě pro OB (vpravo).

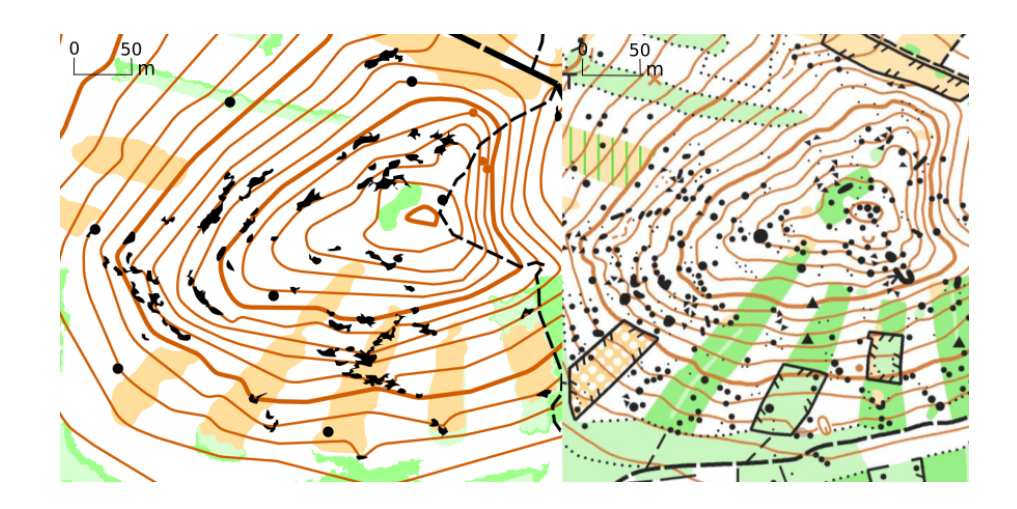

Obrázek 40: Ukázka identifikace srázů ve svazích na vytvořené mapě pomocí metod popsaných v této práci (vlevo) a srázů na ručně vytvořené mapě pro OB (vpravo).

# 9.4 Velký balvan, obrovský balvan

Vzhledem k užitému postupu, kdy jsou jako velké balvany identifikovány objekty s nízkým sklonem ve středu a vysokým sklonem na krajích objektu, s velikostí a rozměry odpovídající velkému balvanu, ale nebylo ošetřeno, zda okraje balvanu jsou níže než střed, došlo k tomu, že jako velké balvany byla označena řada dalších objektů ve svazích, především drobné plošinky odpovídající zvoleným kritériím. Z toho plyne, že mnoho

nalezených objektů ve svazích nelze považovat za velké balvany.

 $Ze$  70 nalezených objektů 20 z nich odpovídá balvanů (velkým i menším). Ostatní jsou buď srázy (se zachyceným sklonem podobným balvanům) nebo převážně chybně identifikované objekty (mezi nimi i plošinky zachycené v mapě). Na ručně vytvořené mapě se v daném území nachází desítky až stovky velkých balvanů (v daném území mají charakter velkých balvanů i balvany zobrazené v mapě jako menší).

K identifikování velkého balvanu na takto podrobném DMR dochází velice zřídka. Bylo by nutné mít mnohem podrobnější DMR (více odražených bodů na m<sup>2</sup>), aby mělo smysl velké balvany identifikovat a bylo možné vyzkoušet a otestovat lepší metodu identifikace velkých balvanů (se zohledněním výšky středu a okrajů balvanů), než je uvedena v této práci.

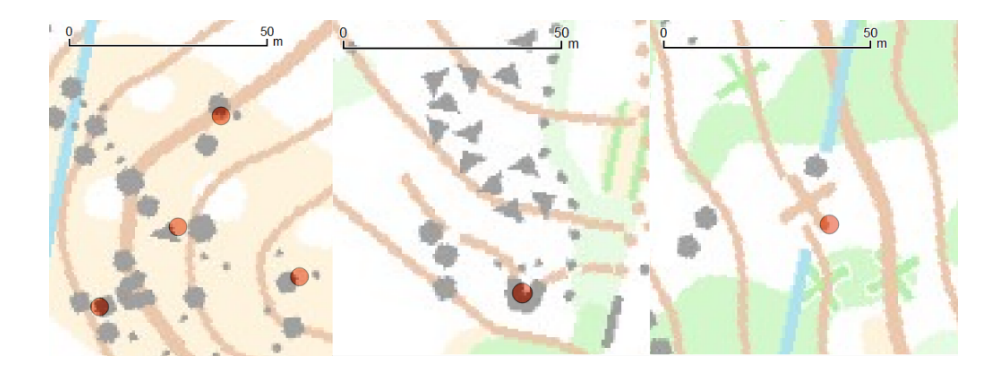

Obrázek 41: Ukázka nalezených velkých balvanů (červeně) nad ručně vytvořenou mapou pro OB. Vlevo správně identifikované balvany, uprostřed sráz vyhodnocený jako velký balvan, vpravo špatně identifikovaný balvan (plošinka).

### 9.5 Malá kupka, malá protáhlá kupka, balvan, shluk balvanů

Nalezeno 113 malých kupek (bodová značka), z nich 2/3 na vhodných místech dle ručně vytvořené mapy. Většina odrazů na kupkách, balvanech a srázech/skalách (nezachycených sklonem jako srázy) či jámách. Souvisí s tím, že u jam jsou většinou kupky, které se nezakreslují do mapy. Srázy pak mají často na vrchu tvar kupky. V ručně vytvořené mapě několik stovek balvanů, kupek. Zachycen jen zlomek vlivem málo podrobného DMR.

Zachyceno také 42 kupek zobrazených pomocnou vrstevnicí. 35 z nich na vhodných místech podle ručně zhotovené mapy. Občas kolize se základními vrstevnicemi či zobrazení útvarů, které jsou již zachyceny standardní vrstevnicí (3 případy).

K chybným identifikacím dochází především ve svazích. Chyby vyplývají z postupu hledání kupek (oblasti depresí na inverzním DMR), konkrétně při stejné hloubce deprese na svazích v prostoru odpovídající rozměry kupce.

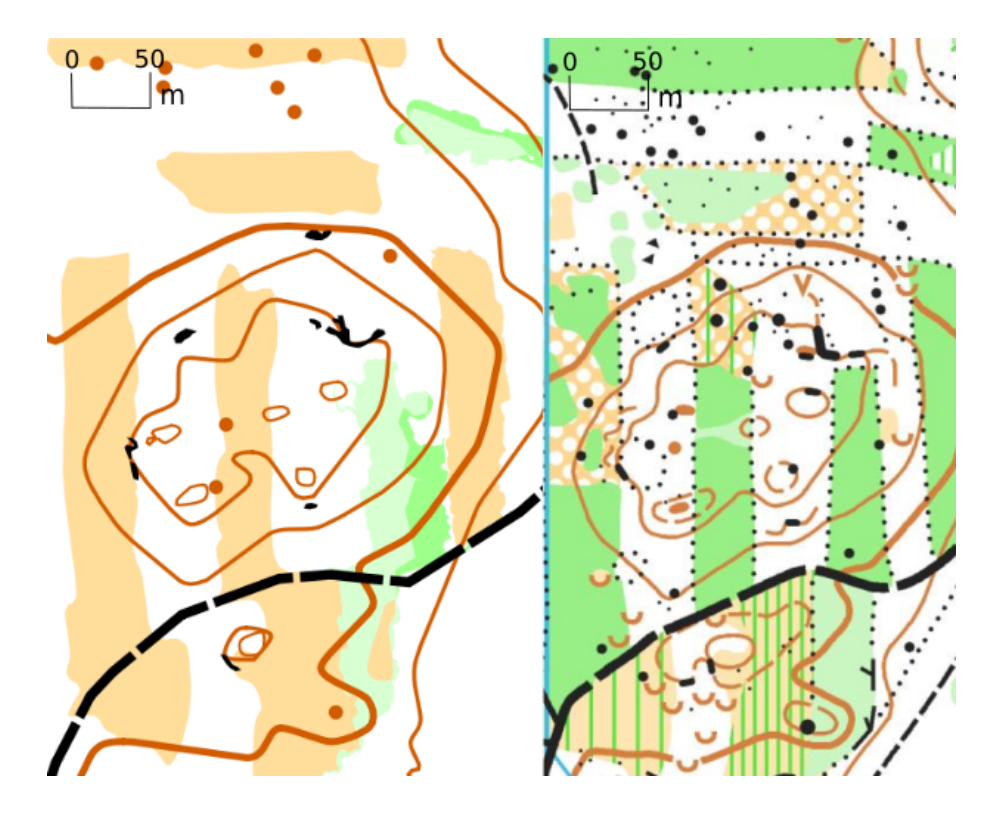

Obrázek 42: Ukázka kupek/balvanů na vytvořené mapě pomocí metod popsaných v této práci (vlevo) a kupek/balvanů na ručně vytvořené mapě pro OB (vpravo).

### 9.6 Vegetace

Téměř všechny otevřené prostory klasifikovány správně (130 objektů, na některých jen v ručně vytvořené mapě navíc podrost). Tvar velkých pasek je v souladu s realitou, u menších pasek / světlin zachycena menší oblast než ve skutečnosti / v ručně vytvořené mapě. Dáno korunami clonícími okrajové části světlin.

U dvou typů rozlišovaných hustníků klasifikace podle výšky v drtivé většině případů odpovídá manuálně zhotovené mapě (s klasifikací podle průběžnosti).

Až na ojedinělé výjimky (cca 5 případů z 228) všechny nalezené hustníky jsou hustníky i na porovnávané mapě. Asi 40-50 oblastí nebylo zachyceno jako hustník, i když v ručně zhotovené mapě jsou takto klasifikovány. Jedná se převážně o jedničkové hustníky (vyšší než zvolená výšková klasifikace) či již zarostlé paseky (dvojkové/trojkové hustníky, nižší než zvolená výšková klasifikace). Ve většině případů rozlišení hustníků (na dva typy) odpovídá ručně vytvořené mapě. Tvary hustníků ne zcela dobře korespondují s ručně s hotovenou mapou. Nalezené oblasti jsou většinou menší (vliv korun navazujících porostů), často dochází k nestejnorodému oklasifikování jednoho porostu dle ručně zhotovené mapy (dáno proměnlivou výškou stromů daného prostoru se stejnou průběžností).

Rozlišení obdělávané půdy nebo otevřeného prostoru a otevřeného divokého prostoru bylo odzkoušeno v jiné oblasti, neboť v testované oblasti se tyto mapové značky nenacházejí. Klasifikace závisí na souladu atributu druhu pozemku v  $RÚIAN$  se skutečností. V navržených postupech nejsou dořešeny přechody mezi více typy otevřených prostorů (stanovení hranice, rozdělení polygonů). Pokud dojde k průniku s RÚIAN parcelou je daný objekt označen celý podle druhu pozemku, ne jen jeho část.

Rozhraní vegetace v této práci nejsou řešena, neboť nelze posoudit (automaticky určit), zda jsou pro běžce v terénu výrazná či nikoliv.

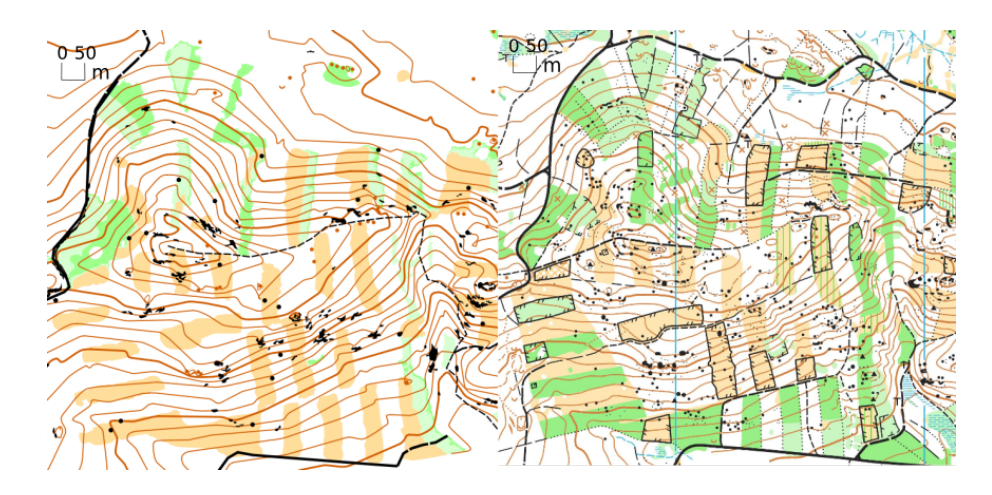

Obrázek 43: Ukázka rozlišených porostů na vytvořené mapě pomocí výšky vegetace (vlevo) a zakreslených porostů na ručně vytvořené mapě pro OB (vpravo).

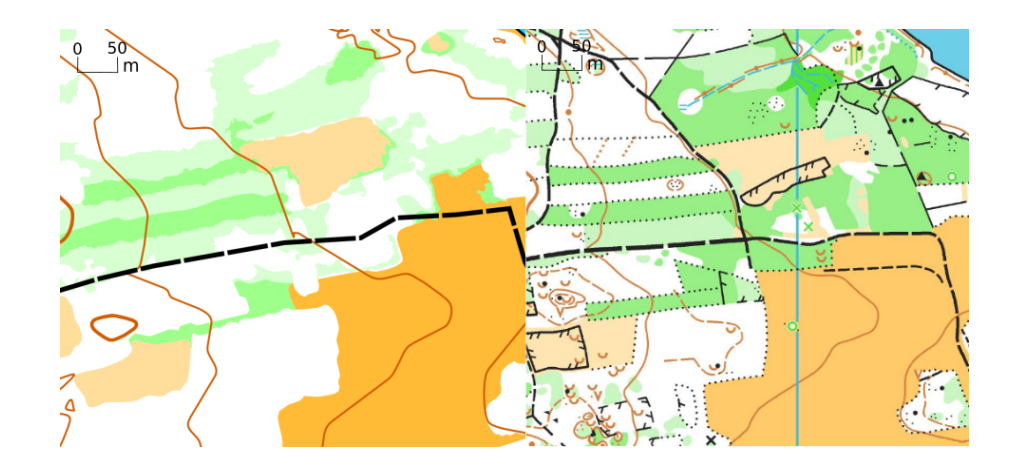

Obrázek 44: Ukázka rozlišených oblastí vegetace na vytvořené mapě (vlevo) a otevřených prostorů a hustníků na ručně zhotovené mapě (vpravo).

### 9.7 Vodní těleso

Stejně jako při klasifikaci otevřeného prostoru se v testovací oblasti nenacházela žádná vodní plocha, proto byly vybrány dvě oblasti 2 x 2,5 km pro otestování postupu pro nalezení vodních těles jako míst, kde dochází k pohlcení paprsků laserového leteckého skenování.

V jedné oblasti byly nalezeny tři ze tří vodních ploch. Odchylky mezi identifikovanými hranice vodních ploch a hranicemi vodních ploch na ručně vytvořené mapě ve většině případů 2-5 metrů, na pár místech 10-15 m, ojediněle více (vlivem odrazu paprsku v místech vodní hladiny).

V druhé oblasti došlo, kde byla jen jedna vodní plocha, byly chybně vyhodnoceny dva další prostory jako místa vodní plochy. Dáno tím, že v daných oblastech byl velice nízký počet odražených bodů. Lze zjistit velice snadno pohledem například na letecký snímek a chybné oblasti odstranit.

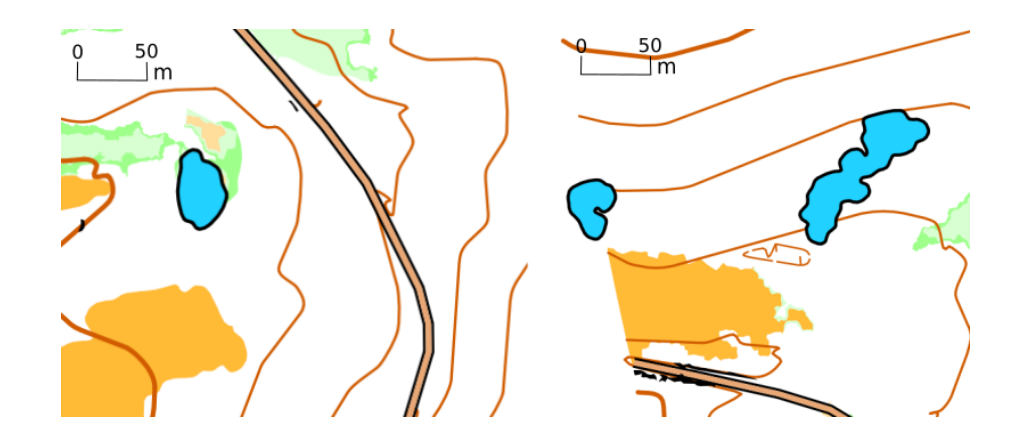

Obrázek 45: Ukázka správně nalezené vodní plochy (vlevo) a špatně identifikovaných (neexistujících) vodních ploch ve svazích (vpravo).

### 9.8 Budovy

Zde závisí na souladu vrstvy budov RÚIAN se skutečností. Především velmi drobné stavby, zobrazené v ručně zhotovené mapě, nejsou ve většině případů v RÚIAN zachyceny. Tvary stavebních objektů RÚIAN také ne zcela vždy odpovídají skutečnosti.

### 9.9 Silnice, cesty, železnice, tramvajové těleso

Závisí na přesnosti zanesení v mapách OSM. Přesnost neodpovídá požadavkům mapy pro orientační běh. Vhodné maximálně pro tréninkové účely (jako přibližná informace) nebo pro představu, co se na daném území nachází (teoretická příprava před závody apod.). Klasifikace cest se liší většinou maximálně o jeden řád/třídu.

# 10 Publikování nástrojů na GitHub

Nástroje vytvořené a popsané v kapitole 7 byly zveřejněny na webové službě GitHub. Dostupné jsou na adrese: https://github.com/JiriVales/automatic-creationorienteering-map, ve formátu modelu Grafického modeláře (.model) nebo vyexportovaného python kódu (.py). Na uvedené stránce v sekci Wiki je dostupný i podrobný anglický popis jednotlivých nástrojů. Jsou zde popsány vstupy, výstupy, použité nástroje v daných modelech a obrázky ilustrující výstupy.

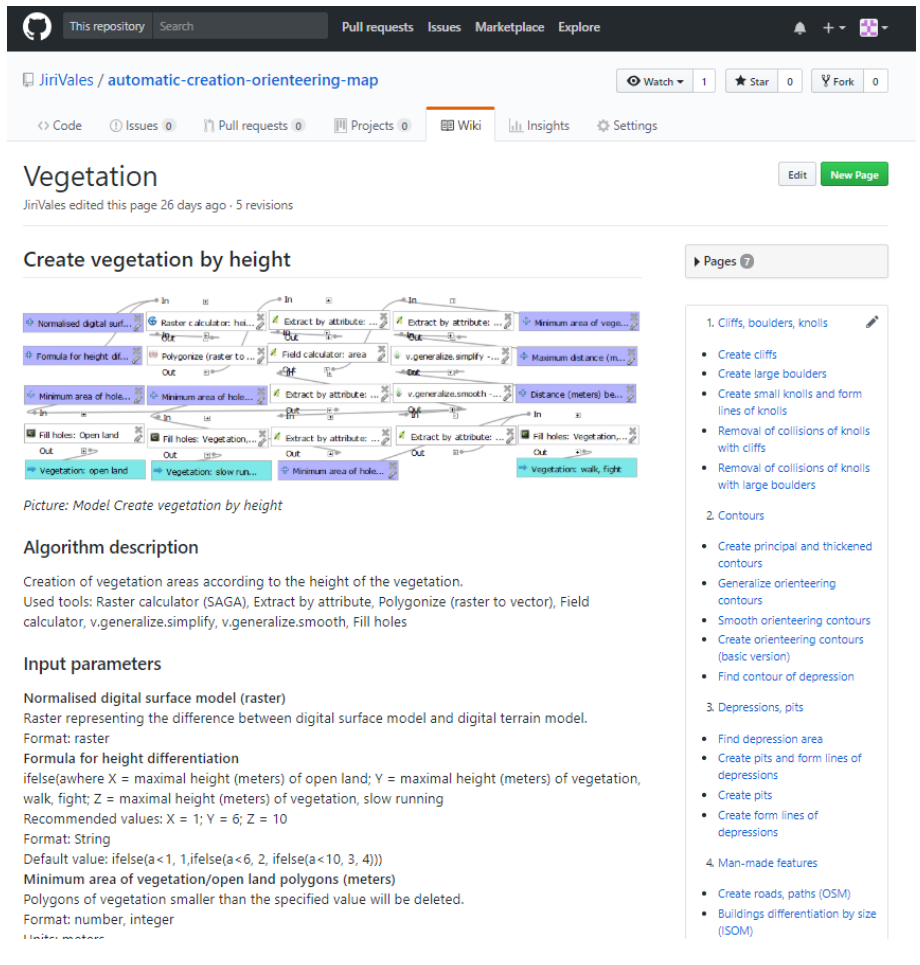

Obrázek 46: Ukázka anglického popisu nástroje pro vytvoření vegetace na portále GitHub

# 11 Diskuze

Možnosti automatizované tvorby mapy pro orientační běh jsou omezené z důvodu neaktuálního a nedostatečně podrobného laserového leteckého skenování a málo přesných dalších zdrojů jako jsou vrstvy OpenStreetMap nebo údaje v RÚIAN. Překážkou je i neochota ČÚZK poskytovat všechna data získaná z leteckého laserového skenování, i když projekt tvorby nového výškopisu území České republiky byl hrazen z peněz daňových poplatníků. Velice užitečnou informací, kterou ČÚZK neposkytuje a která tudíž nemůže být využita pro automatizované mapování, je například intenzita odražených laserových paprsků.

Pro přesnější výsledky navržených nástrojů nebo pro možnost zhotovení efektivnějších metod by bylo zapotřebí mít digitální model reliéfu, na kterém by byly zachyceny všechny objekty zakreslované v OB mapách (všechny jámy, kupky, kameny,..), dále vlastnit digitální model povrchu, který by byl aktuální (výška vegetace odpovídala současné realitě), a mít oporu ve velice přesných topografických mapách, jejichž vrstvy (cesty, budovy,..) by se daly převzít pro OB mapy. Vhodné by též bylo, mít tato data volně dostupná pro celé území, jako se to děje například ve Finsku, kde autoři projektu MapAnt použili volně dostupná data laserového skenování a ty doplnili poměrně přesnými vrstvami topografických map.

Je jen otázka času, kdy tato data budou k dispozici a kdy si každý tvůrce map pro orientační běh bude moci za použití dronu a laserového skeneru vytvořit svá vlastní podrobná data. S rostoucí podrobností a přesností dat poroste i podíl automatizovaných postupů při tvorbě map pro orientační běh. Své místo zcela jistě najdou i algoritmy strojového učení.

Práce ukazuje jak základní způsoby vytvoření mapových značek, tak problémy a nedostatky s nimi související. V metodice vytvoření každé mapové značky se nalezne prostor pro vylepšení. Ať už se jedná o způsob identifikace objektu nebo o generalizaci či vyhlazení. Zádoucí by bylo také automatizovat přiřazení příslušné symboliky, všechny vytvořené nástroje spojit do jednoho a ošetřit výjimky, tak aby vytvoření OB mapy dané lokality bylo ještě rychlejší a bez manuálních zásahů.

# 12 Závěr

V bakalářské práci byla popsána metodika vytvoření objektů odpovídajících jednotlivým mapovým značkám. Konkrétně byly popsány způsoby vytvoření vrstevnic, kupek, prohlubní, srázů, velkých kamenů, vegetace a vodních ploch. Dále byly popsány způsoby převzetí budov či cest, tak aby odpovídali mapovému klíči pro OB mapy.

Byly vyrobeny nástroje pomocí softwaru QGIS a Grafického modeláře, které slouží pro vytvoření daných objektů. Popis těchto nástrojů včetně vstupů, výstupů a užitých nástrojů byl česky popsán v této práci, v daných modelech a na portálu GitHub byla publikována anglická dokumentace k těmto modelům.

Vytvořené nástroje byly otestovány a proběhlo zhodnocení výsledků zahrnujíc i tipy pro vylepšení. K uvedení do problematiky práce obsahuje i stručný popis současné tvorby OB map, nynějšího softwaru, soudobé automatizované tvorby, softwaru QGIS včetně sad nástrojů nebo mapových klíčů. Popsány byly dostupné datové zdroje, aby čtenář byl seznámen s výchozími daty a jejich přesností. Stručně jsou vysvětleny způsoby vytvoření DMR, DMP, nDMP a postup přiřazení správné mapové symboliky.

Hlavním přínosem práce je ucelený podrobný návod k získání jednotlivých objektů z dat leteckého laserového skenování. Oproti dosavadní automatizované tvorbě je možnost získat automatizovaně větší počet objektů. Všechny identifikované objekty byly též zvektorizovány, což umožňuje přiřadit příslušnou symboliku. Existující metody například u vegetace poskytovaly jen rastrové výstupy.

Vytvořené mapy lze použít jako podklad při novém mapování pro urychlení prací (týká se výstupů z dat lls, převzaté objekty z RÚIAN a OpenStreetMap pro to nemají dostatečnou přesnost). Velice vhodné jsou tyto mapy pro tréninkové účely, kde není potřeba mít v mapě zakresleny všechny mapové značky. Své místo si takto stvořené mapy najdou při přípravě před důležitým závodem.

Výše popsané metody automatizovaného zpracování map v současné době ještě plně nenahrazují činnost v terénu, ale postupem času a s více podrobným leteckým laserovým skenováním tyto metody a jejich vylepšení nahradí stávající způsob tvorby mapy pro orientační běh.

# 13 Seznam použité literatury

- [1] JANKOVICOVÁ, I. Získávání a příprava podkladů pro tvorbu podrobných map pro orientační běh. Bakalářská práce, Masarykova univerzita, 2013. Dostupné z: [https://is.muni.cz/th/370276/prif\\_b/BP\\_Jankovicova.txt](https://is.muni.cz/th/370276/prif_b/BP_Jankovicova.txt)
- $[2]$  Objednávka nákupu dat Zeměměřického úřadu (ZÚ) prostřednictvím MR ČSOS [online]. 2017. [cit. 24. 12. 2017]. Dostupné z: [http://www.orientacnisporty.](http://www.orientacnisporty.cz/upload/rady/mapova%20rada/Objednavka_dat_ZU.pdf) [cz/upload/rady/mapova%20rada/Objednavka\\_dat\\_ZU.pdf](http://www.orientacnisporty.cz/upload/rady/mapova%20rada/Objednavka_dat_ZU.pdf)
- [3] JANKOVIČOVÁ, I. Podklady pro mapování pro účely orientačního běhu: příprava a optimalizace. Diplomová práce, Masarykova univerzita, 2015. Dostupné z: [https://is.muni.cz/th/370276/prif\\_m/DP\\_Jankovicova.pdf](https://is.muni.cz/th/370276/prif_m/DP_Jankovicova.pdf)
- [4] KRTIČKA, L. Využití dat leteckého laserového skenování pro tvorbu map pro orientační běh [online]. 2012. [cit. 24. 12. 2017]. Dostupné z: [http://www.orientacnisporty.cz/upload/dokumenty/csos/](http://www.orientacnisporty.cz/upload/dokumenty/csos/5vyuzitillspromapovanikrticka_20141206111721.pdf) [5vyuzitillspromapovanikrticka\\_20141206111721.pdf](http://www.orientacnisporty.cz/upload/dokumenty/csos/5vyuzitillspromapovanikrticka_20141206111721.pdf)
- [5] HRADEC, P. Využití výškopisných laserových dat poskytovaných ČÚZK k mapování pro orientační běh. Diplomová práce, České vysoké učení technické v Praze, 2014. Dostupné z: [http://geo.fsv.cvut.cz/proj/dp/2014/](http://geo.fsv.cvut.cz/proj/dp/2014/pavel-hradec-dp-2014.pdf) [pavel-hradec-dp-2014.pdf](http://geo.fsv.cvut.cz/proj/dp/2014/pavel-hradec-dp-2014.pdf)
- [6] PICEK, J. OCAD 17.  $d\mathcal{U}$  Data LLS pro všechny! [online]. 2017. [cit. 24. 12. 2017]. Dostupné z: <http://o-news.cz/ocad-17-dil-data-lls-pro-vsechny/>
- [7] PICEK, J. O-News: OCAD [online]. 2017. [cit. 24. 12. 2017]. Dostupné z: [http:](http://o-news.cz/category/orientacni-beh/metodika/ocad/) [//o-news.cz/category/orientacni-beh/metodika/ocad/](http://o-news.cz/category/orientacni-beh/metodika/ocad/)
- [8] Open orienteering: Mapper [online]. 2018. [cit. 17. 4. 2018]. Dostupné z: [https:](https://www.openorienteering.org/apps/mapper/) [//www.openorienteering.org/apps/mapper/](https://www.openorienteering.org/apps/mapper/)
- [9]  $OL$   $Laser$  [online]. 2017. [cit. 17. 12. 2017]. Dostupné z: [http://oapp.se/](http://oapp.se/Applikationer/OL_Laser.html) [Applikationer/OL\\_Laser.html](http://oapp.se/Applikationer/OL_Laser.html)
- [10] Karttapullautin [online]. 2017. [cit. 17. 12. 2017]. Dostupné z: [http://www.](http://www.routegadget.net/karttapullautin/) [routegadget.net/karttapullautin/](http://www.routegadget.net/karttapullautin/)
- [11] What is  $MapAnt$ ? [online]. 2016. [cit. 30. 12. 2017]. Dostupné z: [https://www.](https://www.mapant.fi/about.php) [mapant.fi/about.php](https://www.mapant.fi/about.php)
- [12] QGIS: A Free and Open Source Geographic Information System [online]. 2017. [cit. 29. 12. 2017]. Dostupné z:  $h$ ttps://qgis.org/en/site/
- [13]  $rapidlasso\ GmbH: LAStools$  [online]. 2017. [cit. 23. 11. 2017]. Dostupné z: [https:](https://rapidlasso.com/lastools/) [//rapidlasso.com/lastools/](https://rapidlasso.com/lastools/)
- [14] Documentation QGIS: SAGA algorithm provider [online]. 2017. [cit. 27. 11. 2017]. Dostupné z: https://docs.qgis.org/2.8/en/docs/user\_manual/processing [algs/saga/index.html](https://docs.qgis.org/2.8/en/docs/user_manual/processing_algs/saga/index.html)
- [15] Documentation QGIS: QGIS algorithm provider [online]. 2017. [cit. 27. 11. 2017]. Dostupné z: [https://docs.qgis.org/2.8/en/docs/user\\_manual/processing\\_](https://docs.qgis.org/2.8/en/docs/user_manual/processing_algs/qgis/index.html) [algs/qgis/index.html](https://docs.qgis.org/2.8/en/docs/user_manual/processing_algs/qgis/index.html)
- [16] Documentation QGIS: GDAL algorithm provider [online]. 2017. [cit. 28. 12. 2017]. Dostupn´e z: [https://docs.qgis.org/2.18/en/docs/user\\_manual/](https://docs.qgis.org/2.18/en/docs/user_manual/processing_algs/gdalogr/index.html) [processing\\_algs/gdalogr/index.html](https://docs.qgis.org/2.18/en/docs/user_manual/processing_algs/gdalogr/index.html)
- [17] Documentation QGIS: The graphical modeler [online]. 2017. [cit. 28. 12. 2017]. Dostupné z: [https://docs.qgis.org/2.18/en/docs/user\\_manual/processing/](https://docs.qgis.org/2.18/en/docs/user_manual/processing/modeler.html?highlight=graphical%20modeler) [modeler.html?highlight=graphical%20modeler](https://docs.qgis.org/2.18/en/docs/user_manual/processing/modeler.html?highlight=graphical%20modeler)
- [18] Český úřad zeměměřický a katastrální, Vojenský geografický a hydrometeorologický úřad. TECHNICKÁ ZPRÁVA K DIGITÁLNÍMU MODELU RELIÉFU 4. GENERACE DMR  $4G$  [online]. 2016. [cit. 8. 4. 2018]. Dostupné z: [https:](https://geoportal.cuzk.cz/Dokumenty/TECHNICKA_ZPRAVA_DMR_4G.pdf) [//geoportal.cuzk.cz/Dokumenty/TECHNICKA\\_ZPRAVA\\_DMR\\_4G.pdf](https://geoportal.cuzk.cz/Dokumenty/TECHNICKA_ZPRAVA_DMR_4G.pdf)
- [19] PAVELKA, K. Letecké laserové skenování v ČR a možnosti využití dat pro dokumentaci historické těžby nerostných surovin [online]. 2013. [cit. 8. 4. 2018]. Dostupné z: <http://lfgm.fsv.cvut.cz/data/RIV/j%C3%A1chymovsko.pdf>
- [20] Český úřad zeměměřický a katastrální. Geoportál ČÚZK [online]. 2010. [cit. 8. 4. 2018]. Dostupné z: <http://geoportal.cuzk.cz/>
- [21] Český úřad zeměměřický a katastrální, Vojenský geografický a hydrometeorologický úřad. TECHNICKÁ ZPRÁVA K DIGITÁLNÍMU MODELU RELIÉFU 5.  $GENERACE$  DMR 5G [online]. 2016. [cit. 8. 4. 2018]. Dostupné z: [https:](https://geoportal.cuzk.cz/Dokumenty/TECHNICKA_ZPRAVA_DMR_5G.pdf) [//geoportal.cuzk.cz/Dokumenty/TECHNICKA\\_ZPRAVA\\_DMR\\_5G.pdf](https://geoportal.cuzk.cz/Dokumenty/TECHNICKA_ZPRAVA_DMR_5G.pdf)
- $[22]$  Český úřad zeměměřický a katastrální, Vojenský geografický a hydrometeorologický úřad. TECHNICKÁ ZPRÁVA K DIGITÁLNÍMU MODELU POVRCHU

1. GENERACE DMP 1G [online]. 2016. [cit. 8. 4. 2018]. Dostupné z: [http:](http://geoportal.cuzk.cz/Dokumenty/TECHNICKA_ZPRAVA_DMP_1G.pdf) [//geoportal.cuzk.cz/Dokumenty/TECHNICKA\\_ZPRAVA\\_DMP\\_1G.pdf](http://geoportal.cuzk.cz/Dokumenty/TECHNICKA_ZPRAVA_DMP_1G.pdf)

- [23] Sdělení 01/2018 Mapové rady CSOS [online]. 2018. [cit. 8. 4. 2018]. Dostupné z: [http://www.orientacnisporty.cz/upload/dokumenty/csos/sdelenimr1801.](http://www.orientacnisporty.cz/upload/dokumenty/csos/sdelenimr1801.pdf) [pdf](http://www.orientacnisporty.cz/upload/dokumenty/csos/sdelenimr1801.pdf)
- [24] Documentation QGIS: Merge vector layers [online]. 2017. [cit. 17. 11. 2017]. Dostupné z: [https://docs.qgis.org/2.8/en/docs/user\\_manual/processing\\_](https://docs.qgis.org/2.8/en/docs/user_manual/processing_algs/qgis/vector_general_tools/mergevectorlayers.html?highlight=merge%20vector%20layers) [algs/qgis/vector\\_general\\_tools/mergevectorlayers.html?highlight=](https://docs.qgis.org/2.8/en/docs/user_manual/processing_algs/qgis/vector_general_tools/mergevectorlayers.html?highlight=merge%20vector%20layers) [merge%20vector%20layers](https://docs.qgis.org/2.8/en/docs/user_manual/processing_algs/qgis/vector_general_tools/mergevectorlayers.html?highlight=merge%20vector%20layers)
- [25] Documentation QGIS: Fixed distance buffer [online]. 2017. [cit. 17. 11. 2017]. Dostupné z: https://docs.qgis.org/2.8/en/docs/user\_manual/processing [algs/qgis/vector\\_geometry\\_tools/fixeddistancebuffer.html?highlight=](https://docs.qgis.org/2.8/en/docs/user_manual/processing_algs/qgis/vector_geometry_tools/fixeddistancebuffer.html?highlight=fixed%20distance%20buffer) [fixed%20distance%20buffer](https://docs.qgis.org/2.8/en/docs/user_manual/processing_algs/qgis/vector_geometry_tools/fixeddistancebuffer.html?highlight=fixed%20distance%20buffer)
- [26] Documentation QGIS: Select by location [online]. 2017. [cit. 17. 11. 2017]. Dostupné z: [https://docs.qgis.org/2.8/en/docs/user\\_manual/processing\\_](https://docs.qgis.org/2.8/en/docs/user_manual/processing_algs/qgis/vector_selection_tools/selectbylocation.html) [algs/qgis/vector\\_selection\\_tools/selectbylocation.html](https://docs.qgis.org/2.8/en/docs/user_manual/processing_algs/qgis/vector_selection_tools/selectbylocation.html)
- [27] Documentation QGIS: Save selected features [online]. 2017. [cit. 17. 11. 2017]. Dostupné z: [https://docs.qgis.org/2.8/en/docs/user\\_manual/processing\\_](https://docs.qgis.org/2.8/en/docs/user_manual/processing_algs/qgis/vector_general_tools/saveselectedfeatures.html) [algs/qgis/vector\\_general\\_tools/saveselectedfeatures.html](https://docs.qgis.org/2.8/en/docs/user_manual/processing_algs/qgis/vector_general_tools/saveselectedfeatures.html)
- [28] Documentation QGIS: Interpolation Plugin [online]. 2017. [cit. 17. 11. 2017]. Dostupné z: [https://docs.qgis.org/2.8/en/docs/user\\_manual/plugins/](https://docs.qgis.org/2.8/en/docs/user_manual/plugins/plugins_interpolation.html) [plugins\\_interpolation.html](https://docs.qgis.org/2.8/en/docs/user_manual/plugins/plugins_interpolation.html)
- [29] Documentation QGIS: Raster calculator [online]. 2017. [cit. 17. 11. 2017]. Dostupné z: [https://docs.qgis.org/2.14/en/docs/user\\_manual/working\\_](https://docs.qgis.org/2.14/en/docs/user_manual/working_with_raster/raster_calculator.html) [with\\_raster/raster\\_calculator.html](https://docs.qgis.org/2.14/en/docs/user_manual/working_with_raster/raster_calculator.html)
- [30] BEDNAŘÍK, L.Specifikace Mapy pro orientační běh [online]. 2017. [cit. 24. 12. 2017]. Dostupné z: [http://www.orientacnisporty.cz/upload/dokumenty/](http://www.orientacnisporty.cz/upload/dokumenty/csos/isom2017-cz.pdf) [csos/isom2017-cz.pdf](http://www.orientacnisporty.cz/upload/dokumenty/csos/isom2017-cz.pdf)
- [31] BEDNAŘÍK, L.*Závazný předpis Mapy pro orientační sprint* [online]. 2007. [cit. 24. 12. 2017]. Dostupné z: [http://www.orientacnisporty.cz/upload/dokumenty/](http://www.orientacnisporty.cz/upload/dokumenty/csos/issom2007cz_20141204123140.pdf) [csos/issom2007cz\\_20141204123140.pdf](http://www.orientacnisporty.cz/upload/dokumenty/csos/issom2007cz_20141204123140.pdf)
- [32]  $GDAL:$   $qdal \ contour$  [online]. 2017. [cit. 17. 11. 2017]. Dostupné z:  $http://www.$ [gdal.org/gdal\\_contour.html](http://www.gdal.org/gdal_contour.html)
- [33] Documentation QGIS: Field calculator [online]. 2017. [cit. 17. 11. 2017]. Dostupné z: [https://docs.qgis.org/2.14/en/docs/user\\_manual/working\\_](https://docs.qgis.org/2.14/en/docs/user_manual/working_with_vector/field_calculator.html) [with\\_vector/field\\_calculator.html](https://docs.qgis.org/2.14/en/docs/user_manual/working_with_vector/field_calculator.html)
- [34] *QGIS Python Plugins Repository: Generalizer* [online]. 2017. [cit. 18. 11. 2017]. Dostupné z: <https://plugins.qgis.org/plugins/generalizer/>
- [35] DOUGLAS, D., PEUCKER, T. Algorithms for the reduction of the number of points required to represent a digitized line or its caricature. Cartographica: The International Journal for Geographic Information and Geovisualization. 1973.
- [36] GRASS GIS manual: v.generalize [online]. 2015. [cit. 18. 11. 2017]. Dostupné z: <https://grass.osgeo.org/grass64/manuals/v.generalize.html>
- [37] CHAIKIN, G. An algorithm for high speed curve generation Computer Graphics and Image Processing 3. 1974.
- [38] RIESENFELD, R. On Chaikin's algorithm IEEE Computer Graphics and Applications 4, 3. 1975.
- [39] WICHMANN V.SAGA-GIS Module Library Documentation: Module Fill Sinks  $(Planchon/Darboux, 2001)$  [online]. 2003. [cit. 17. 11. 2017]. Dostupné z: [http:](http://www.saga-gis.org/saga_tool_doc/2.1.3/ta_preprocessor_3.html) [//www.saga-gis.org/saga\\_tool\\_doc/2.1.3/ta\\_preprocessor\\_3.html](http://www.saga-gis.org/saga_tool_doc/2.1.3/ta_preprocessor_3.html)
- [40] Fill sinks: functionality [online]. 2008. [cit. 17. 11. 2017]. Dostupné z: [http://](http://spatial-analyst.net/ILWIS/htm/ilwisapp/fill_sinks_functionality.htm) [spatial-analyst.net/ILWIS/htm/ilwisapp/fill\\_sinks\\_functionality.htm](http://spatial-analyst.net/ILWIS/htm/ilwisapp/fill_sinks_functionality.htm)
- [41] Documentation QGIS: Lesson: Raster to Vector Conversion [online]. 2017. [cit. 17. 11. 2017]. Dostupné z: https://docs.qgis.org/2.14/en/docs/training [manual/complete\\_analysis/raster\\_to\\_vector.html](https://docs.qgis.org/2.14/en/docs/training_manual/complete_analysis/raster_to_vector.html)
- [42] *Documentation QGIS: Extract by location* [online]. 2017. [cit. 17. 11. 2017]. Dostupné z: [https://docs.qgis.org/2.8/en/docs/user\\_manual/processing\\_](https://docs.qgis.org/2.8/en/docs/user_manual/processing_algs/qgis/vector_selection_tools/extractbylocation.html) [algs/qgis/vector\\_selection\\_tools/extractbylocation.html](https://docs.qgis.org/2.8/en/docs/user_manual/processing_algs/qgis/vector_selection_tools/extractbylocation.html)
- [43] Documentation QGIS: Polygons to lines [online]. 2017. [cit. 17. 11. 2017]. Dostupné z: [https://docs.qgis.org/2.8/en/docs/user\\_manual/processing\\_](https://docs.qgis.org/2.8/en/docs/user_manual/processing_algs/qgis/vector_geometry_tools/polygonstolines.html?highlight=polygons%20lines) [algs/qgis/vector\\_geometry\\_tools/polygonstolines.html?highlight=](https://docs.qgis.org/2.8/en/docs/user_manual/processing_algs/qgis/vector_geometry_tools/polygonstolines.html?highlight=polygons%20lines) [polygons%20lines](https://docs.qgis.org/2.8/en/docs/user_manual/processing_algs/qgis/vector_geometry_tools/polygonstolines.html?highlight=polygons%20lines)
- [44] Documentation QGIS: Dissolve [online]. 2017. [cit. 17. 11. 2017]. Dostupné z: [https://docs.qgis.org/2.8/en/docs/user\\_manual/processing\\_](https://docs.qgis.org/2.8/en/docs/user_manual/processing_algs/qgis/vector_geometry_tools/dissolve.html?highlight=dissolve) [algs/qgis/vector\\_geometry\\_tools/dissolve.html?highlight=dissolve](https://docs.qgis.org/2.8/en/docs/user_manual/processing_algs/qgis/vector_geometry_tools/dissolve.html?highlight=dissolve)
- [45] Documentation QGIS: Line intersections [online]. 2017. [cit. 17. 11. 2017]. Dostupné z: [https://docs.qgis.org/2.8/en/docs/user\\_manual/processing\\_](https://docs.qgis.org/2.8/en/docs/user_manual/processing_algs/qgis/vector_overlay_tools/lineintersections.html) [algs/qgis/vector\\_overlay\\_tools/lineintersections.html](https://docs.qgis.org/2.8/en/docs/user_manual/processing_algs/qgis/vector_overlay_tools/lineintersections.html)
- [46] *Documentation QGIS: Topology Checker Plugin* [online]. 2017. [cit. 17. 11. 2017]. Dostupné z: [https://docs.qgis.org/2.14/en/docs/user\\_manual/plugins/](https://docs.qgis.org/2.14/en/docs/user_manual/plugins/plugins_topology_checker.html) [plugins\\_topology\\_checker.html](https://docs.qgis.org/2.14/en/docs/user_manual/plugins/plugins_topology_checker.html)
- [47] Documentation QGIS: Extract by attribute [online]. 2017. [cit. 17. 11. 2017]. Dostupné z: https://docs.qgis.org/2.8/en/docs/user\_manual/processing [algs/qgis/vector\\_selection\\_tools/extractbyattribute.html?highlight=](https://docs.qgis.org/2.8/en/docs/user_manual/processing_algs/qgis/vector_selection_tools/extractbyattribute.html?highlight=extract%20attributes) [extract%20attributes](https://docs.qgis.org/2.8/en/docs/user_manual/processing_algs/qgis/vector_selection_tools/extractbyattribute.html?highlight=extract%20attributes)
- [48] *Documentation QGIS: Lines to polygons* [online]. 2017. [cit. 17. 11. 2017]. Dostupné z: [https://docs.qgis.org/2.8/en/docs/user\\_manual/processing\\_](https://docs.qgis.org/2.8/en/docs/user_manual/processing_algs/qgis/vector_geometry_tools/linestopolygons.html?highlight=polygons%20lines) [algs/qgis/vector\\_geometry\\_tools/linestopolygons.html?highlight=](https://docs.qgis.org/2.8/en/docs/user_manual/processing_algs/qgis/vector_geometry_tools/linestopolygons.html?highlight=polygons%20lines) [polygons%20lines](https://docs.qgis.org/2.8/en/docs/user_manual/processing_algs/qgis/vector_geometry_tools/linestopolygons.html?highlight=polygons%20lines)
- [49] Documentation QGIS: Polygon centroids [online]. 2017. [cit. 17. 11. 2017]. Dostupné z: [https://docs.qgis.org/2.8/en/docs/user\\_manual/processing\\_](https://docs.qgis.org/2.8/en/docs/user_manual/processing_algs/qgis/vector_geometry_tools/polygoncentroids.html?highlight=polygon%20centroids) [algs/qgis/vector\\_geometry\\_tools/polygoncentroids.html?highlight=](https://docs.qgis.org/2.8/en/docs/user_manual/processing_algs/qgis/vector_geometry_tools/polygoncentroids.html?highlight=polygon%20centroids) [polygon%20centroids](https://docs.qgis.org/2.8/en/docs/user_manual/processing_algs/qgis/vector_geometry_tools/polygoncentroids.html?highlight=polygon%20centroids)
- [50] GDAL: gdaldem [online]. 2017. [cit. 31. 11. 2017]. Dostupné z: [http://www.gdal.](http://www.gdal.org/gdaldem.html) [org/gdaldem.html](http://www.gdal.org/gdaldem.html)
- [51] Documentation QGIS: Fill holes [online]. 2017. [cit. 31. 11. 2017]. Dostupné z: [https://docs.qgis.org/2.8/en/docs/user\\_manual/processing\\_](https://docs.qgis.org/2.8/en/docs/user_manual/processing_algs/qgis/vector_geometry_tools/fillholes.html) [algs/qgis/vector\\_geometry\\_tools/fillholes.html](https://docs.qgis.org/2.8/en/docs/user_manual/processing_algs/qgis/vector_geometry_tools/fillholes.html)
- [52] Documentation QGIS: Simplify geometries [online]. 2017. [cit. 31. 11. 2017]. Dostupné z: https://docs.qgis.org/2.8/en/docs/user\_manual/processing [algs/qgis/vector\\_geometry\\_tools/simplifygeometries.html](https://docs.qgis.org/2.8/en/docs/user_manual/processing_algs/qgis/vector_geometry_tools/simplifygeometries.html)
- [53] Documentation QGIS: Difference [online]. 2017. [cit. 31. 11. 2017]. Dostupné z: [https://docs.qgis.org/2.8/en/docs/user\\_manual/processing\\_](https://docs.qgis.org/2.8/en/docs/user_manual/processing_algs/qgis/vector_overlay_tools/difference.html) [algs/qgis/vector\\_overlay\\_tools/difference.html](https://docs.qgis.org/2.8/en/docs/user_manual/processing_algs/qgis/vector_overlay_tools/difference.html)
- [54] KRÁL, V. Jednotný mapový klíč pro orientační běh. Diplomová práce, Masarykova univerzita, 2014. Dostupné z: [https://is.muni.cz/th/259725/prif\\_m/DP\\_](https://is.muni.cz/th/259725/prif_m/DP_Vojtech_KRAL.pdf) [Vojtech\\_KRAL.pdf](https://is.muni.cz/th/259725/prif_m/DP_Vojtech_KRAL.pdf)
- [55] Skolení kartografů OB: Metody zpracování výškopisu [online]. 2015. [cit. 1. 1. 2018]. Dostupné z: [http://www.orientacnisporty.cz/upload/dokumenty/](http://www.orientacnisporty.cz/upload/dokumenty/csos/09-metodyzpracovanivyskopisu.pdf) [csos/09-metodyzpracovanivyskopisu.pdf](http://www.orientacnisporty.cz/upload/dokumenty/csos/09-metodyzpracovanivyskopisu.pdf)
- $[56]$  Struktura lesních porostů: růstové stupně  $[online]$ . 2015.  $[cit. 1. 1. 2018]$ . Dostupné z: [http://ldf.mendelu.cz/uzpl/pestovani\\_v\\_heslech/vychodiska/](http://ldf.mendelu.cz/uzpl/pestovani_v_heslech/vychodiska/struktura/strukt_rust_stupne.html) [struktura/strukt\\_rust\\_stupne.html](http://ldf.mendelu.cz/uzpl/pestovani_v_heslech/vychodiska/struktura/strukt_rust_stupne.html)
- [57] CUZK. *C*iselníky k nemovitosti [online]. 2015. [cit. 1. 1. 2018]. Dostupné z: [https://www.cuzk.cz/Katastr-nemovitosti/Poskytovani-udaju-z-KN/](https://www.cuzk.cz/Katastr-nemovitosti/Poskytovani-udaju-z-KN/Ciselniky-ISKN/Ciselniky-k-nemovitosti.aspx) [Ciselniky-ISKN/Ciselniky-k-nemovitosti.aspx](https://www.cuzk.cz/Katastr-nemovitosti/Poskytovani-udaju-z-KN/Ciselniky-ISKN/Ciselniky-k-nemovitosti.aspx)
- [58] SAGA-GIS Module Library Documentation: Module Kernel Density Estimation [online]. 2010. [cit. 30. 3. 2018]. Dostupné z: [http://www.saga-gis.org/saga\\_](http://www.saga-gis.org/saga_tool_doc/2.2.0/grid_gridding_6.html) [tool\\_doc/2.2.0/grid\\_gridding\\_6.html](http://www.saga-gis.org/saga_tool_doc/2.2.0/grid_gridding_6.html)
- [59] SAGA-GIS Module Library Documentation: Module Invert Data/No-Data [online]. 2005. [cit. 30. 3. 2018]. Dostupné z: [http://www.saga-gis.org/saga\\_tool\\_doc/](http://www.saga-gis.org/saga_tool_doc/2.2.5/grid_tools_18.html) [2.2.5/grid\\_tools\\_18.html](http://www.saga-gis.org/saga_tool_doc/2.2.5/grid_tools_18.html)
- [60] Přispěvatelé OpenStreetMap. Tag:natural=water [online]. 2018. [cit. 30. 3. 2018]. Dostupné z: <https://wiki.openstreetmap.org/wiki/Tag:natural%3Dwater>
- [61] Přispěvatelé OpenStreetMap. Key:waterway [online]. 2018. [cit. 30. 3. 2018]. Dostupné z: <https://wiki.openstreetmap.org/wiki/Key:waterway>
- [62] *Documentation QGIS: Union* [online]. 2017. [cit. 30. 3. 2018]. Dostupné z: [https://docs.qgis.org/2.8/en/docs/user\\_manual/processing\\_algs/qgis/](https://docs.qgis.org/2.8/en/docs/user_manual/processing_algs/qgis/vector_overlay_tools/union.html) [vector\\_overlay\\_tools/union.html](https://docs.qgis.org/2.8/en/docs/user_manual/processing_algs/qgis/vector_overlay_tools/union.html)
- [63] Přispěvatelé OpenStreetMap. Key:highway [online]. 2018. [cit. 30. 3. 2018]. Dostupné z: <https://wiki.openstreetmap.org/wiki/Key:highway>
- [64] Přispěvatelé OpenStreetMap. Key:tracktype [online]. 2018. [cit. 8. 4. 2018]. Dostupné z: <https://wiki.openstreetmap.org/wiki/Key:tracktype>
- [65] Přispěvatelé OpenStreetMap. Railways [online]. 2018. [cit. 8. 4. 2018]. Dostupné z: <https://wiki.openstreetmap.org/wiki/Railways>

# 14 Přílohy

# Příloha  ${\bf A}$

OB mapa vytvořená v rámci testování metod popsaných v této bakalářské práci

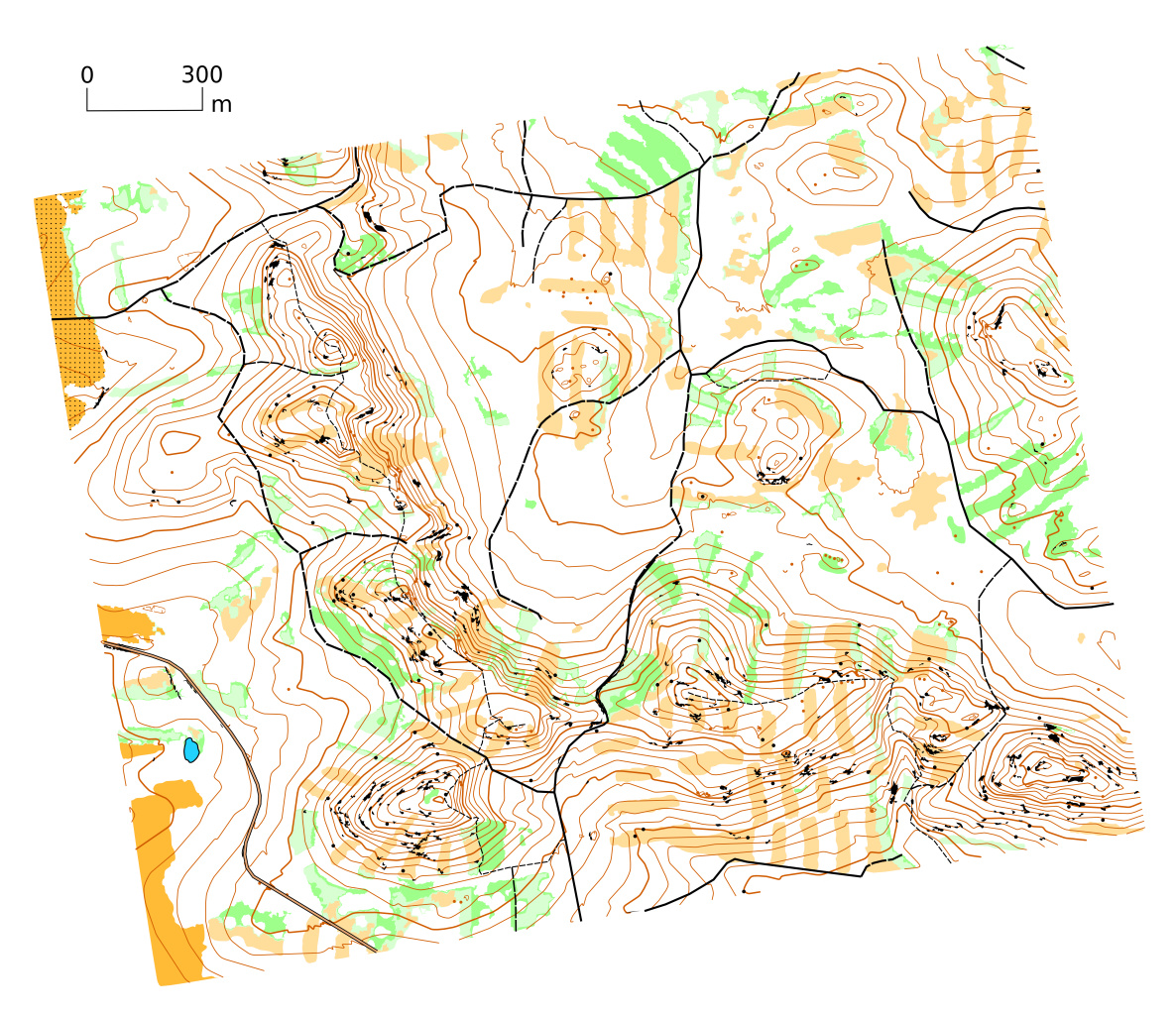

# ${\rm P\check{r}}$ íloha ${\rm B}$

# Obsah přiloženého CD

- $\bullet\,$  BP\_Vales.pdf vlastní práce
- $\bullet \,$ modely složka vytvořených modelů ve formátu .model
- $\bullet$  obrazky složka s obrázky publikovanými v práci
- $\bullet~$ GitHub složka souborů publikovaných na GitHub